# $\frac{d\ln\ln}{d}$

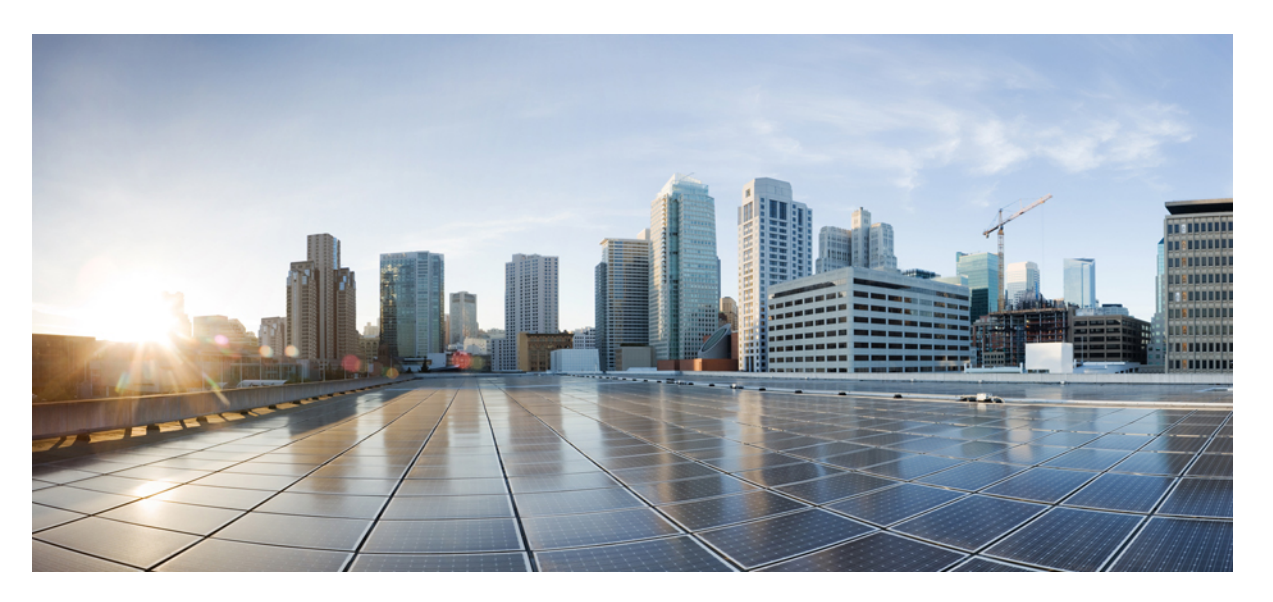

### **Cisco UCS S3260 Server Integration with Cisco UCS Manager, Release 4.3**

**First Published:** 2023-08-16 **Last Modified:** 2023-11-14

### **Americas Headquarters**

Cisco Systems, Inc. 170 West Tasman Drive San Jose, CA 95134-1706 USA http://www.cisco.com Tel: 408 526-4000 800 553-NETS (6387) Fax: 408 527-0883

© 2023 Cisco Systems, Inc. All rights reserved.

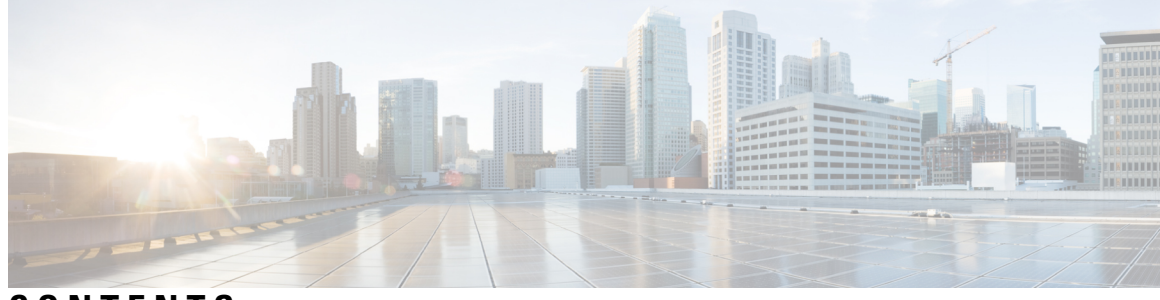

### **CONTENTS**

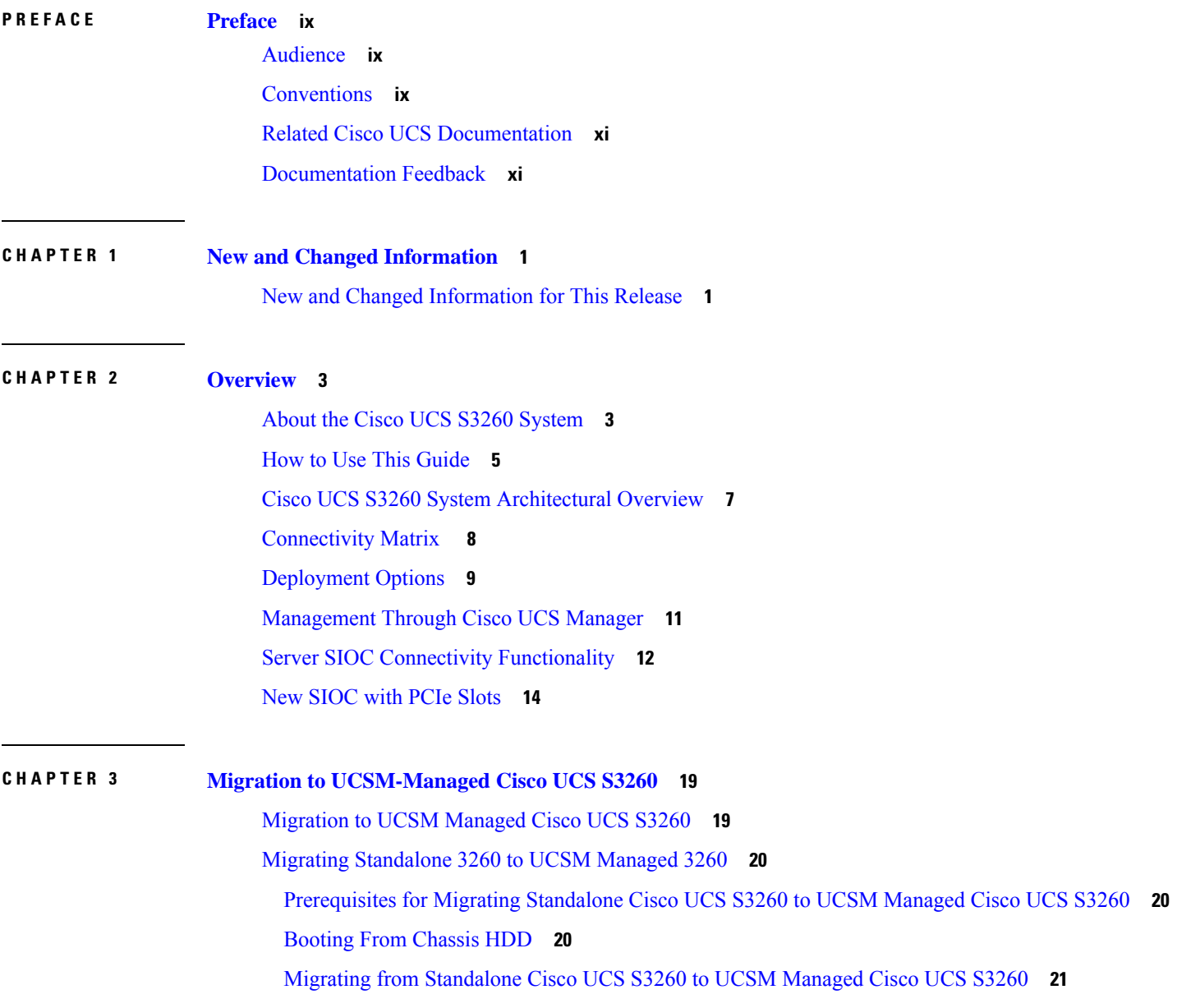

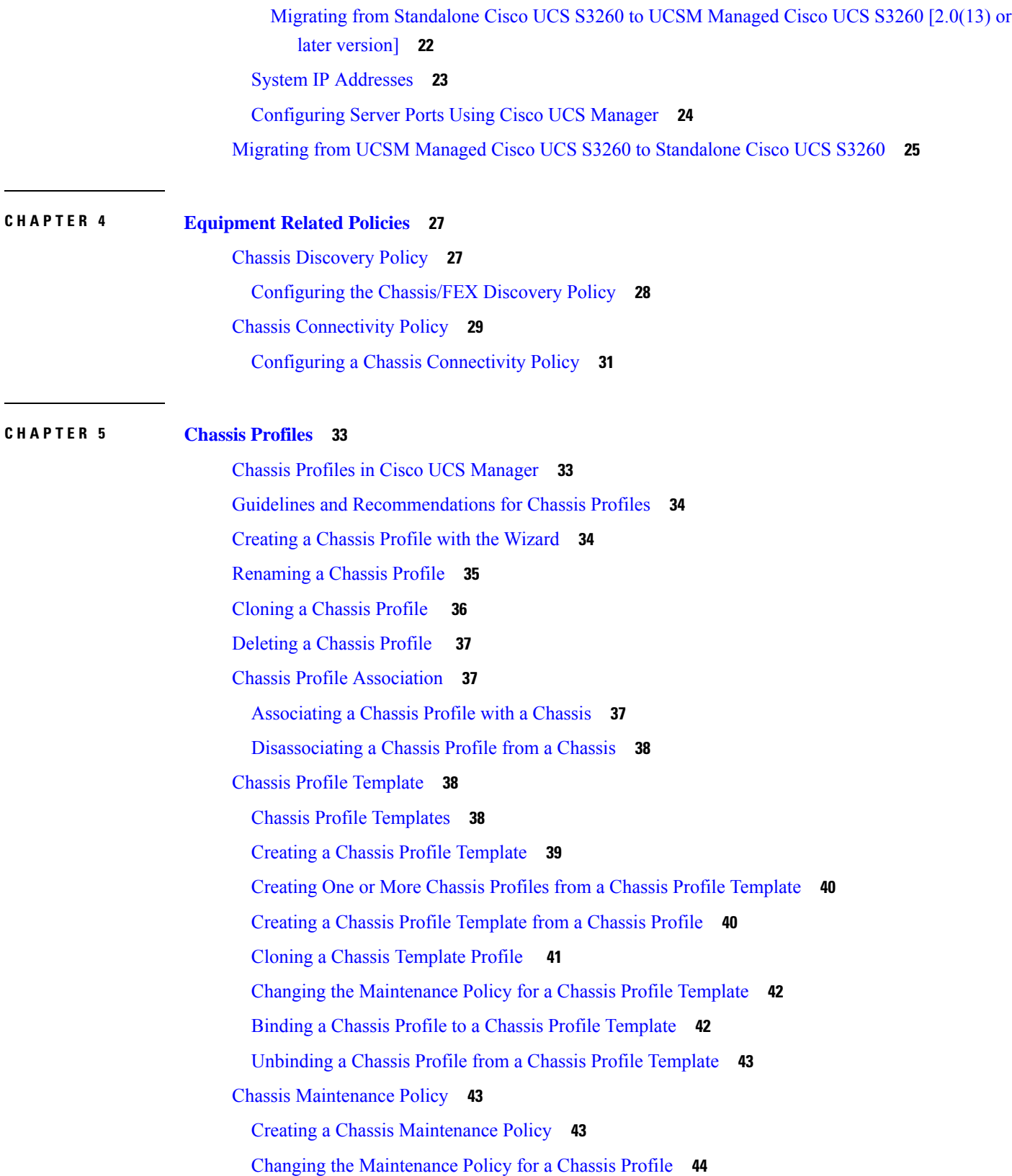

Г

 $\mathbf I$ 

i.

Deleting a Chassis [Maintenance](#page-56-0) Policy **45** Compute [Connection](#page-56-1) Policy **45** Creating a Compute [Connection](#page-56-2) Policy **45** [Associating](#page-57-0) a Compute Connection Policy to Chassis Profile **46**

**CHAPTER 6 [Storage](#page-58-0) 47**

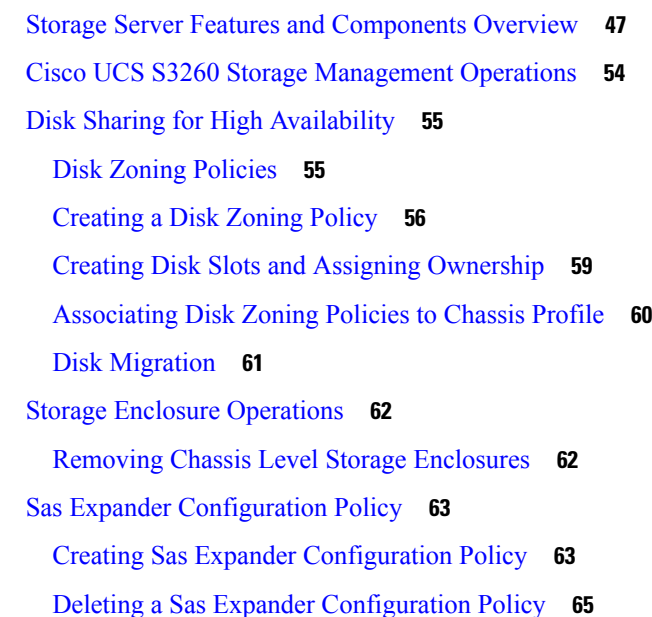

#### **CHAPTER 7 Firmware [Management](#page-78-0) 67**

Firmware [Management](#page-78-1) for Cisco UCS S3260 Systems **67** Chassis [Firmware](#page-79-0) Upgrade through Auto Install **68** [Upgrading](#page-79-1) the Chassis Firmware with Auto Install **68** [Firmware](#page-82-0) Upgrades through Chassis Firmware Packages in Chassis Profiles **71** Chassis [Firmware](#page-82-1) Package **71** Stages of a [Firmware](#page-83-0) Upgrade through Chassis Firmware Packages in Chassis Profiles **72** Effect of Updates to [Firmware](#page-84-0) Packages in Chassis Profiles **73** Creating a Chassis [Firmware](#page-85-0) Package **74** Updating a Chassis [Firmware](#page-86-0) Package **75** Adding Chassis [Firmware](#page-87-0) Packages to an Existing Chassis Profile **76** [Upgrading](#page-87-1) a UCS Domain with Cisco UCS S3260 Servers **76** Direct Firmware Upgrade on S3260 Chassis and Server [Endpoints](#page-88-0) **77** Direct Firmware Upgrade on Chassis [Endpoints](#page-89-0) **78**

Updating the CMC [Firmware](#page-89-1) on a S3260 Chassis **78** Updating the Chassis Adapter [Firmware](#page-90-0) on a S3260 Chassis **79** Updating the SAS Expander [Firmware](#page-90-1) on a S3260 Chassis **79** [Activating](#page-91-0) the SAS Expander Firmware on a S3260 Chassis **80** [Activating](#page-92-0) the CMC Firmware on a S3260 Chassis **81** [Activating](#page-92-1) the Chassis Adapter Firmware on a S3260 Chassis **81** [Activating](#page-92-2) the Chassis Board Controller Firmware on a S3260 Chassis **81** Direct Firmware Upgrade on Server [Endpoints](#page-93-0) **82** Updating the CIMC [Firmware](#page-93-1) on a Cisco UCS S3260 Server Node **82** [Activating](#page-94-0) the CIMC Firmware on a Cisco UCS S3260 Server Node **83** Updating the BIOS [Firmware](#page-94-1) on a Cisco UCS S3260 Server Node **83** [Activating](#page-95-0) the BIOS Firmware on a Cisco UCS S3260 Server Node **84** [Activating](#page-96-0) the Board Controller Firmware on a Cisco UCS S3260 Server Node **85** [Activating](#page-96-1) the Storage Controller Firmware on a Cisco UCS S3260 Server Node **85**

#### **CHAPTER 8 Chassis [Management](#page-98-0) 87**

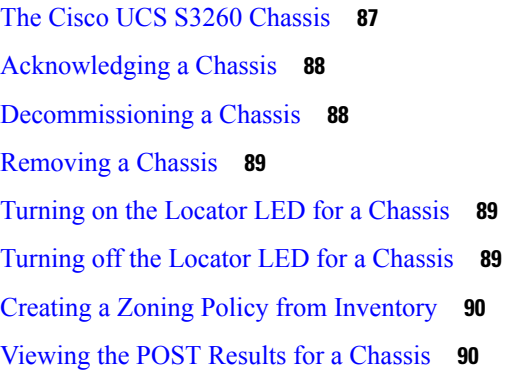

#### **CHAPTER 9 Server [Management](#page-104-0) 93**

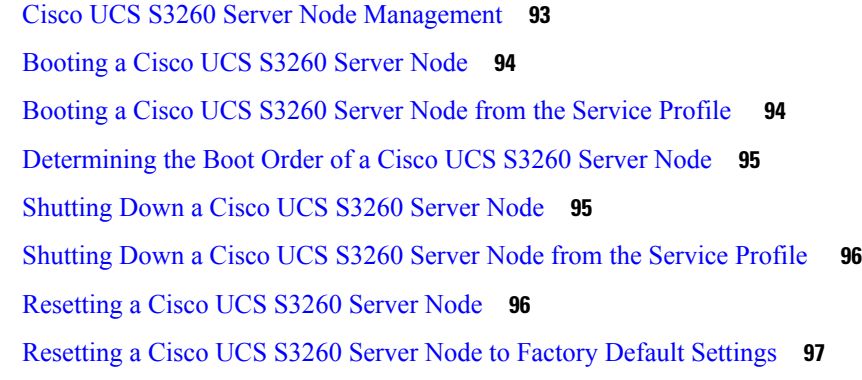

[Reacknowledging](#page-109-0) a Cisco UCS S3260 Server Node **98** [Removing](#page-109-1) a Cisco UCS S3260 Server Node from a Chassis **98** Deleting the Inband [Configuration](#page-110-0) from a Cisco UCS S3260 Server Node **99** [Decommissioning](#page-110-1) a Cisco UCS S3260 Server Node **99** [Recommissioning](#page-111-0) a Cisco UCS S3260 Server Node **100** [Reacknowledging](#page-111-1) a Server Slot in a S3260 Chassis **100** Removing a Non-Existent Cisco UCS S3260 Server Node from the [Configuration](#page-112-0) Database **101** [Turning](#page-113-0) the Locator LED for a Cisco UCS S3260 Server Node On and Off **102** [Turning](#page-113-1) the Local Disk Locator LED on a Cisco UCS S3260 Server Node On and Off **102** [Resetting](#page-114-0) the CIMC for a Cisco UCS S3260 Server Node **103** [Resetting](#page-114-1) the CMOS for a Cisco UCS S3260 Server Node **103** Resetting the BIOS [Password](#page-115-0) for a S3X60 Server **104** [Issuing](#page-115-1) an NMI from a Cisco UCS S3260 Server Node **104** [Viewing](#page-115-2) the POST Results for a Cisco UCS S3260 Server Node **104** [Viewing](#page-116-0) Health Events for a Cisco UCS S3260 Server Node **105** Health LED [Alarms](#page-118-0) **107** [Viewing](#page-118-1) Health LED Alarms **107**

#### **CHAPTER 1 0 SIOC [Management](#page-120-0) 109**

SIOC [Management](#page-120-1) in Cisco UCS Manager **109** SIOC Removal or [Replacement](#page-120-2) **109** [Acknowledging](#page-121-0) an SIOC **110** [Migrating](#page-122-0) to SIOC with PCIe Support **111** [Resetting](#page-122-1) the CMC **111** CMC [Secure](#page-122-2) Boot **111** Guidelines and [Limitations](#page-123-0) for CMC Secure Boot **112** [Enabling](#page-123-1) CMC Secure Boot **112**

#### **Contents**

Г

I

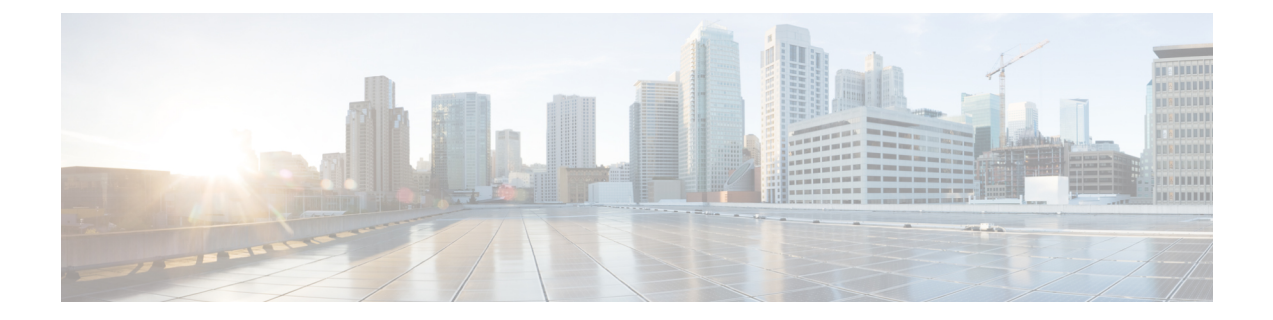

### <span id="page-8-0"></span>**Preface**

- [Audience,](#page-8-1) on page ix
- [Conventions,](#page-8-2) on page ix
- Related Cisco UCS [Documentation,](#page-10-0) on page xi
- [Documentation](#page-10-1) Feedback, on page xi

### <span id="page-8-1"></span>**Audience**

This guide is intended primarily for data center administrators with responsibilities and expertise in one or more of the following:

- Server administration
- Storage administration
- Network administration
- Network security

### <span id="page-8-2"></span>**Conventions**

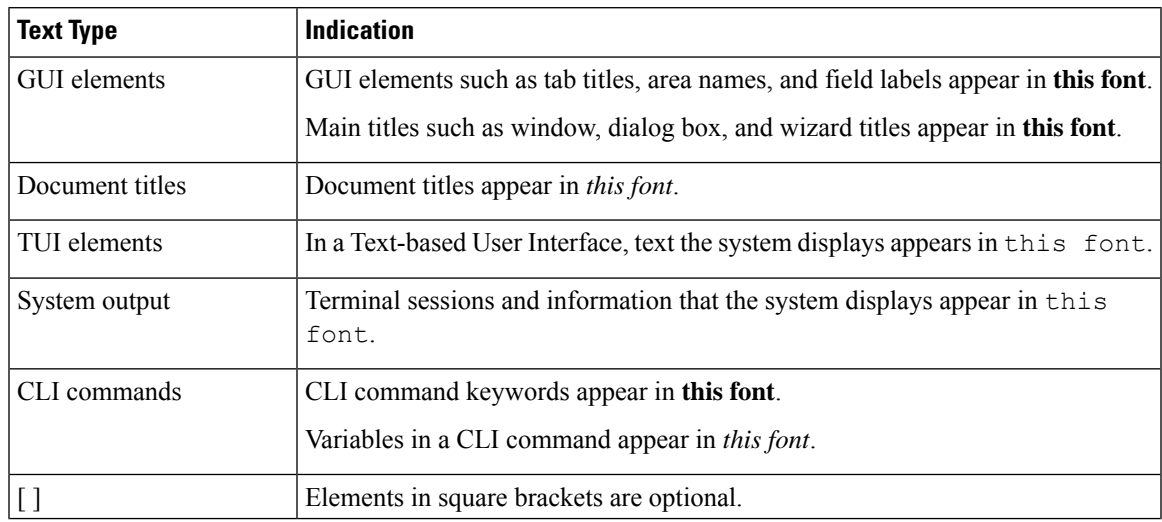

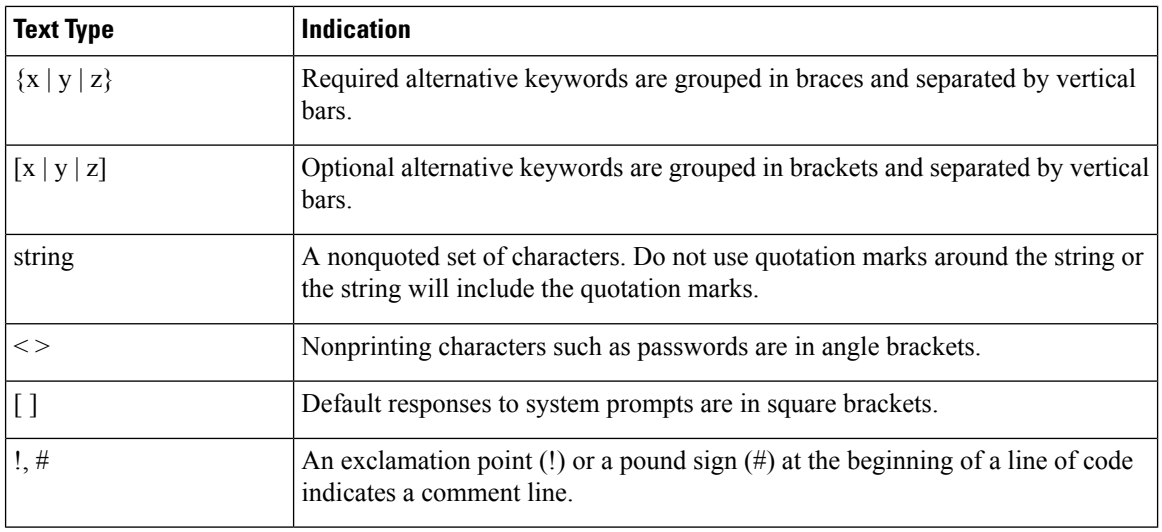

Means *reader take note*. Notes contain helpful suggestions or references to material not covered in the document. **Note**

### $\boldsymbol{\mathcal{Q}}$

Means *the following information will help you solve a problem*. The tips information might not be troubleshooting or even an action, but could be useful information, similar to a Timesaver. **Tip**

### $\mathcal{O}$

**Timesaver** Means*the described action savestime*. You can save time by performing the action described in the paragraph.

### $\triangle$

Means *reader be careful*. In this situation, you might perform an action that could result in equipment damage or loss of data. **Caution**

### </del>

#### **Warning**

#### IMPORTANT SAFETY INSTRUCTIONS

This warning symbol means danger. You are in a situation that could cause bodily injury. Before you work on any equipment, be aware of the hazards involved with electrical circuitry and be familiar with standard practices for preventing accidents. Use the statement number provided at the end of each warning to locate its translation in the translated safety warnings that accompanied this device.

SAVE THESE INSTRUCTIONS

### <span id="page-10-0"></span>**Related Cisco UCS Documentation**

#### **Documentation Roadmaps**

For a complete list of all B-Series documentation,see the *Cisco UCS B-Series Servers Documentation Roadmap* available at the following URL: [https://www.cisco.com/c/en/us/td/docs/unified\\_computing/ucs/overview/](https://www.cisco.com/c/en/us/td/docs/unified_computing/ucs/overview/guide/UCS_roadmap.html) [guide/UCS\\_roadmap.html](https://www.cisco.com/c/en/us/td/docs/unified_computing/ucs/overview/guide/UCS_roadmap.html)

For a complete list of all C-Series documentation,see the *Cisco UCS C-Series Servers Documentation Roadmap* available at the following URL: [https://www.cisco.com/c/en/us/td/docs/unified\\_computing/ucs/overview/](https://www.cisco.com/c/en/us/td/docs/unified_computing/ucs/overview/guide/ucs_rack_roadmap.html) [guide/ucs\\_rack\\_roadmap.html](https://www.cisco.com/c/en/us/td/docs/unified_computing/ucs/overview/guide/ucs_rack_roadmap.html).

For information on supported firmware versions and supported UCS Manager versions for the rack servers that are integrated with the UCS Manager for management, refer to Release Bundle [Contents](http://www.cisco.com/c/en/us/support/servers-unified-computing/ucs-manager/products-release-notes-list.html) for Cisco UCS [Software](http://www.cisco.com/c/en/us/support/servers-unified-computing/ucs-manager/products-release-notes-list.html).

### <span id="page-10-1"></span>**Documentation Feedback**

To provide technical feedback on this document, or to report an error or omission, please send your comments to [ucs-docfeedback@external.cisco.com](mailto:ucs-docfeedback@external.cisco.com). We appreciate your feedback.

 $\mathbf I$ 

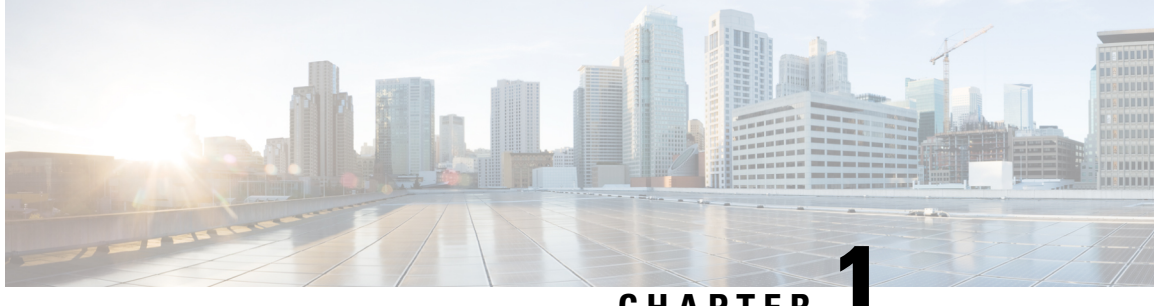

### **CHAPTER 1**

## <span id="page-12-0"></span>**New and Changed Information**

• New and Changed [Information](#page-12-1) for This Release, on page 1

### <span id="page-12-1"></span>**New and Changed Information for This Release**

This section provides information on new features and changed behavior in Cisco UCS Manager, Release 4.3.

#### **Table 1: New Features and Changed Behavior in Cisco UCS Manager, 4.3(2c)**

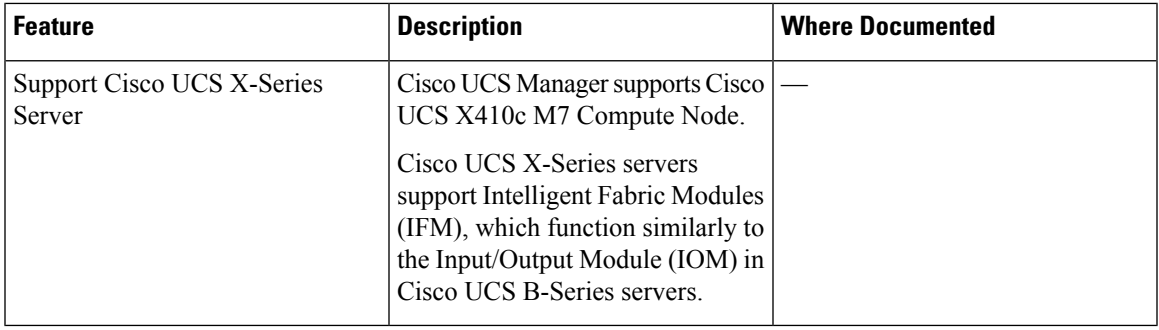

The following table provides an overview of the significant changes to this guide for this current release.

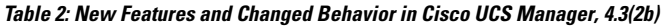

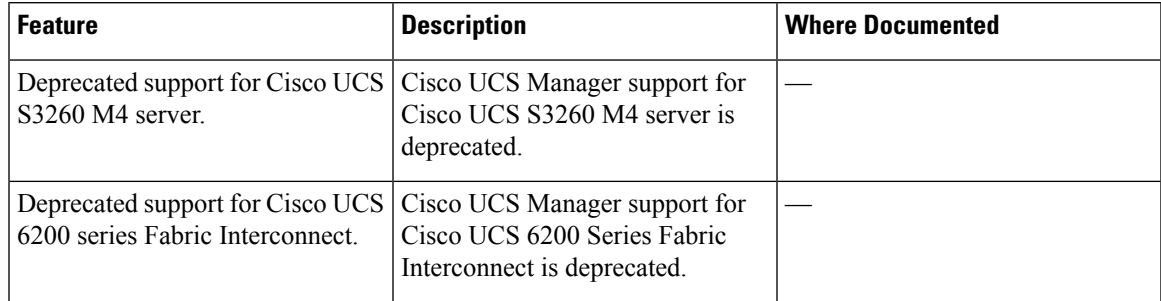

I

٦

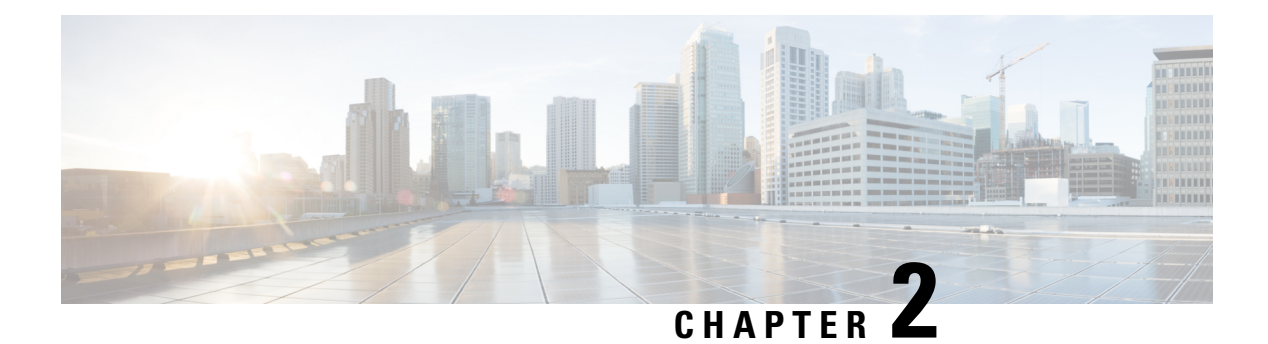

### <span id="page-14-0"></span>**Overview**

- About the Cisco UCS S3260 [System,](#page-14-1) on page 3
- How to Use This [Guide,](#page-16-0) on page 5
- Cisco UCS S3260 System [Architectural](#page-18-0) Overview, on page 7
- [Connectivity](#page-19-0) Matrix , on page 8
- [Deployment](#page-20-0) Options, on page 9
- [Management](#page-22-0) Through Cisco UCS Manager, on page 11
- Server SIOC Connectivity [Functionality,](#page-23-0) on page 12
- New [SIOC](#page-25-0) with PCIe Slots, on page 14

### <span id="page-14-1"></span>**About the Cisco UCS S3260 System**

The Cisco UCS S3260 is a dense storage rack server with dual server nodes, optimized for large data sets used in environments such as Big data, cloud, object storage, and content delivery. It belongs to the Cisco UCS S-Series rack-mount servers product family.

Beginning with Cisco UCS Manager Release 3.1(3), Cisco UCS C3260/C3X60 is renamed to Cisco UCS S3260. You may still see certain components in the system labeled as C3260/C3X60. For this release, the terms S3260 and C3260/C3X60 are used interchangeably. Both, S3260 and C3260/C3X60, refer to the same hardware component.

Cisco UCS Manager Release 3.2(3) introduces Cisco UCS S3260 M5 server. Cisco UCS S3260 M5 server integrates with Cisco UCS Manager the same way Cisco UCS S3260 does. The information and procedures in this document can be used for Cisco UCS S3260 M5 servers.

The Cisco UCS S3260 system is designed to operate in a non-cluster environment and as part of the Cisco Unified Computing System with Cisco UCS Manager integration. It assumes almost the same characteristics of its predecessor, Cisco UCS C3160, but with the following additional features:

- System IO Controllers (SIOC) with Cisco VIC 1300 and 1400 Series Embedded Chip supporting 10/25/40/100G speeds.
- Support of up to two server modules
- Capability to operate in a non-cluster setup and with Cisco UCS Manager
- Individual hard disk drives (HDD) can be assigned to either server in the dedicated or shared mode

In addition, one of the server slots in the Cisco UCS S3260 system can be utilized by a storage expansion module for an additional four 3.5" drives. The server modules can also accommodate two solid state drives (SSD) for internal storage dedicated to that module. The chassis supports Serial Attached SCSI (SAS) expanders that can be configured to assign the 3.5" drives to individual server modules.

Beginning with release 3.1(3), Cisco UCS S3260 system supports the following:

- Server SIOC Connectivity functionality
- Second RAID controller in the optional I/O expander module
- Dual HBA Controller

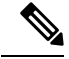

**Note**

If a Cisco UCS S3260 system has Dual HBA Controller then you cannot downgrade Cisco UCS Manager to any release earlier than 3.1(3).

In a Cisco UCSS3260 system, both serversshould have either dual RAID controllers or dual HBA controllers. Mixing the controller types is not supported.

Cisco UCS S3260 system supports Server SIOC Connectivity functionality. Using this functionality, you can configure the data path through both the primary and auxiliary SIOCs when the chassis has single server and dual SIOCs set up. For more details, see Server SIOC Connectivity [Functionality,](#page-23-0) on page 12.

Cisco UCSS3260 system supportsSecond RAID controller in the optional I/O expander module that attaches to the top of the server node. You cannot downgrade Cisco UCS Manager, BMC, CMC, and BIOS to any release earlier than 3.1(3) depending on the number of disk zoned to the controllers :

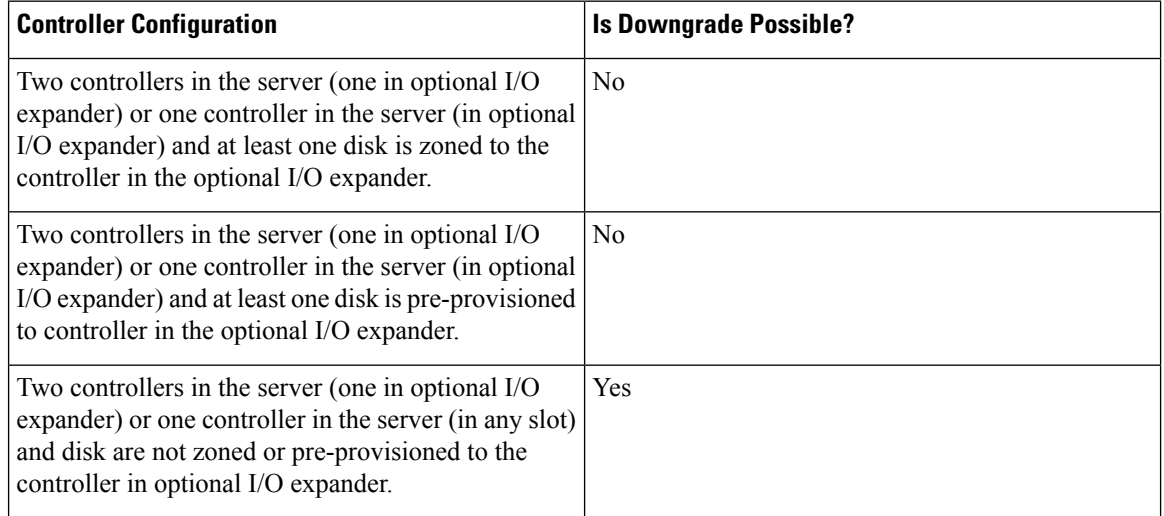

#### **License Requirement**

Beginning with release 4.2(3b), for Cisco UCS 6536 Fabric Interconnect (UCS-FI-6536), all ports are enabled using a term-based subscription license (Supported license term: 36-60 months).

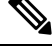

**Note** Licensing for FI 6536 is not a port-based license like in previous FI generations.

ETH\_PORT\_ACTIVATION\_PKG (/6400 FI series), 40G\_ETH\_PORT\_ACTIVATION\_PKG (for 6400 and 6300 FI - 6332), 10G\_PORT\_ACTIVATION\_PKG (for 6300 FI - 6332-16UP), licenses are used when S3260 system is connected to FI as appliance (appliance port) or Cisco UCS Manager managed node (server port).

For more information on license requirement, refer *ServerLicense Management* chapter in *Cisco UCS Manager Server Management Guide*.

### <span id="page-16-0"></span>**How to Use This Guide**

Cisco UCS S3260 systems managed through Cisco UCS Manager support most of the features that are supported by other S-Series Rack Servers managed through Cisco UCS Manager. Cisco UCS S3260 systems also introduce some new features and management capabilities to Cisco UCS Manager. These features and management capabilities are detailed in the following chapters of this guide:

- Overview—Provides detailed information about the architecture of the Cisco UCS S3260 system and its connectivity when managed through Cisco UCS Manager.
- System Related Policies—Describes the chassis discovery policy and chassis connectivity policy that are applicable to Cisco UCS S3260 systems.
- Chassis Profiles—Provides detailed information about Chassis Profiles and Chassis Profile Templates, which can now be used to define the storage, firmware and maintenance characteristics of a Cisco UCS S3260 chassis.
- Storage Management—Describes the new storage components in a Cisco UCS S3260 system, and how to manage them.
- Firmware Management—Provides detailed information about Chassis Firmware Packages and the endpoints of Cisco UCS S3260 on which firmware can be updated manually.
- Chassis Management—Provides detailed information about the management of the Cisco UCS S3260 chassis.
- Server Management—Provides detailed information about the management of the Cisco UCS S3260 Server Node.
- SIOC Management—Provides detailed information about the management of the System Input/Output controllers (SIOCs) that are part of a Cisco UCS S3260 chassis.

All features and configuration tasks that are supported by Cisco UCS Manager Release 3.1 and later releases are described in the configuration guides that are listed in the following table. These guides must be used with this quick reference guide for Cisco UCS S3260 systems.

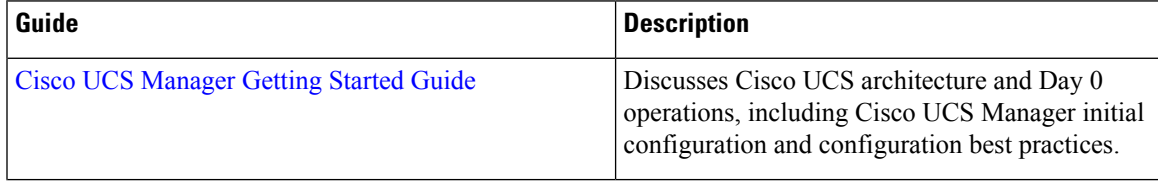

I

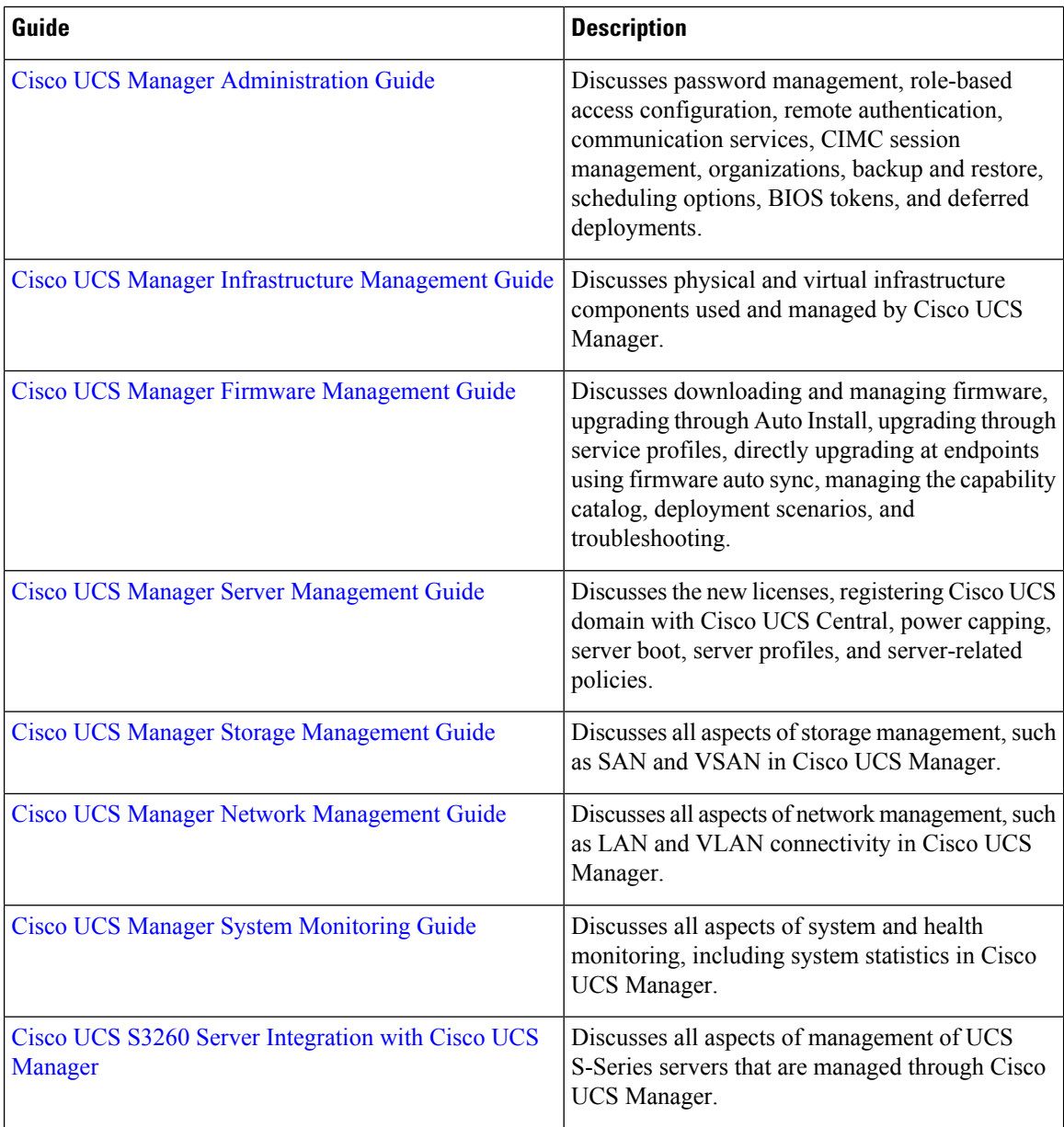

The Release Notes for Cisco UCS [Manager,](http://www.cisco.com/c/en/us/td/docs/unified_computing/ucs/release/notes/CiscoUCSManager-RN-4-1.html) Release 4.1 has detailed information about new features, resolved caveats, open caveats, and workarounds for Cisco UCS Manager, Release 4.1.

i.

Ш

### <span id="page-18-0"></span>**Cisco UCS S3260 System Architectural Overview**

#### **Architectural Overview**

**Figure 1: Cisco UCS S3260 System Overall Architecture Diagram**

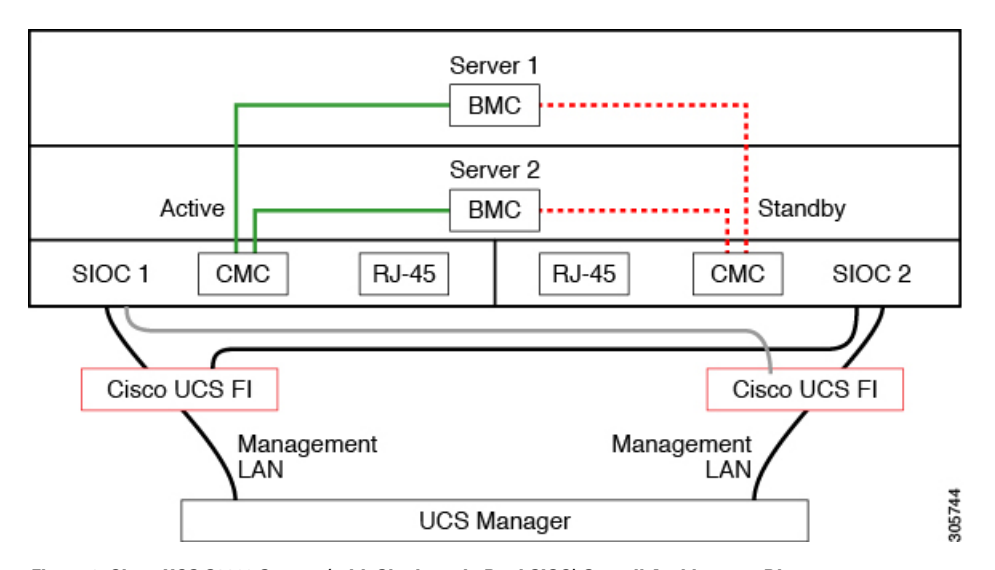

**Figure 2: Cisco UCS S3260 System (with Single node Dual SIOC) Overall Architecture Diagram**

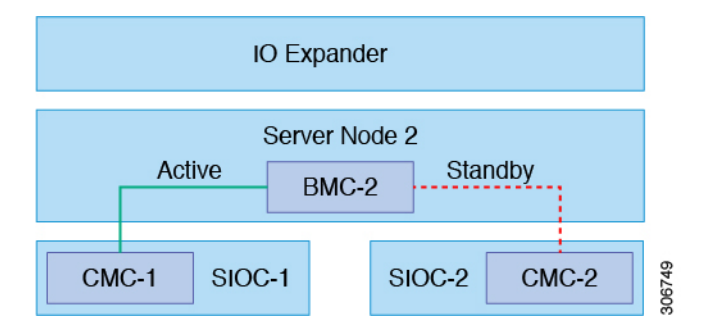

The system uses a chassis management controller (CMC) to manage the server nodes. Each system I/O controller (SIOC) module contains an onboard CMC. If you have two SIOCs, the two CMCs act in an active/standby organization. The CMC in the SIOC that you log into with the Cisco IMC interface becomes the active CMC and it allows you to manage the BMCs in both server nodes.

All user interfaces run only on the active CMC. Configuration changes are automatically synchronized between the active and the standby CMCs.

When you power-cycle the system, the CMC in SIOC 1 is the active CMC by default. The active CMC will fail over to the standby CMC when any of the following conditions occur:

- The active CMC is rebooted or fails.
- The SIOC with active CMC is removed.
- Network connectivity is lost on the active CMC.

#### **Building Blocks and Connectivity**

The Cisco UCS S3260 chassis has a modular architecture consisting of the following modules:

#### **Base Chassis**

Contains four power supplies, eight fans, and a rail kit.

#### **Server Node**

One or two server nodes, each with two CPUs, 128, 256, or 512 GB of DIMM memory, and a RAID card in pass-through mode or a RAID card with a 1 GB or 4 GB cache.

#### **System I/O Controller (SIOC) (Release 4.0(1) onwards)**

Beginning with release 4.0(1), Cisco UCS S3260 system supports a new server SIOC UCS-S3260-PCISIOC with S3260 M5 servers. This SIOC has PCIe slots to replace the network adapters.

#### **System I/O Controller (SIOC) (Release 3.2(3) and earlier)**

One or two System I/O Controllers, each of which includes a 1300 series VIC. The Cisco UCS S3260 SIOC has an integrated Cisco UCS VIC 1300 Series chip onboard, so there is no removable adapter card.

#### **Optional Drive Expansion Node**

Choice of either 4 x 4 TB drives (total capacity: 16TB), 4 x 6 TB drives (total capacity: 24 TB), or 4 x 10 TB drives (total capacity: 40TB).

#### **Solid-State Boot Drives**

Up to two SSDs per server node.

#### **Cisco UCS Fabric Connectivity**

The Cisco UCS S3260 chassis can be connected in one of the following ways:

- Direct connection to the fabric interconnects.
- Connectivity using FEX.

#### **Direct Connection to Cisco UCS Fabric Interconnects**

- **1. Cisco UCS 6300 Series Fabric Interconnects**: The SIOC uplink can be connected directly to a 6300 Series FI port through a single 40G connection.
- **2. Cisco UCS 6400 Series Fabric Interconnect**: The SIOC uplink can be connected directly to a Cisco UCS 6400 Series Fabric Interconnect port through a single 25G connection.
- **3. Cisco UCS 6536 Fabric Interconnect**: The SIOC uplink can be connected directly to a Cisco UCS 6536 Fabric Interconnect port through a single 25G connection.

### <span id="page-19-0"></span>**Connectivity Matrix**

#### **New Cisco VIC Card**

Beginning with release 4.0(2a), Cisco UCS S3260 system supports the following new Cisco VIC card:

• Cisco UCS VIC 1495

Ш

Beginning with release 4.0(1a), Cisco UCS S3260 system supports the following new Cisco VIC card:

• Cisco UCS VIC 1455

#### **Table 3: Connectivity Matrix**

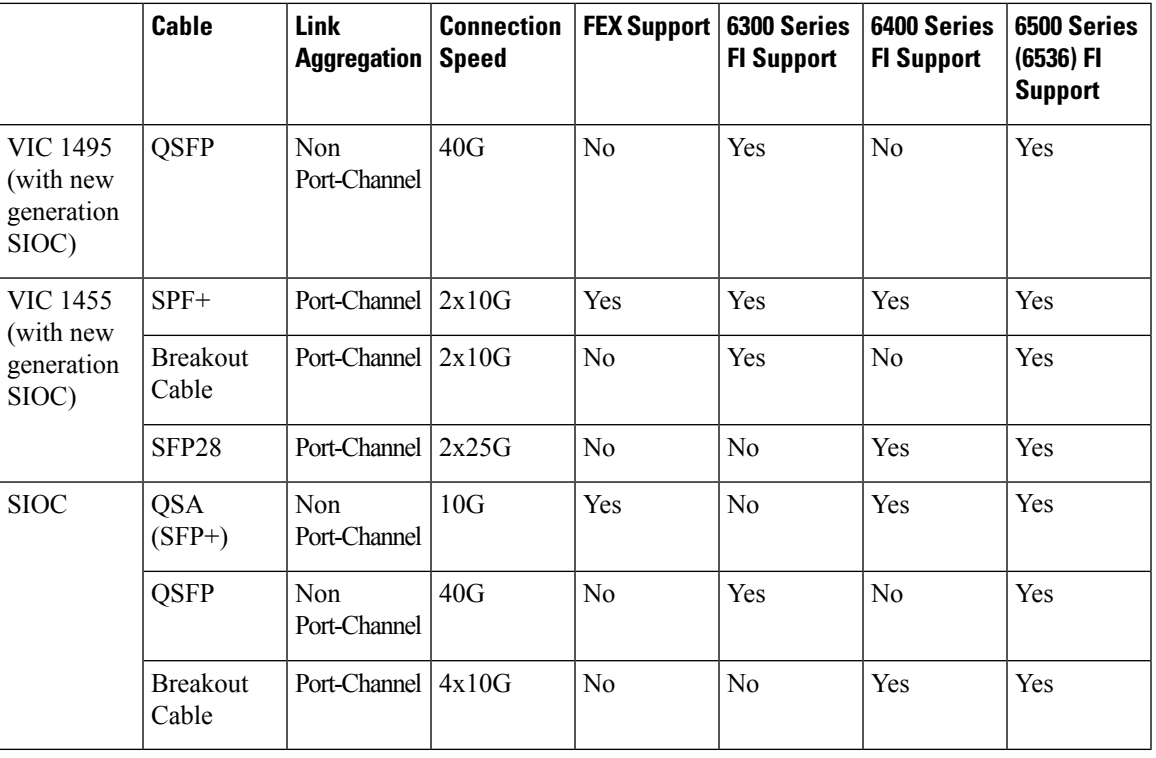

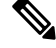

**Note**

With VIC 1455 (with new generation SIOC), there are 4 ports for integration to UCS fabric interconnects. Ports 1 and 2 should be connected to FI-A, and Ports 3 and 4 should be connected to FI-B, otherwise the server discovery fails. (For example, if Port 1 is connected to FI-A and Port 2 is connected to FI-B, the server discovery fails.)

### <span id="page-20-0"></span>**Deployment Options**

The following sections describe the three main deployment options for Cisco UCS S3260 systems—single and dual server connectivity.

#### **Single Server Connectivity**

The following illustration shows the associations for a single-server system:

- The data bus in server node 2 connects through SIOC 2.
- Server 2 SSDs 1 and 2 can be controlled by a RAID controller card in server node 2.

**Figure 3: Single Server with I/O Expander**

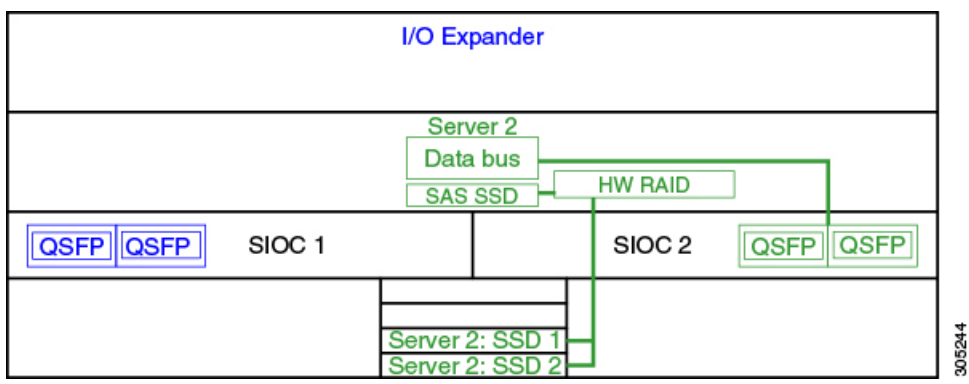

#### **Single Server Connectivity (with Server SIOC Connectivity Functionality)**

When a Cisco UCS S3260 system has single server and dual SIOCs, users can enable the Server SIOC Connectivity functionality. The following illustration shows the associations for a single-server system with Server SIOC Connectivity functionality enabled:

• The data bus in server node 2 connects through both the primary and auxiliary SIOCs.

 $\frac{\sqrt{2}}{2}$ 

Primary SIOC for server 1 is SIOC 1 and for Server 2 is SIOC 2. Auxiliary SIOC for server 1 is SIOC 2 and for server 2 is SIOC 1. **Note**

#### **Figure 4: Single Server Single SIOC with Server SIOC Connectivity Functionality**

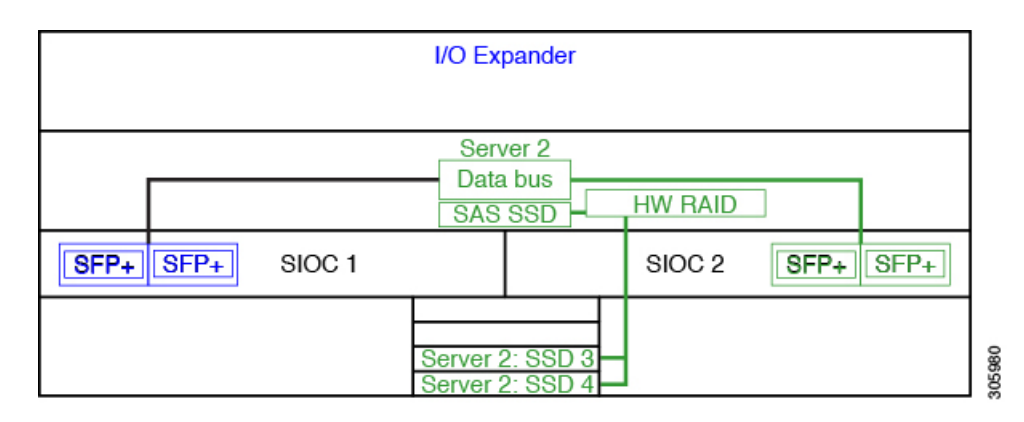

#### **Dual Server Connectivity**

In this mode of deployment, each server slot contains an independent server blade. The redundant server nodes along with the various components such as SAS SSDs provide high availability.

Ш

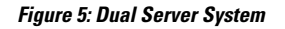

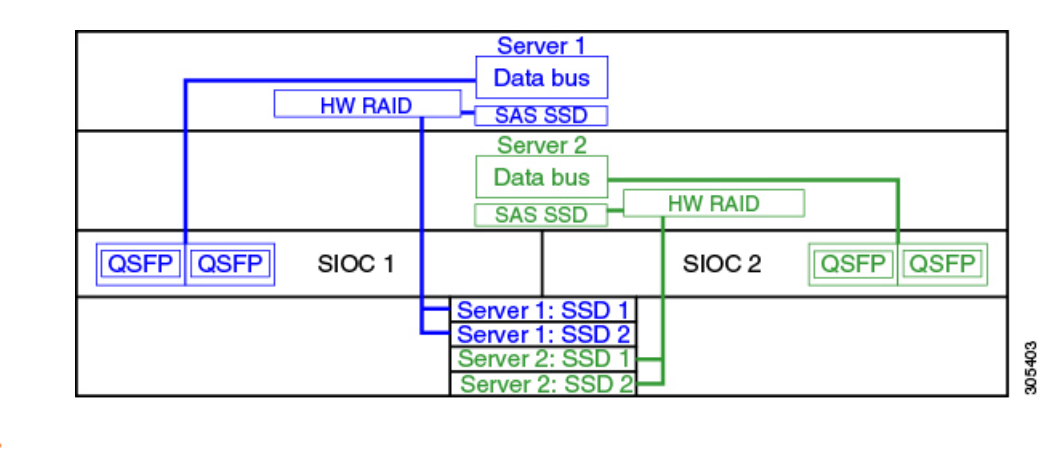

Ú

**Important**

For detailed information on storage controller considerations for a Cisco UCS S3260 system such as storage controllers supported for the various server nodes and the associated service notes, please refer to the "Storage Controllers" section in the *Cisco UCS S3260 Storage Server Installation and Service Guide.*

### <span id="page-22-0"></span>**Management Through Cisco UCS Manager**

The Cisco UCS S3260 system can operate in either standalone mode or can be managed by Cisco UCS Manager.

↘

**Note** UCS mini 6324 does not support Cisco UCS Manager integration of Cisco UCS S3260.

#### **Dual Server Connectivity**

The following illustration describes the connectivity for a Cisco UCS S3260 system with dual servers managed by Cisco UCS Manager:

**Figure 6: Cisco UCS S3260 System with Cisco UCS Manager**

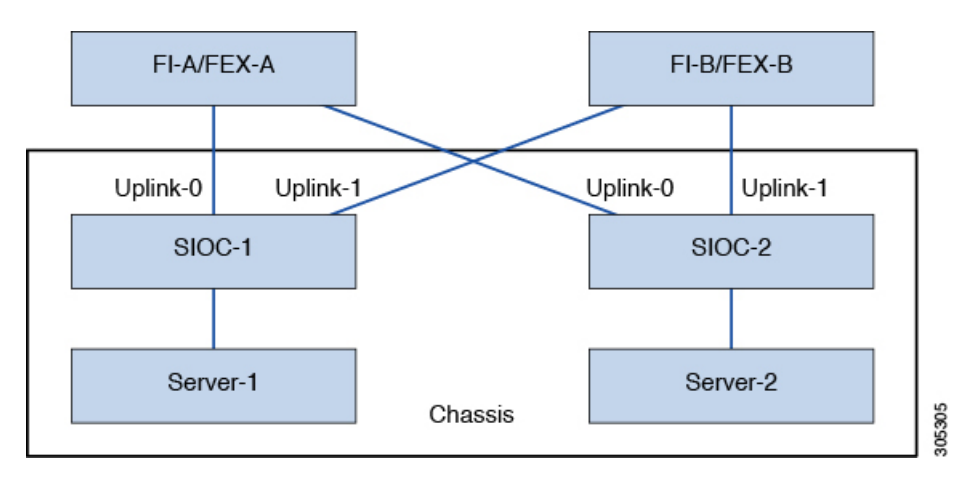

**Cisco UCS S3260 Server Integration with Cisco UCS Manager, Release 4.3**

The 40G ports on the SIOCs can be connected to either a fabric interconnects or a FEX module. On each SIOC, one port can be connected to the primary fabric interconnect/FEX and the other port can be connected to the subordinate fabric interconnect/FEX. Traffic from each SIOC can reach fabric interconnects and FEXs.

#### **Single Server and Single SIOC Connectivity**

The following illustration describes the connectivity for a Cisco UCS S3260 system with single server and single SIOC managed by Cisco UCS Manager without Server SIOC Connectivity functionality :

Figure 7: Cisco UCS S3260 System with Cisco UCS Manager (Single Server Single SIOC without Server SIOC Connectivity Functionality)

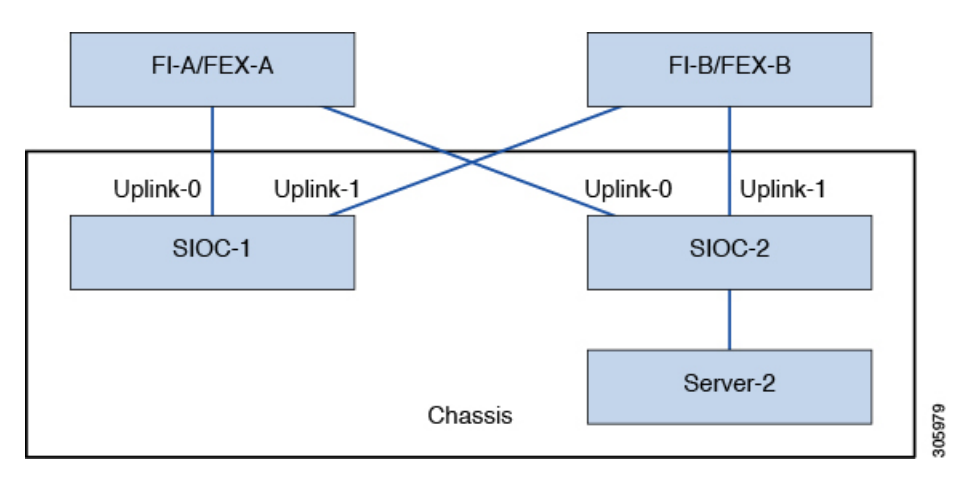

#### **Single Server and Dual SIOC Connectivity (with Server SIOC Connectivity Functionality)**

The following illustration describes the connectivity for a Cisco UCS S3260 system with single server and dual SIOCs managed by Cisco UCS Manager with the Server SIOC Connectivity functionality:

Figure 8: Cisco UCS S3260 System with Cisco UCS Manager (Single Server Single SIOC with Server SIOC Connectivity Feature)

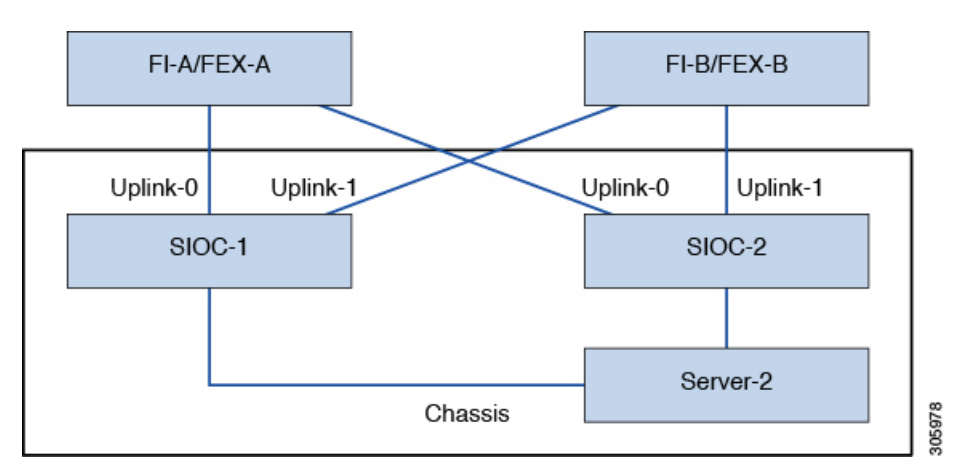

### <span id="page-23-0"></span>**Server SIOC Connectivity Functionality**

Beginning with release 3.1(3), Cisco UCS S3260 system supports Server SIOC Connectivity functionality. Using this functionality, you can configure the data path through both the primary and auxiliary SIOCs when the chassis has single server and dual SIOCs set up.

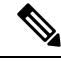

Primary SIOC for server 1 is SIOC 1 and for Server 2 is SIOC 2. Auxiliary SIOC for server 1 is SIOC 2 and for server 2 is SIOC 1. **Note**

You can configure Server SIOC Connectivity functionality through chassis profile using **Compute Conn Policy** by selecting **single-server-dual-sioc** option.

#### **Prerequisites for Server SIOC Connectivity Functionality**

This functionality works only under the following conditions:

- Cisco UCS S3260 system is running release 3.1(3) or later.
- Associated BIOS, BMC and CMC firmware are running 3.1(3) or later.
- Chassis has single server and dual SIOCs.

#### **Workflow - Cisco UCS Manager Upgrade**

After Cisco UCS Manager is upgraded to release 3.1(3) or later release, chassis discovery is triggered and UCSM gets the operational state of Server SIOC Connectivity feature. User can now enable the feature using the **single-server-dual-sioc** option available for **Compute Conn Policy** under chassis profile.

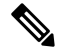

**Note**

Any change to Compute Connection Policy settings raises a pending-event. Chassis profile association starts automatically only after you acknowledge the pending-event.

In GUI, once **Compute Conn Policy** property is set to **single-server-dual-sioc**, then Cisco UCS Manager displays a message, warning that this operation causes server reboot. After acknowledging the message, chassis association is triggered. When Server SIOC Connectivity configuration is successfully deployed, Cisco UCS Manager automatically triggers server deep discovery.

In CLI, once **Compute Conn Policy** property isset to **single-server-dual-sioc**, run the **applypending-changes immediate** command to start association.

Once **Compute Conn Policy** is set to **single-server-dual-sioc**, you cannot downgrade Cisco UCS Manager to any release earlier than 3.1(3). Similarly, Cisco UCS Manager prevents BMC, CMC, and BIOS downgrade to any release earlier than 3.1(3).

#### **Conditions Impacting the Functionality when single-server-dual-sioc Option is Enabled**

- Server Replacement When the server is replaced, the blade slot mismatch is detected. When you acknowledge the slot, server deep discovery is triggered followed by service profile association. When service profile association is triggered, then there can be the following two situations:
- **1.** When BIOS/BMC firmware is specified in the host firmware. If the BIOS/BMC firmware support Single Server Dual SIOC connectivity, then the service profile association process continues. If the BIOS/BMC firmware do not support Single Server Dual SIOC connectivity, then the association raises a config-issue.
- **2.** When BIOS/BMC firmware is not specified in the host firmware. Cisco UCS Manager checks if the running BIOS/BMC version support Single Server Dual SIOC connectivity. If the feature is not supported, then a config-issue is raised.
- SIOC Replacement If the replaced SIOC is running 3.1(3) or later, then a user acknowledgment message is displayed when one of the SIOC is seated. Once you acknowledge SIOC action, then Cisco UCS Manager establishes the connectivity between the FI and the SIOC. In addition to that Cisco UCS Manager re-acknowledgesthe server that hasthe data path connectivity through thisSIOC. The VNICs configured for the server are also re-acknowledged. See SIOC Removal or [Replacement,](#page-120-2) on page 109 for more information.

If the replaced SIOC is running an earlier firmware version, then Cisco UCS Manager automatically changes the **Server SIOC Connectivity** operational state to **single-server-single-sioc**. You may update the firmware of the replaced SIOC by re-triggering chassis profile association.

- SIOC Removal When any SIOC is removed, Cisco UCS Manager marks the SIOC and the corresponding adapter unit created under the server as missing.
- Adding Server in Chassis When a new server is added in the chassis with this functionality enabled, then server discovery fails.
- Chassis/Server Disassociation Server SIOC Connectivity functionality is not disabled if a server or chassis is disassociated.

### <span id="page-25-0"></span>**New SIOC with PCIe Slots**

Beginning with Cisco UCS Manager release 4.0(1a), Cisco UCS S3260 systems support a new server SIOC, UCS-S3260-PCISIOC, with S3260 M5 servers. This SIOC has PCIe slots to replace the network adapters (See Table 4: Supported Cisco VIC and [Third-party](#page-26-0) Adapters, on page 15 for supported adapters). These slots support both Cisco VIC and third-party adapters. In addition, the new SIOC has two NVME slots.

Beginning with Cisco UCS Manager release 4.0(2a), NVMe OOB is supported.

**Figure 9: FI Connectivity with New SIOC**

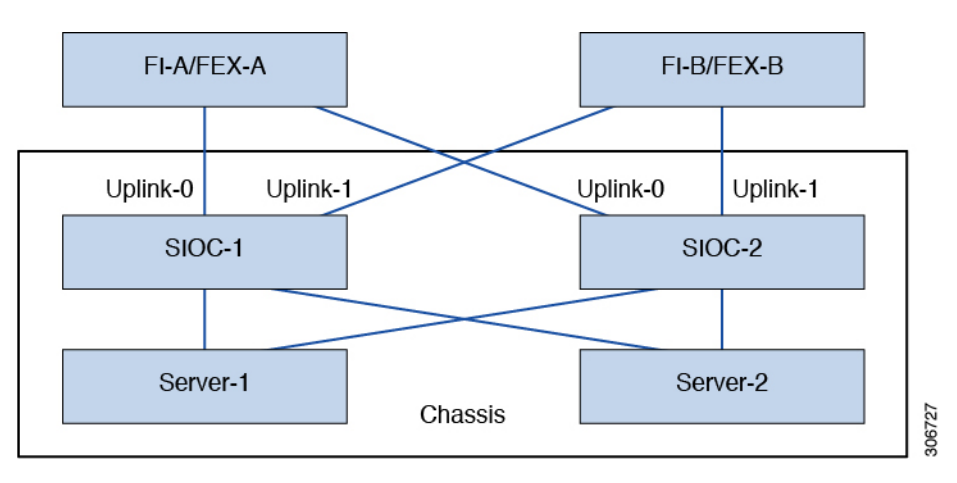

Ш

#### <span id="page-26-0"></span>**Table 4: Supported Cisco VIC and Third-party Adapters**

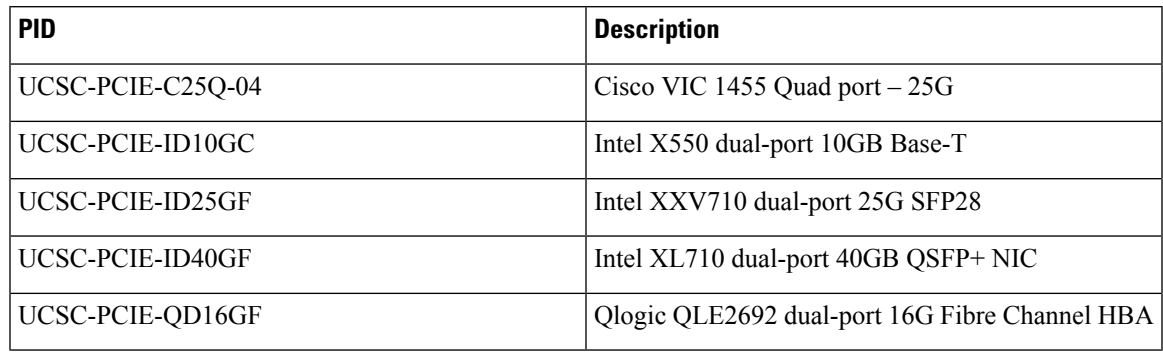

#### **Table 5: Supported NVMe Disks**

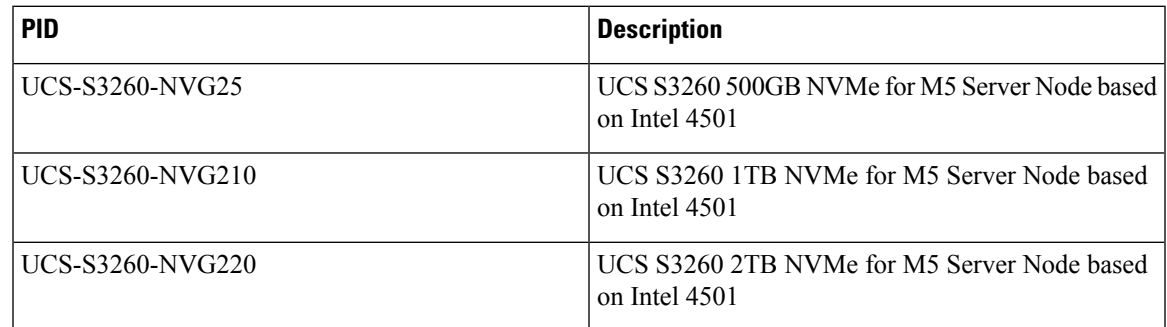

#### **Prerequisites for Installing New SIOC**

- BMC firmware version should be 4.0(1a) or higher.
- CMC firmware version should be 4.0(1a) or higher.

#### **Limitations for Cisco VIC Cards, Third-party Adapters, and NVMe Disks**

- The SIOC with the third-party adapter can be set only as standby.
- If you reboot the active SIOC, it does not cause the SIOC attached to the third-party adapter to become active.
- Cisco UCS Manager does not support a setup with mixed SIOCs. You cannot mix new gen SIOCs and old SIOCs in a setup.
- Cisco UCS Manager does not manage the SIOC that has a third-party adapter in it.
- Cisco UCS Manager does not update or activate the CMC image of the SIOC that has a third-party adapter.
- Hot insertion and removal of NVMe disks are not supported.
- For more details on Cisco and third-party adapters support, see Cisco UCS Manager [Management](#page-27-0) for Mixed [Adapter](#page-27-0) Set-up, on page 16.

I

#### <span id="page-27-0"></span>**Cisco UCS Manager Management for Mixed Adapter Set-up**

#### **Table 6: Cisco UCS Manager Management**

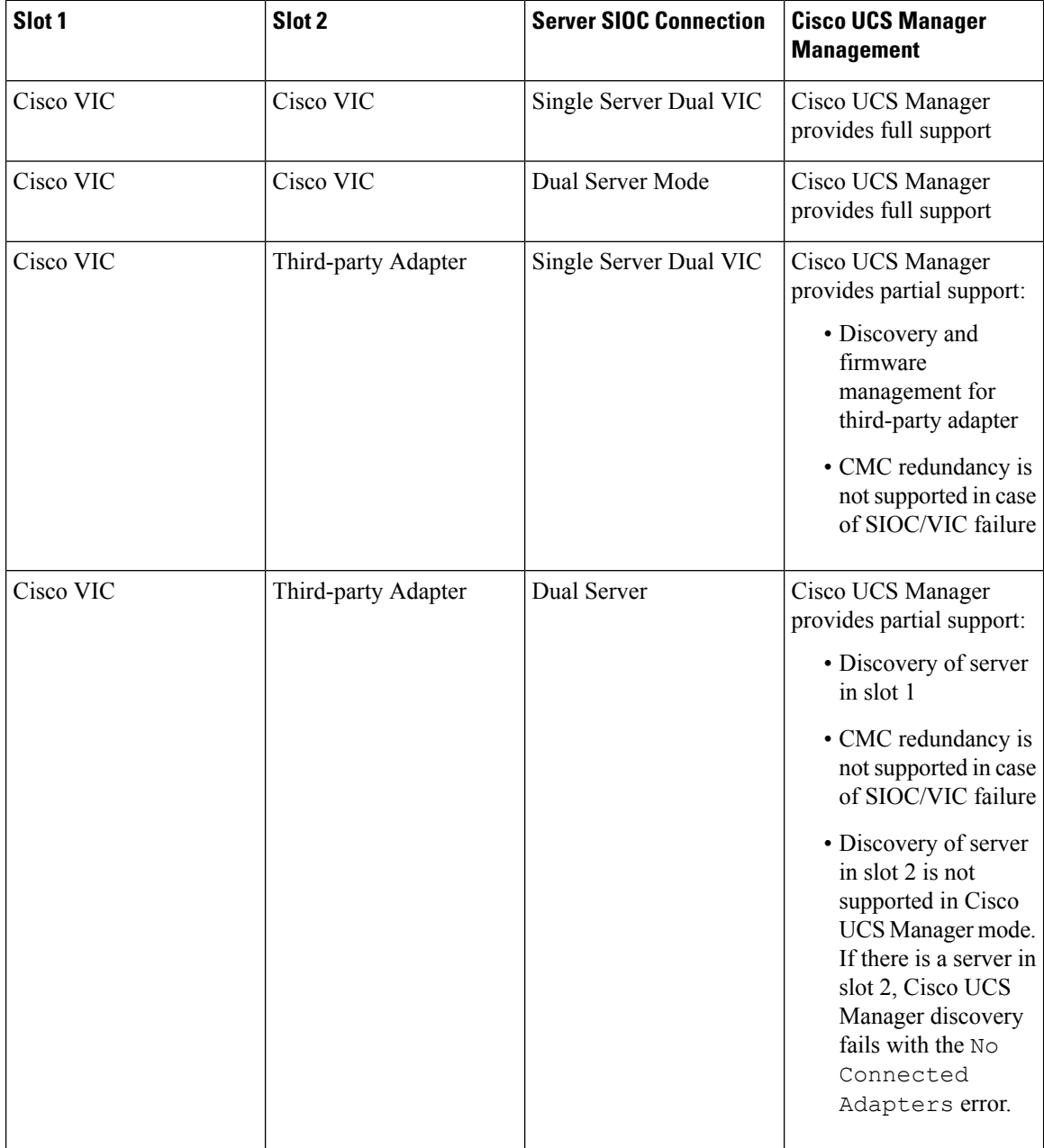

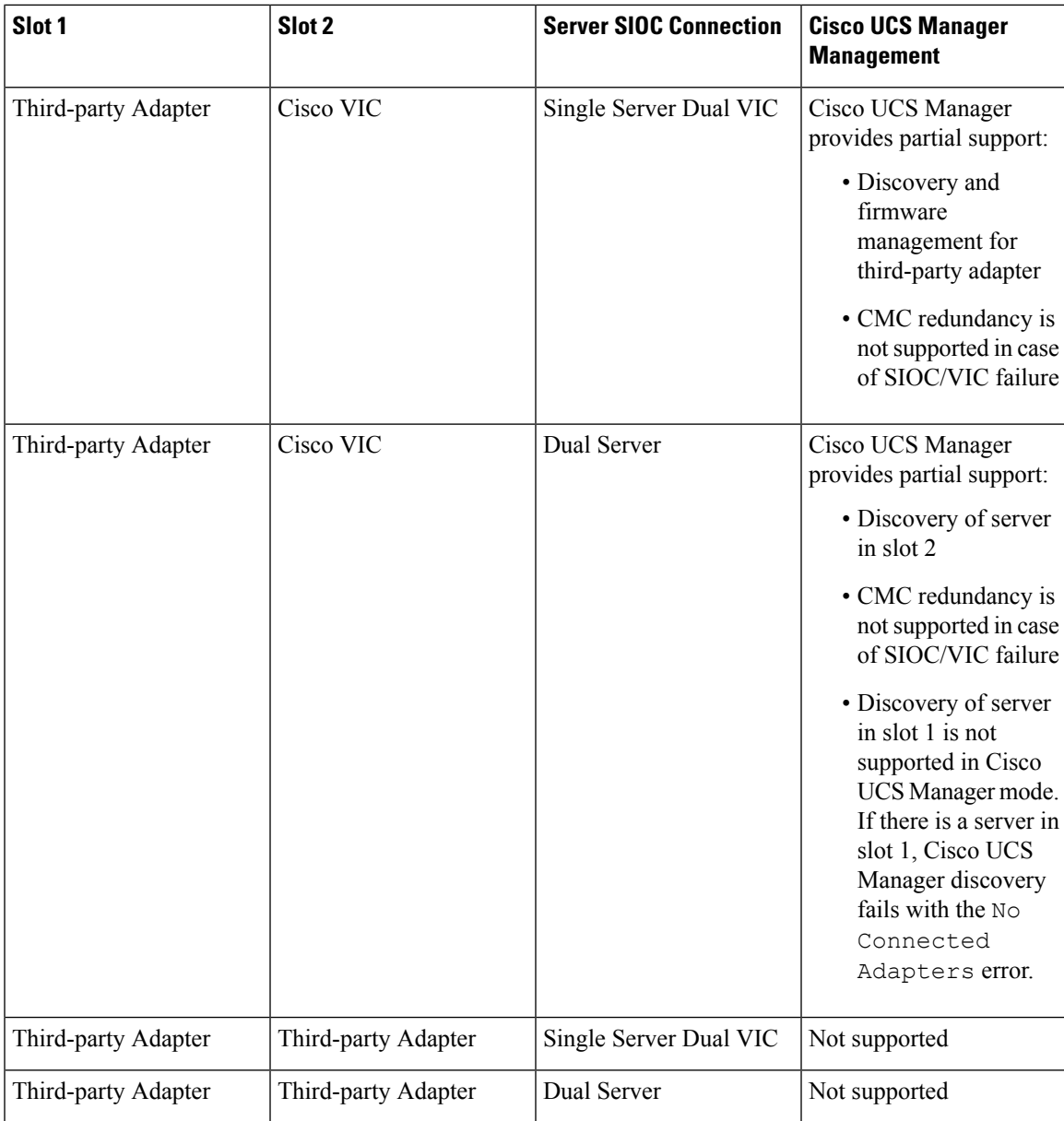

#### **SIOC Removal or Replacement**

You can remove or replace an SIOC from a chassis. Removal or replacement of an SIOC is a service-affecting operation, which requires you to power down the entire chassis. See SIOC Removal or [Replacement,](#page-120-2) on page [109](#page-120-2) for more information.

#### **Migrating to New SIOC with PCIe Support**

See Migrating to SIOC with PCIe Support, on page 111 for more information. Once you migrate to new SIOC, the following downgrade restrictions are applied:

- You cannot downgrade Cisco UCS Manager to any release below 4.0(1a)
- You cannot downgrade BMC firmware to any release below 4.0(1a)

#### **Server SIOC Connectivity Functionality**

Cisco UCS Manager continues to support single server dual VIC functionality with the new SIOC with the following exceptions:

- The support is extended to third-party adapters connected to the new SIOC
- Once you change the **Compute Connection Policy** property to **single-server-dual-sioc**, the server is powered down before the policy is applied.
- Single server dual SIOC only decides the allocation of the adapter in the SIOC, it does not allocate the NVME disk slots in the SIOC. One NVMe disk is allocated per server and SIOC NVME connections to the servers are fixed.

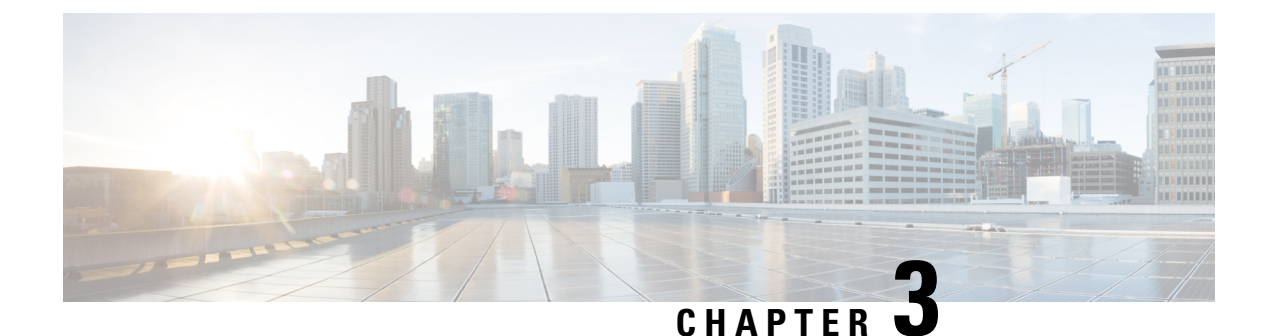

## <span id="page-30-0"></span>**Migration to UCSM-Managed Cisco UCS S3260**

- [Migration](#page-30-1) to UCSM Managed Cisco UCS S3260, on page 19
- Migrating [Standalone](#page-31-0) 3260 to UCSM Managed 3260, on page 20
- Migrating from UCSM Managed Cisco UCS S3260 to [Standalone](#page-36-0) Cisco UCS S3260, on page 25

### <span id="page-30-1"></span>**Migration to UCSM Managed Cisco UCS S3260**

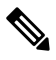

Direct migration of Cisco UCS C3160 to UCSM managed Cisco UCS S3260 is not supported. First migrate standalone Cisco UCS C3160 to standalone Cisco UCS S3260 and then to UCSM managed Cisco UCS S3260. **Note**

#### **Migrating Standalone Cisco UCS C3160 to UCSM Managed Cisco UCS S3260**

To migrate standalone Cisco UCS C3160 to UCSM Managed Cisco UCS S3260:

- **1.** Standalone Cisco UCS C3160 to Standalone Cisco UCS Cisco UCS S3260
- **2.** Standalone Cisco UCS Cisco UCS S3260 to UCSM managed Cisco UCS S3260
- **3.** Configure Server Ports Using Cisco UCS Manager

#### **Migrating Standalone Cisco UCS Cisco UCS S3260 to UCSM Managed Cisco UCS S3260**

To migrate standalone Cisco UCS Cisco UCS S3260 to UCSM Managed Cisco UCS S3260:

- **1.** Standalone Cisco UCS Cisco UCS S3260 to UCSM managed Cisco UCS S3260
- **2.** Configure Server Ports Using Cisco UCS Manager

### <span id="page-31-0"></span>**Migrating Standalone 3260 to UCSM Managed 3260**

### <span id="page-31-1"></span>**Prerequisites for Migrating Standalone Cisco UCS S3260 to UCSM Managed Cisco UCS S3260**

Ensure that the following conditions are met before starting the migrating procedure:

- For M5 server, download and run the Cisco UCS S3260 Host Upgrade Utility (HUU) for release 3.2(3) or later. Use the Host Upgrade Utility User Guide for release 3.2(3) or later for instructions on downloading and using the utility, see the instructions in the guide for your release: HUU [Guides.](http://www.cisco.com/c/en/us/support/servers-unified-computing/ucs-c-series-rack-servers/products-user-guide-list.html)
- Up to five IP addresses, either configured in your DHCP server or manually entered for static IP addresses. See System IP [Addresses,](#page-34-0) on page 23 for more information.
- It is recommended to make a note of the existing system configurations before migrating to UCSM managed Cisco UCS S3260. These configurations can include the following:
	- Server UUID
	- Storage configuration
	- Network configuration
	- Boot policy
	- Number of vNICs
	- vNIC placements
	- MAC addresses
	- MTU

You can create these configurations again using Cisco UCS Manager after the migration.

• If the system boot volume is created out of chassis HDD, then perform [Booting](#page-31-2) From Chassis HDD, on [page](#page-31-2) 20.

### <span id="page-31-2"></span>**Booting From Chassis HDD**

#### **Before you begin**

Before migrating to UCSM Managed Cisco UCS S3260, perform this procedure only if the system boot volume is created out of chassis HDD.

#### **Procedure**

**Step 1** Associate the chassis with a chassis profile in which **Disk Zoning Policy** is set to **Preserve Config**.

Ш

For more information,see *Creating a Chassis Profile with the Wizard* for GUI procedure or *Creating a Chassis Profile* for CLI procedure.

**Step 2** Within the service profile for the server, create a storage profile with a LUN using the **Prepare Claim Local LUN** option.

Note the name of the LUN. For more information on storage profiles, see [http://www.cisco.com/c/en/us/td/](http://www.cisco.com/c/en/us/td/docs/unified_computing/ucs/ucs-manager/GUI-User-Guides/Storage-Mgmt/3-1/b_UCSM_GUI_Storage_Management_Guide_3_1/b_UCSM_GUI_Storage_Management_Guide_3_1_chapter_010000.html#d1049e1627a1635) [docs/unified\\_computing/ucs/ucs-manager/GUI-User-Guides/Storage-Mgmt/3-1/b\\_UCSM\\_GUI\\_Storage\\_](http://www.cisco.com/c/en/us/td/docs/unified_computing/ucs/ucs-manager/GUI-User-Guides/Storage-Mgmt/3-1/b_UCSM_GUI_Storage_Management_Guide_3_1/b_UCSM_GUI_Storage_Management_Guide_3_1_chapter_010000.html#d1049e1627a1635) Management Guide 3\_1/b\_UCSM\_GUI\_Storage\_Management\_Guide\_3\_1\_chapter [010000.html#d1049e1627a1635.](http://www.cisco.com/c/en/us/td/docs/unified_computing/ucs/ucs-manager/GUI-User-Guides/Storage-Mgmt/3-1/b_UCSM_GUI_Storage_Management_Guide_3_1/b_UCSM_GUI_Storage_Management_Guide_3_1_chapter_010000.html#d1049e1627a1635)

- **Step 3** After associating the service profile, go to the storage profile on the service profile and select **Reclaim orphaned LUN** and choose the LUN (LUN on the chassis HDDs) for reclaim.
- **Step 4** In the boot policy, define the local LUN with the same name as noted in step 2.

#### **What to do next**

Proceed to Migrating from [Standalone](#page-32-0) Cisco UCS S3260 to UCSM Managed Cisco UCS S3260, on page 21.

### <span id="page-32-0"></span>**Migrating from Standalone Cisco UCS S3260 to UCSM Managed Cisco UCS S3260**

Ú

If the system is running an earlier version than  $2.0(13)$ , perform the following procedure to migrate standalone Cisco UCS S3260 to UCSM managed Cisco UCS S3260. **Important**

#### **Procedure**

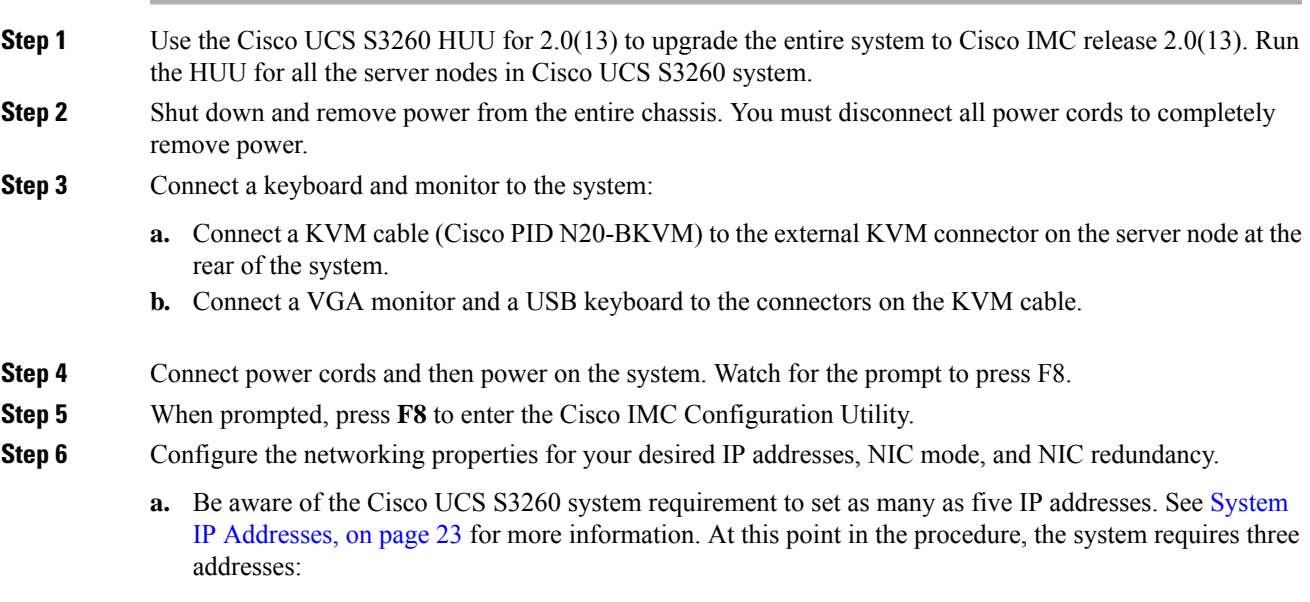

• One management IP address

- One CMC address for the each SIOC
- One BMC address for each server nodes

**Note**

- If you use a DHCP server, the addresses are defined by the DHCP server. If you disable DHCP, you must set your own static management IP addresses and network settings.
- **b.** Make networking settings using the Cisco IMC Configuration Utility, which you opened by pressing F8 during boot.See *Setting Up the System Using the Cisco IMC Configuration Utility* at [http://www.cisco.com/](http://www.cisco.com/c/en/us/td/docs/unified_computing/ucs/s/hw/S3260/install/S3260.html) [c/en/us/td/docs/unified\\_computing/ucs/s/hw/S3260/install/S3260.html.](http://www.cisco.com/c/en/us/td/docs/unified_computing/ucs/s/hw/S3260/install/S3260.html)
- **c.** If you want to set static IP addresses for the CMC and BMC controllers, you will be directed to use the Cisco IMC management interface. See *Setting Static CMC and BMC Internal IP Addresses* at [http://www.cisco.com/c/en/us/td/docs/unified\\_computing/ucs/s/hw/S3260/install/S3260.html](http://www.cisco.com/c/en/us/td/docs/unified_computing/ucs/s/hw/S3260/install/S3260.html).
- **Step 7** Upgrade the remaining system components to Cisco IMC release 2.0(13) or later by using the Cisco UCS Host Upgrade Utility.

Use the Host Upgrade Utility User Guide for release 2.0(13) or later for instructions on downloading and using the utility: HUU [Guides](http://www.cisco.com/c/en/us/support/servers-unified-computing/ucs-c-series-rack-servers/products-user-guide-list.html)

After the upgrade completes, Cisco UCS S3260 system is ready for UCSM integration.

- **Step 8** Watch for the prompt to press F8 and when prompted, press **F8** to enter the Cisco IMC Configuration Utility.
- **Step 9** Refer [Resetting](http://www.cisco.com/c/en/us/td/docs/unified_computing/ucs/c/sw/gui/config/guide/2-0/b_Cisco_UCS_C-series_GUI_Configuration_Guide_201/b_Cisco_UCS_C-series_GUI_Configuration_Guide_201_chapter_01111.html#task_E77EDDCD3A8642D68042C6C6B08415D4) Cisco IMC to Factory Defaults to set the server to factory defaults or perform the following steps to use the utility to set the server controller to factory defaults:
	- **a.** Press **F1** to go to the second screen of the utility.
	- **b.** Select the **Chassis Controller Configuration** option under Factory Default. **Do not** select **Server Controller Configuration**.
	- **c.** Press **F10** to save changes and reboot the BMC.
	- **d.** Wait for the reboot to complete (approximately five minutes).
- **Step 10** Connect the 40G ports on the SIOCs to either a fabric Interconnect or a FEX module.

On each SIOC, one port is attached to FI-A/FEX-A and the other port is attached to FI-B/FEX-B. Traffic from each SIOC can reach both FIs/FEXs. Refer Cisco UCS S3260 System [Architectural](#page-18-0) Overview, on page [7.](#page-18-0)

#### **What to do next**

Configure the server ports. Refer [Configuring](#page-35-0) Server Ports Using Cisco UCS Manager, on page 24.

### <span id="page-33-0"></span>**Migrating from Standalone Cisco UCS S3260 to UCSM Managed Cisco UCS S3260 [2.0(13) or later version]**

Ú

**Important**

If the system is already running 2.0(13) or later version, perform the following procedure to migrate standalone Cisco UCS S3260 to UCSM managed Cisco UCS S3260.

Ш

#### **Procedure**

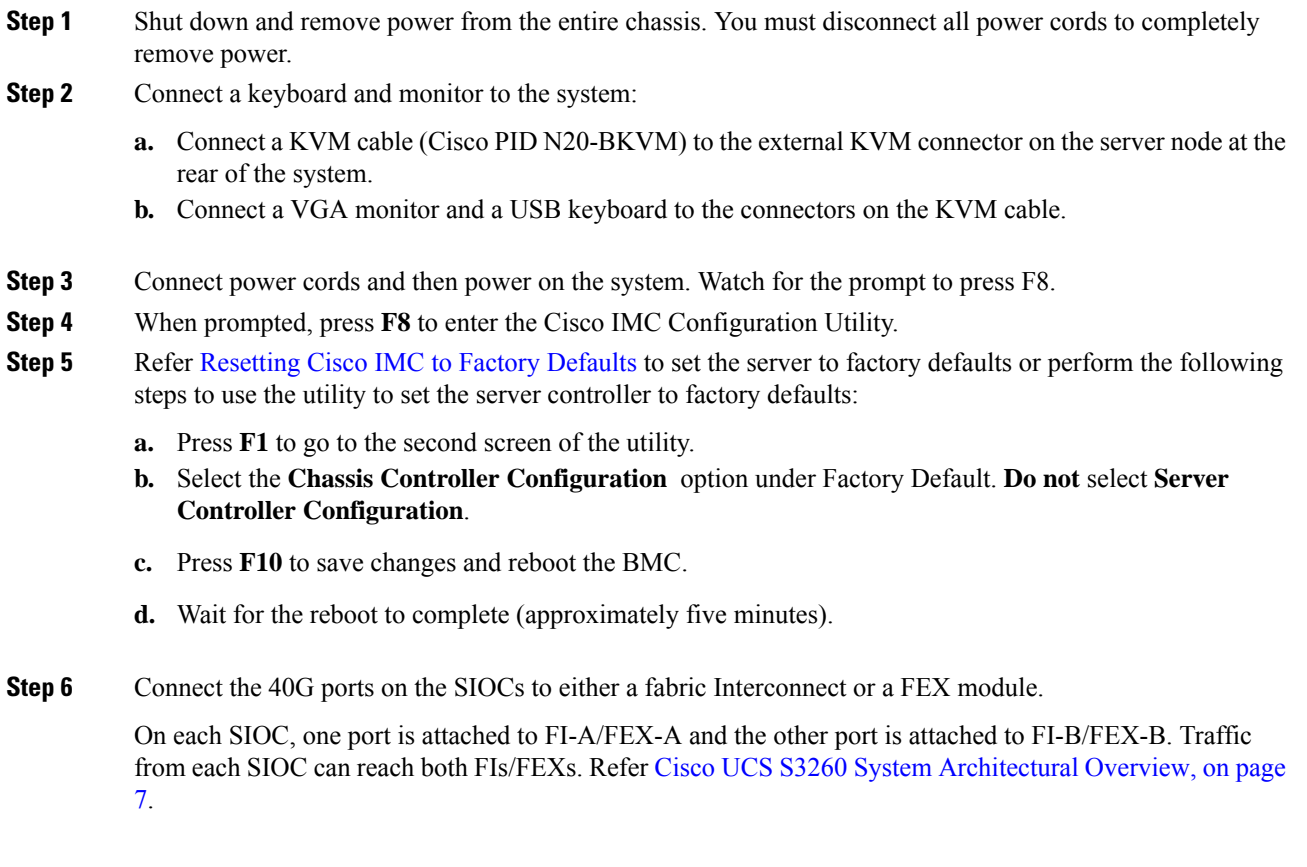

#### **What to do next**

Configure the server ports. Refer [Configuring](#page-35-0) Server Ports Using Cisco UCS Manager, on page 24.

### <span id="page-34-0"></span>**System IP Addresses**

A Cisco UCS S3260 system can have up to five IP addresses:

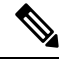

- All controllers present in the system must have IP addresses assigned in order to communicate with each other. All IP addresses can be assigned by your DHCP server, or you can assign static IP addresses. **Note**
	- Management IP—This is the overall system virtual IP address. You log into this address when you access the system's Cisco IMC interface through your LAN connection to the active chassis management controller in SIOC 1 or SIOC 2.
	- SIOC 1 CMC IP—This is the internal address for the chassis management controller (CMC) in SIOC 1. This address can be assigned by your DHCP server or you can set a static address by using the Cisco IMC interface.
- SIOC 2 CMC IP—This is the internal address for the CMC in SIOC 2 (if installed). This address can be assigned by your DHCP server or you can set a static address by using the Cisco IMC interface.
- Server 1 BMC IP—This is the internal address for the board management controller (BMC) in server node 1. This address can be assigned by your DHCP server or you can set a static address by using the Cisco IMC interface.
- Server 2 BMC IP—This is the internal address for the BMC in server node 2 (if installed). This address can be assigned by your DHCP server or you can set a static address by using the Cisco IMC interface.

### <span id="page-35-0"></span>**Configuring Server Ports Using Cisco UCS Manager**

Perform the following procedure to configure Ethernet ports as server ports. After the ports are configured as server ports, the migration process is complete.

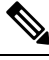

If the Ethernet ports connected to standalone Cisco UCS S3260 were already configured as appliance ports, then re-configure them as server ports. **Note**

#### **Procedure**

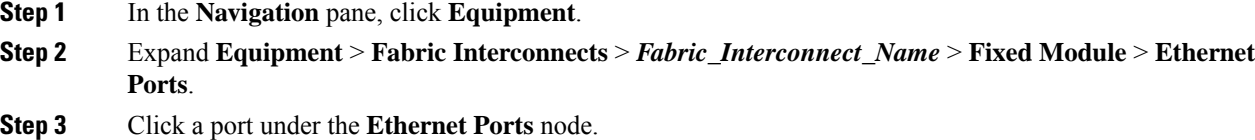

- **Step 4** In the **Work** pane, click the **General** tab.
- **Step 5** In the **Actions** area, click **Reconfigure**.
- **Step 6** From the drop-down list, choose **Configure as Server Port**.

#### **What to do next**

This completes the migration process. Cisco UCS Manager automatically discovers the S3260 [Chassis](#page-38-1). Chassis Discovery Policy, on page 27 provides more information about chassis discovery. Server [Management](aem://wemapp-author-prod1a.cisco.com/content/dam/td-xml/en_us/ucs/ucs/granada-ucsm-3-1-and-onwards/ucs-3260-integration-guide/cli_guide/maps/m_cli_3260_server_management.ditamap) provides more information how to use the Cisco UCS Manager to manage the server.

You can recreate configurations that existed in the standalone Cisco UCS S3260 by using Cisco UCS Manager. Cisco UCS Manager configuration guides listed under How to Use This [Guide,](#page-16-0) on page 5 provide detailed information.
## **Migrating from UCSM Managed Cisco UCS S3260 to Standalone Cisco UCS S3260**

#### **Procedure**

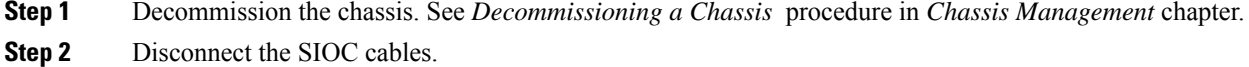

#### **What to do next**

This completes the migration process. The chassis can now be used in standalone mode. For further configuration, see the Configuration guides for Cisco UCS S3260 system to manage the server. Cisco UCS S3260 system configuration guides are located at: [http://www.cisco.com/c/en/us/support/](http://www.cisco.com/c/en/us/support/servers-unified-computing/ucs-c-series-integrated-management-controller/products-installation-and-configuration-guides-list.html) [servers-unified-computing/ucs-c-series-integrated-management-controller/](http://www.cisco.com/c/en/us/support/servers-unified-computing/ucs-c-series-integrated-management-controller/products-installation-and-configuration-guides-list.html) [products-installation-and-configuration-guides-list.html.](http://www.cisco.com/c/en/us/support/servers-unified-computing/ucs-c-series-integrated-management-controller/products-installation-and-configuration-guides-list.html)

I

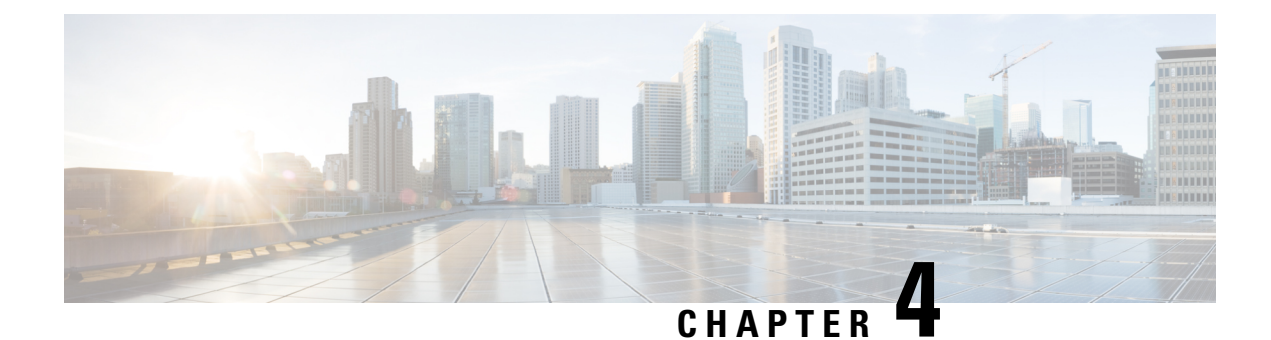

## **Equipment Related Policies**

- Chassis [Discovery](#page-38-0) Policy, on page 27
- Chassis [Connectivity](#page-40-0) Policy, on page 29

## <span id="page-38-0"></span>**Chassis Discovery Policy**

The chassis discovery policy determines how the system reacts when you add a new Cisco UCS S3260 chassis or an existing standalone Cisco UCS S3260 chassis to a Cisco UCS system. Cisco UCS S3260 [System](#page-18-0) [Architectural](#page-18-0) Overview, on page 7 describes the connectivity for a Cisco UCS S3260 system managed by Cisco UCS Manager. Cisco UCS Manager uses the settings in the chassis discovery policy to determine whether to group links from the system I/O controllers (SIOCs) to the fabric interconnects in fabric port channels.

To add a previously standalone Cisco UCS S3260 chassis to a Cisco UCS system, you must first configure it to factory default. You can then connect both SIOCs on the chassis to both fabric interconnects. After you connect the SIOCs on the chassis to the fabric interconnects, and mark the ports as server ports, chassis discovery begins.

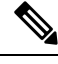

Chassis/IOM acknowledgement after chassis/FEX discovery policy changes is not applicable for S3260 chassis. **Note**

#### **Server Discovery**

Cisco UCS Manager automatically discovers the Cisco UCS S3260 server nodes after the Cisco UCS S3260 chassis is discovered.

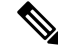

**Note** Server discovery fails if the SIOC corresponding to the server is not present.

#### **Link Grouping**

In release 4.0(1a), **Link Group Preference** is automatically set to **Port Channel** when using new SIOC with PCIe slots.

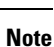

For the Cisco UCS 6400 Series Fabric Interconnect, and Cisco UCS 6536 Fabric Interconnect, the **Link Group Preference** is always set to **Port Channel**.

When you connect a Cisco UCS S3260 chassis through a FEX to directly to a Cisco UCS 6300 Series fabric interconnect, or Cisco UCS 6400 Series Fabric Interconnect, and Cisco UCS 6536 Fabric Interconnect, Cisco UCS Manager ignores the **Port Channel** preference and the SIOCs operate in the non-port channel mode.

Set the link grouping preference to **None** if the Cisco UCSS3260 chassis is connected to a fabric interconnect through a single 10G cable.

After changing the **Link Group Preference** value in the Cisco UCS Manager GUI, Decommission and then Recommission the Cisco UCS S3260 chassis for the change to take effect.

In the Cisco UCS domain, if there are other chassis operating in **Port Channel** mode, do the following:

- **1.** Discover the chassis in the Cisco UCS system with the **Link Group Preference** set to **Port Channel**
- **2.** Change the link aggregation preference for the Cisco UCS S3260 chassis through Chassis Connectivity Policy
- **3.** Decommission the chassis
- **4.** Recommission the chassis

### **Configuring the Chassis/FEX Discovery Policy**

#### **Procedure**

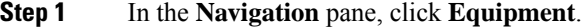

- **Step 2** Click the **Equipment** node.
- **Step 3** In the **Work** pane, click the **Policies** tab.
- **Step 4** Click the **Global Policies** subtab.
- **Step 5** In the **Chassis/FEX Discovery Policy** area, specify the action and the link grouping preference.
	- **a.** From the **Action** drop-down list, select the minimum threshold for the number of links between the chassis or FEX and the fabric interconnect.
	- **b.** For the **Link Grouping Preference** radio button, select whether the links from the IOMs or FEXes to the fabric interconnects are grouped in a port channel.

In release 4.0(1a), **Link Group Preference** is automatically set to **Port Channel**when using new SIOC with PCIe slots.

- In a setup with Cisco UCS 6400 Series Fabric Interconnect, and Cisco UCS 6500 Series Fabric Interconnect, the Link Grouping Preference value for Chassis/FEX Discovery Policy is not user configurable. The value is set to **Port Channel**. **Note**
- **c.** For the **Backplane Speed Preference** radio button, select the speed preference. The 40G backplane setting is not applicable for 22xx IOMs.

#### **Step 6** Click **Save Changes**.

#### **What to do next**

To customize fabric port channel connectivity for a specific chassis, configure the chassis connectivity policy.

## <span id="page-40-0"></span>**Chassis Connectivity Policy**

The chassis connectivity policy determines whether a specific chassis is included in a fabric port channel after chassis discovery. This policy is helpful for users who want to configure one or more chassis differently from what is specified in the global chassis discovery policy.

By default, the chassis connectivity policy is set to global. This means that connectivity control is configured when the chassis is newly discovered, using the settings configured in the chassis discovery policy. Once the chassis is discovered, the chassis connectivity policy controls whether the connectivity control is set to none or port channel.

**Note**

The chassis connectivity policy is created by Cisco UCS Manager only when the hardware configuration supports fabric port channels.

The following table displays the various connectivity and media type support for FC/FCoE.

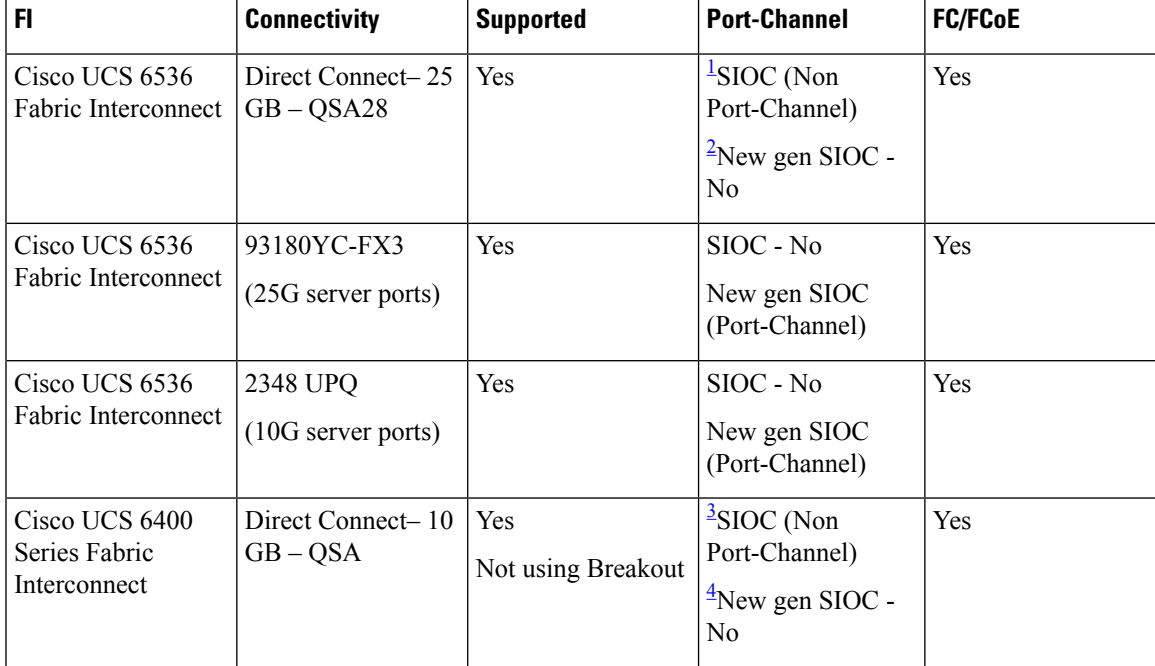

#### **Table 7: Connectivity and Media Type Support for FC/FCoE**

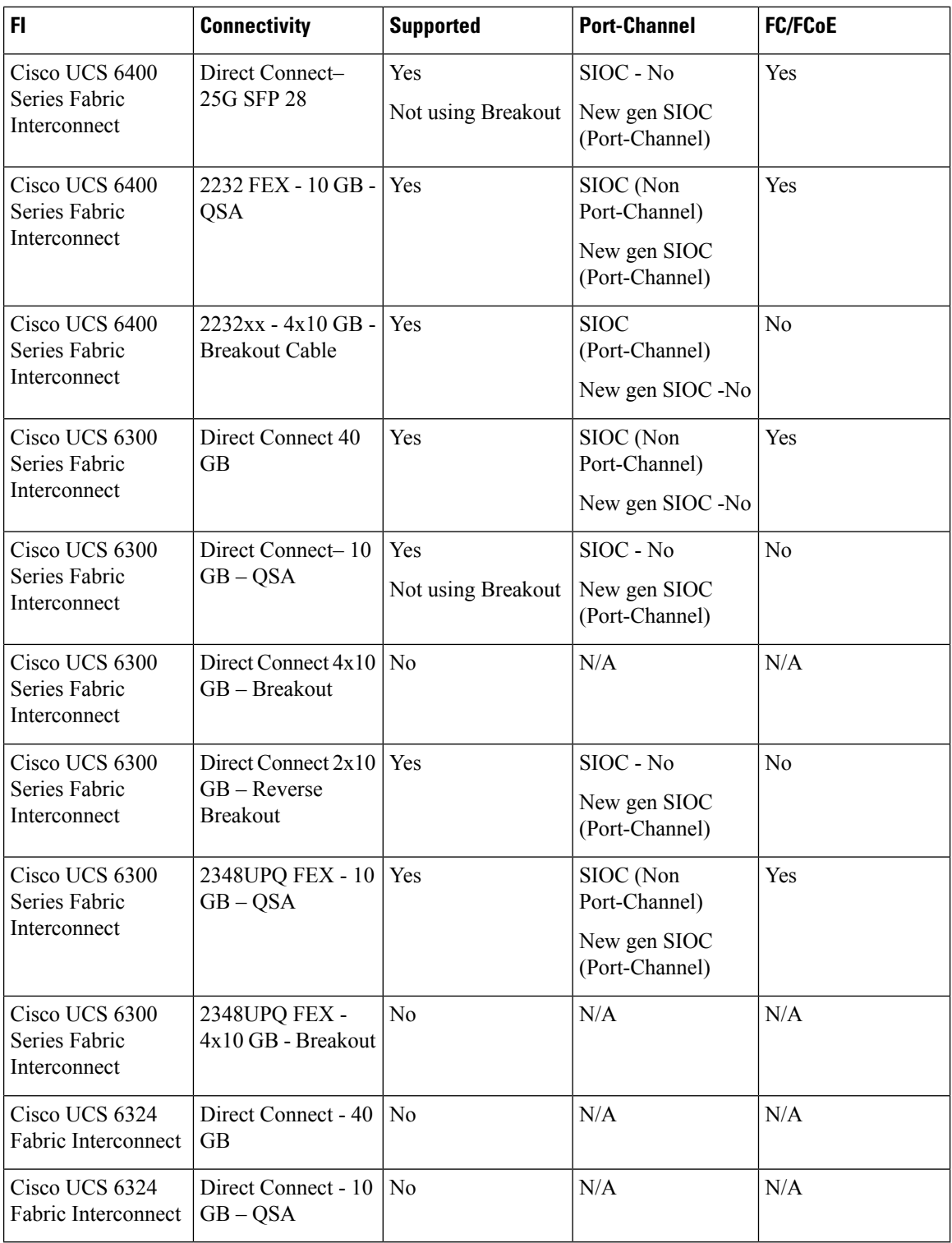

<span id="page-41-3"></span><span id="page-41-2"></span><span id="page-41-1"></span><span id="page-41-0"></span><sup>1</sup> SIOC without PCIe slots used in release 3.2 and earlier

 $2$  New SIOC with PCIe slots used in release 4.0 and higher

<sup>3</sup> SIOC without PCIe slots used in release 3.2 and earlier

<sup>4</sup> New SIOC with PCIe slots used in release 4.0 and higher

### **Configuring a Chassis Connectivity Policy**

 $\sqrt{\!\!\Lambda\!\!\!{}}\,$ 

Changing the connectivity mode for a chassis results in decommissioning and recommissioning the chassis. Traffic will be disrupted during this time. **Caution**

#### **Procedure**

- **Step 1** In the **Navigation** pane, click **Equipment**.
- **Step 2** Expand **Equipment** > **Chassis**.
- **Step 3** Click the chassis for which you want to configure the connectivity between the SIOCs and fabric interconnects.
- **Step 4** In the **Work** pane, click the **Connectivity Policy** tab.
- **Step 5** For each SIOC in the chassis, choose one of the following values in the **Admin State** field for the chassis and fabric connectivity:
	- **None**—No links are grouped in a port channel
	- **Port Channel**—All links from an IOM to a fabric interconnect are grouped in a port channel.
	- Cisco UCS 6400 Series Fabric Interconnects , and Cisco UCS 6536 Fabric Interconnect support only Port Channel mode. **Note**
	- **Global**—The chassis inherits this configuration from the chassis discovery policy. This is the default value.

**Step 6** Click **Save Changes**.

I

ı

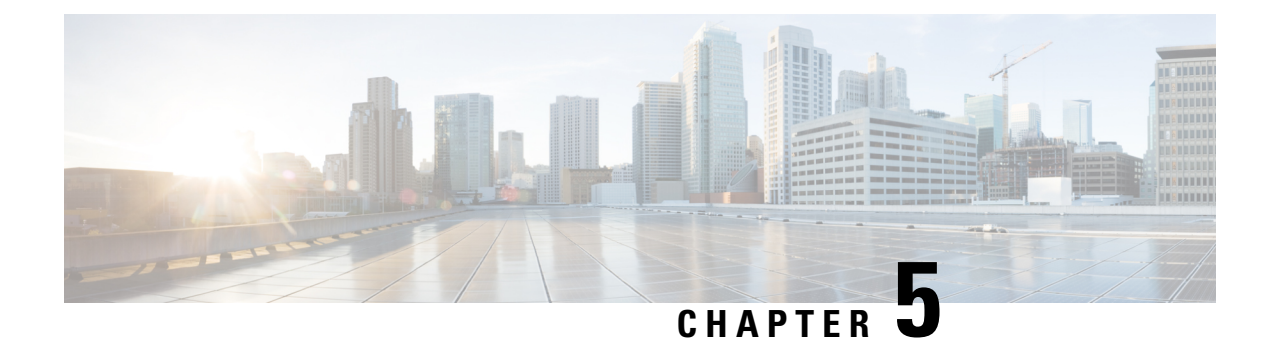

## **Chassis Profiles**

- Chassis Profiles in Cisco UCS [Manager,](#page-44-0) on page 33
- Guidelines and [Recommendations](#page-45-0) for Chassis Profiles, on page 34
- [Creating](#page-45-1) a Chassis Profile with the Wizard, on page 34
- [Renaming](#page-46-0) a Chassis Profile, on page 35
- [Cloning](#page-47-0) a Chassis Profile , on page 36
- [Deleting](#page-48-0) a Chassis Profile , on page 37
- Chassis Profile [Association,](#page-48-1) on page 37
- Chassis Profile [Template,](#page-49-0) on page 38
- Chassis [Maintenance](#page-54-0) Policy, on page 43
- Compute [Connection](#page-56-0) Policy, on page 45

## <span id="page-44-0"></span>**Chassis Profiles in Cisco UCS Manager**

A chassis profile defines the storage, firmware, and maintenance characteristics of a chassis. You can create a chassis profile for the Cisco UCS S3260 chassis. When a chassis profile is associated to a chassis, Cisco UCS Manager automatically configures the chassis to match the configuration specified in the chassis profile.

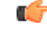

```
Important
```
At any given time, each S3260 chassis can be associated with only one chassis profile. Similarly, each chassis profile can be associated with only one S3260 chassis at a time.

A chassis profile includes the following information:

- **Chassis definition**—Defines the specific chassis to which the profile is assigned.
- **Maintenance policy**—Includes the maintenance policy to be applied to the profile.
- **Firmware specifications—Defines the chassis firmware package that can be applied to a chassis through** this profile.
- **Disk zoning policy**—Includes the zoning policy to be applied to the storage disks.
- **Compute Connection policy** Defines the data path between the primary, auxiliary SIOC, and server.

## <span id="page-45-0"></span>**Guidelines and Recommendations for Chassis Profiles**

In addition to any guidelines or recommendations that are specific to the policies included in chassis profiles and chassis profile templates, such as the disk zoning policy, adhere to the following guidelines and recommendations that impact the ability to associate a chassis profile with a chassis:

- Each S3260 chassis can be associated with only one chassis profile. Similarly, each chassis profile can be associated with only one S3260 chassis at a time.
- Chassis profiles are supported only on the Cisco UCS S3260 chassis. The Cisco UCS 5108 blade server chassis does not support chassis profiles and cannot be associated to a chassis profile.
- For Cisco UCS S3260 chassis, S-Series server software bundles earlier than Cisco UCS Manager Release 3.1(2) are not supported.

## <span id="page-45-1"></span>**Creating a Chassis Profile with the Wizard**

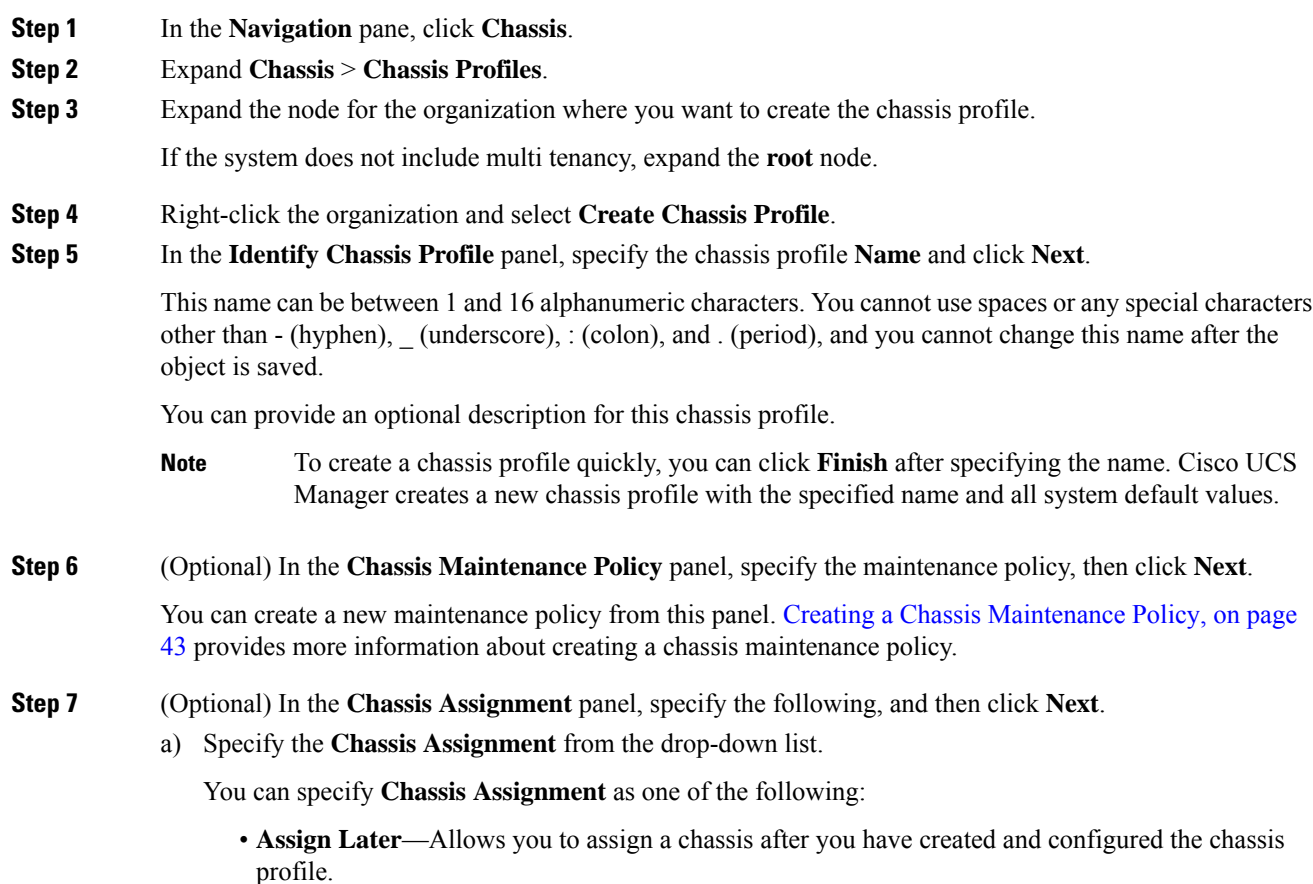

• **Select existing Chassis**—Displays a table of available, unassociated chassis that you can use to select the chassis which will be assigned to the chassis profile. To restrict the migration of the chassis profile after it has been associated with a chassis, check the **Restrict Migration** check box. If you choose not to restrict migration, Cisco UCS Manager does not perform any compatibility checks on the new chassis before migrating the existing chassis profile. If the chassis types are not similar, the association might fail. b) To associate a **Chassis Firmware Package** with this chassis profile, expand the **Chassis Firmware Package** area and specify a chassis firmware package. You can create a chassis firmware package from this panel. Creating a Chassis [Firmware](#page-85-0) Package, on [page](#page-85-0) 74 provides more information about creating a chassis firmware package. c) To associate a **Compute Connection Policy** with this chassis profile, expand the **Compute Connection Policy** area and specify a compute connection policy. See Server SIOC Connectivity [Functionality,](#page-23-0) on [page](#page-23-0) 12 for more details on **Compute Connection Policy** and Server SIOC Connectivity functionality. You can create a compute connection policy from this panel. Creating a Compute [Connection](#page-56-1) Policy, on [page](#page-56-1) 45 provides more information about creating a compute connection policy. **Step 8** (Optional) In the **Disk Zoning Policy** panel, specify the disk zoning policy, then click **Next**. You can create a disk zoning policy from this panel. [Creating](#page-67-0) a Disk Zoning Policy, on page 56 provides more information about creating a disk zoning policy. If you do not select a disk zoning policy, the default disk zoning policy is used. **Preserve Config** is selected by default in the default disk zoning policy. **Note Step 9** (Optional) In the **Sas Expander Configuration Policy** panel, specify the SAS Expander Configuration policy, then click **Next**. You can create a Sas Expander Configuration policy from this panel. Creating Sas Expander [Configuration](#page-74-0) [Policy,](#page-74-0) on page 63 provides more information about creating a Sas Expander Configuration policy. If you do not select a Sas Expander Configuration policy, the default Sas Expander Configuration policy is used. **No Change** is selected by default in the default Sas Expander Configuration policy. **Note Step 10** Click **Finish**.

## <span id="page-46-0"></span>**Renaming a Chassis Profile**

When you rename a chassis profile, the following occurs:

- Event logs and audit logs that reference the previous name for the chassis profile are retained under that name.
- A new audit record is created to log the rename operation.
- All records of faults against the chassis profile under its previous name are transferred to the new chassis profile name.

I

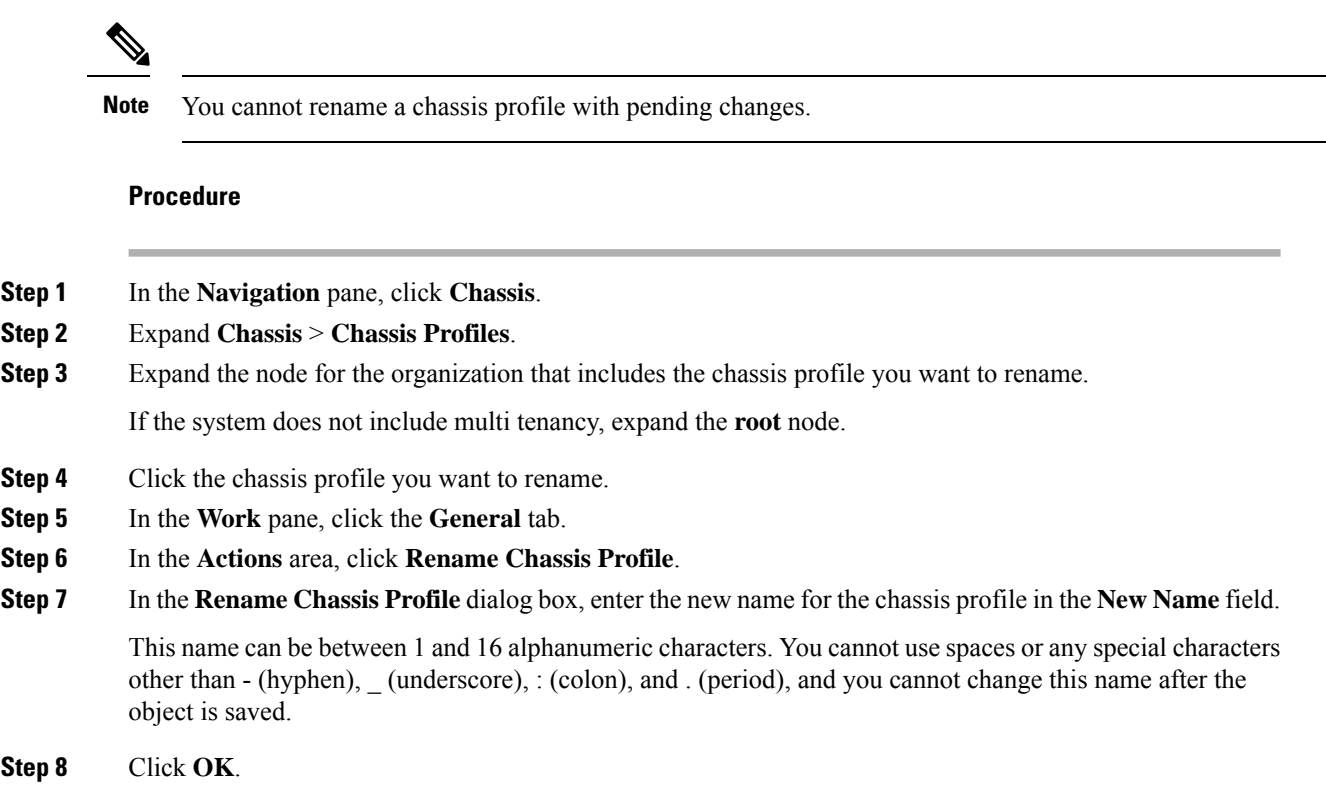

# <span id="page-47-0"></span>**Cloning a Chassis Profile**

#### **Procedure**

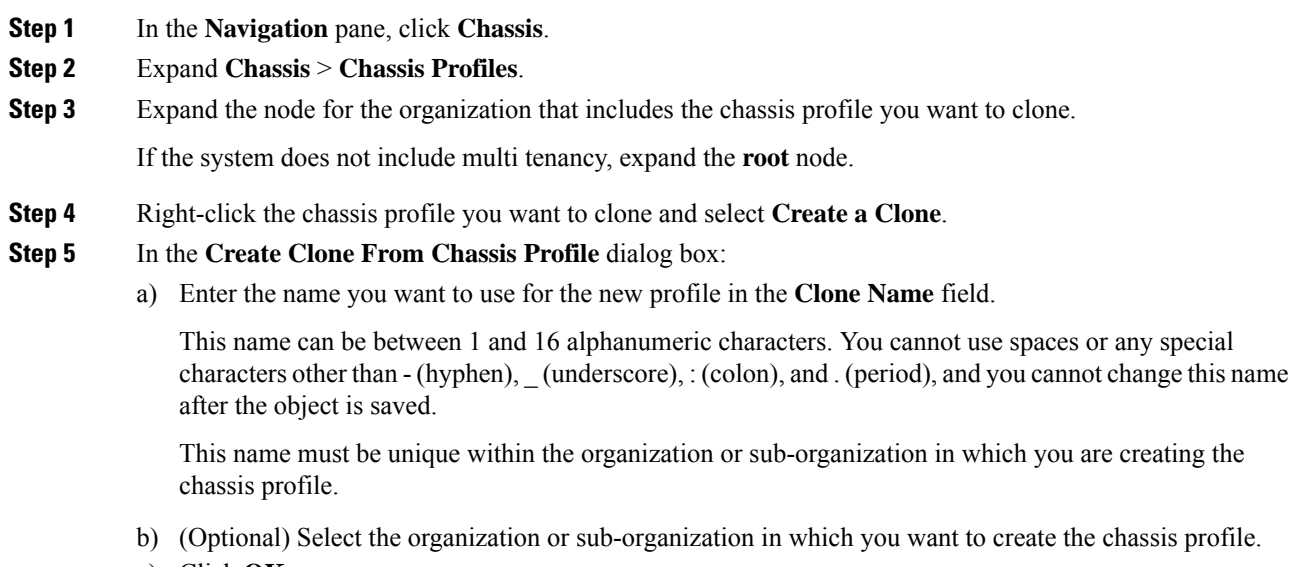

c) Click **OK**.

**Step 6** Navigate to the chassis profile you just created and make sure that all options are correct.

## <span id="page-48-0"></span>**Deleting a Chassis Profile**

#### **Procedure**

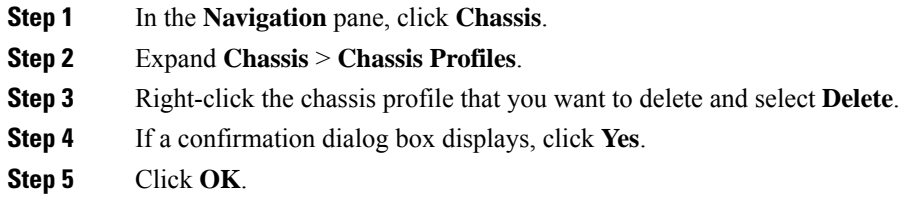

## <span id="page-48-1"></span>**Chassis Profile Association**

### **Associating a Chassis Profile with a Chassis**

Follow this procedure if you did not associate the chassis profile with a chassis when you created it or to change the chassis with which a chassis profile is associated.

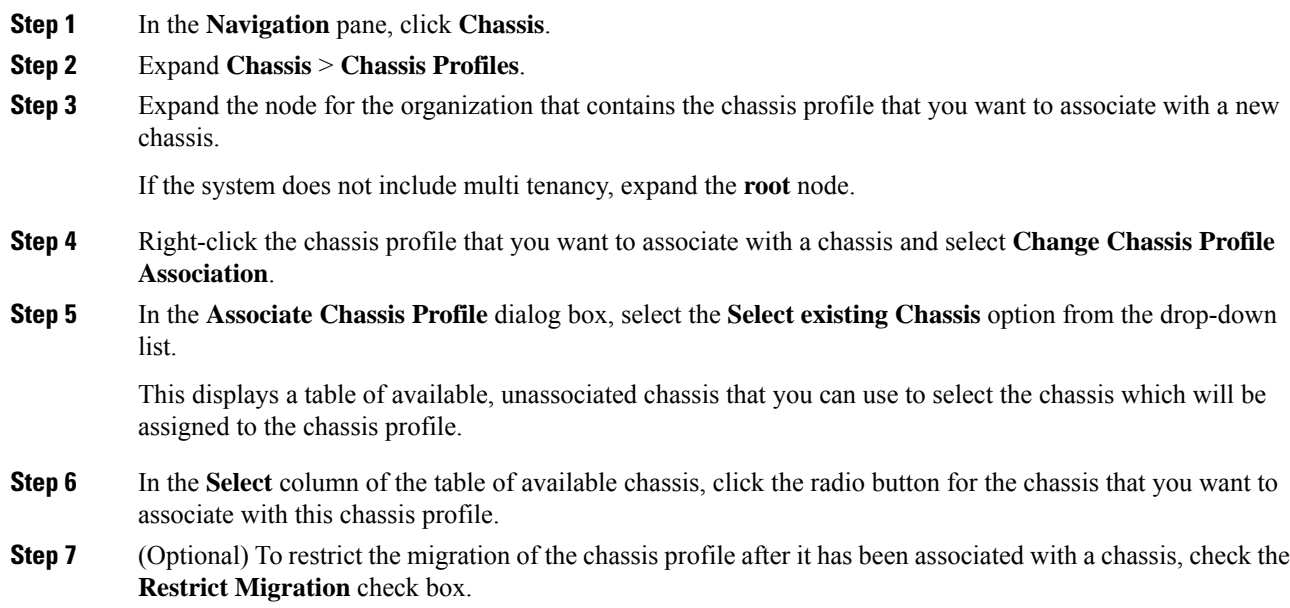

If you choose not to restrict migration, Cisco UCS Manager does not perform any compatibility checks on the new chassis before migrating the existing chassis profile. If the hardware of both chassis are not similar, the association might fail.

**Step 8** Click **OK**.

### **Disassociating a Chassis Profile from a Chassis**

#### **Procedure**

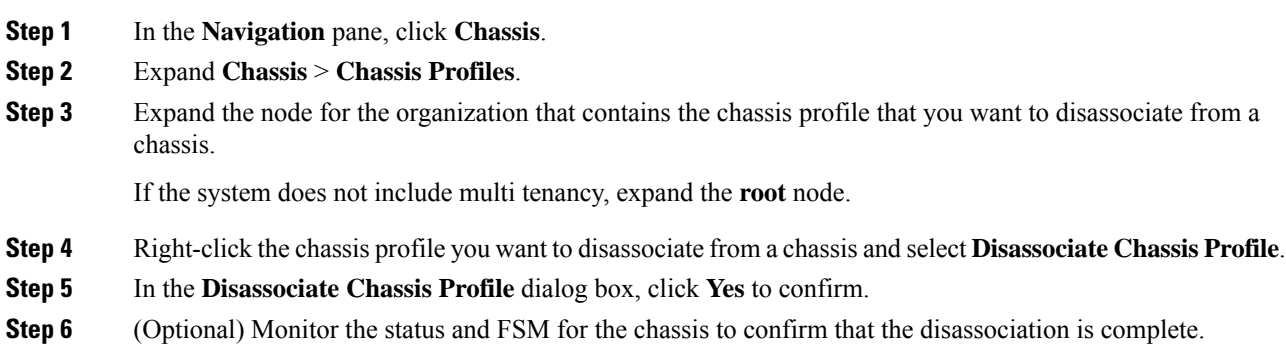

## <span id="page-49-0"></span>**Chassis Profile Template**

### **Chassis Profile Templates**

With a chassis profile template, you can quickly create several chassis profiles with the same basic parameters, such as the maintenance policy and the disk zoning policy.

### $\boldsymbol{\varOmega}$

If you need only one chassis profile with similar values to an existing chassis profile, you can clone a chassis profile in the Cisco UCS Manager GUI. **Tip**

For example, if you need several chassis profiles with similar values, you can create a chassis profile template, either manually or from an existing chassis profile. You can then use the template to create the chassis profiles.

Cisco UCS supports the following types of chassis profile templates:

#### **Initial template**

Chassis profiles created from an initial template inherit all the properties of the template. Chassis profiles created from an initial chassis profile template are bound to the template. However, changes to the initial template do not automatically propagate to the bound chassis profiles. If you want to propagate changes to bound chassis profiles, unbind and rebind the chassis profile to the initial template.

#### **Updating template**

Chassis profiles created from an updating template inherit all the properties of the template and remain connected to the template. Any changes to the template automatically update the chassis profiles created from the template.

## **Creating a Chassis Profile Template**

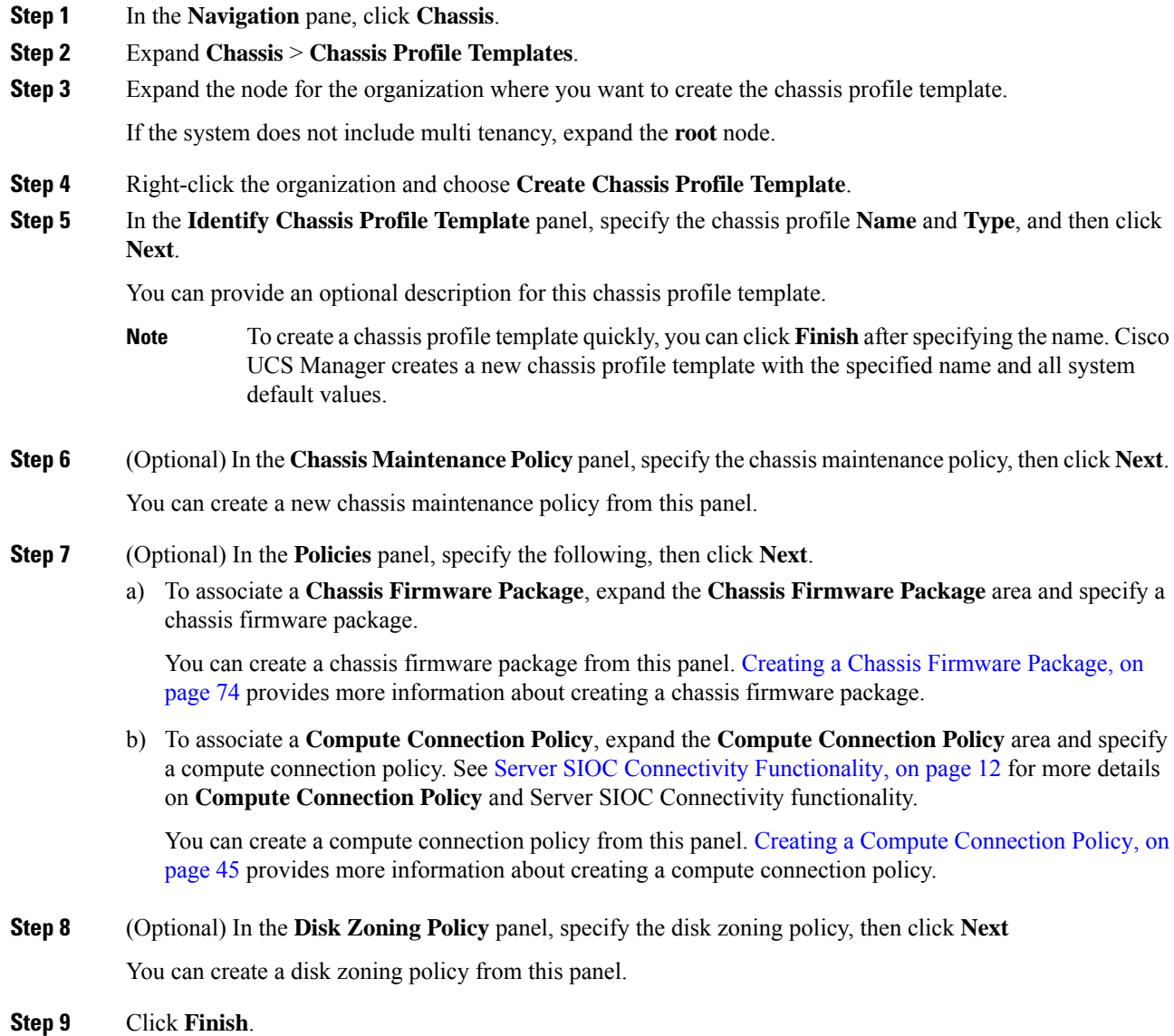

### **Creating One or More Chassis Profiles from a Chassis Profile Template**

#### **Procedure**

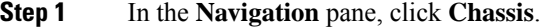

- **Step 2** Expand **Chassis** > **Chassis Profile Templates**.
- **Step 3** Expand the node for the organization that contains the chassis profile template that you want to use as the basis for your chassis profiles.

If the system does not include multi tenancy, expand the **root** node.

- **Step 4** Right-click the chassis profile template from which you want to create the profiles and select **Create Chassis Profiles From Template**.
- **Step 5** In the **Create Chassis Profiles From Template** dialog box, complete the following fields:

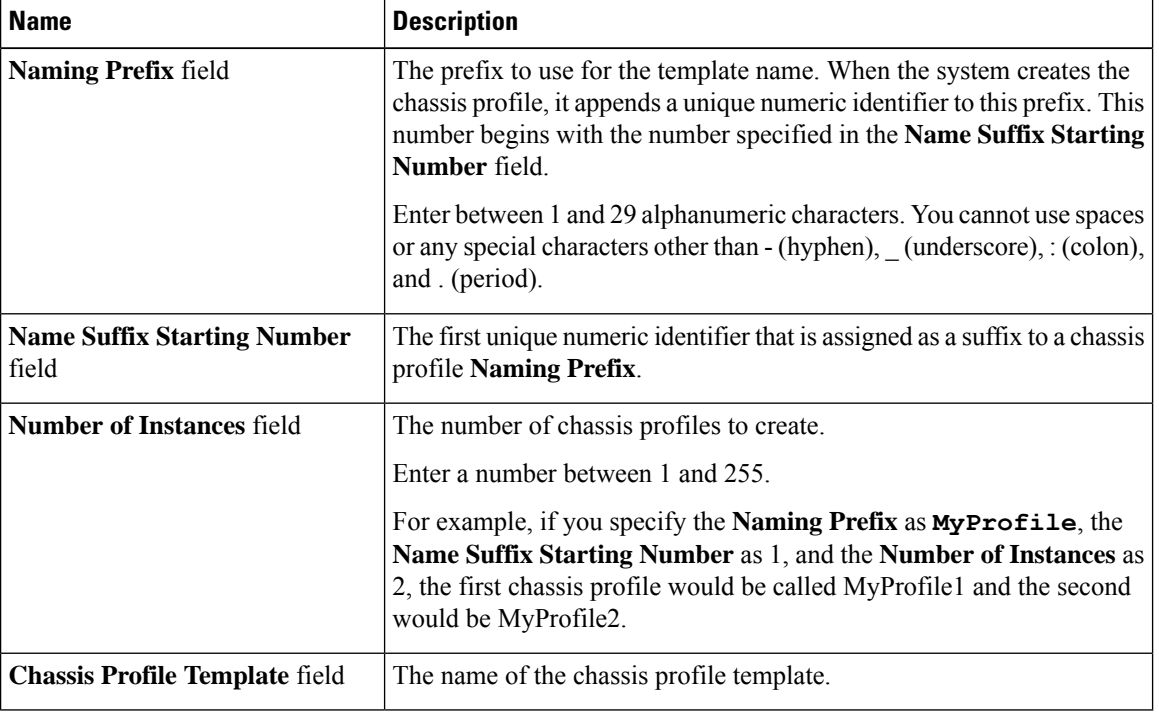

**Step 6** Click **OK**.

### **Creating a Chassis Profile Template from a Chassis Profile**

#### **Procedure**

**Step 1** In the **Navigation** pane, click **Chassis**.

**Step 2** Expand **Chassis** > **Chassis Profiles**.

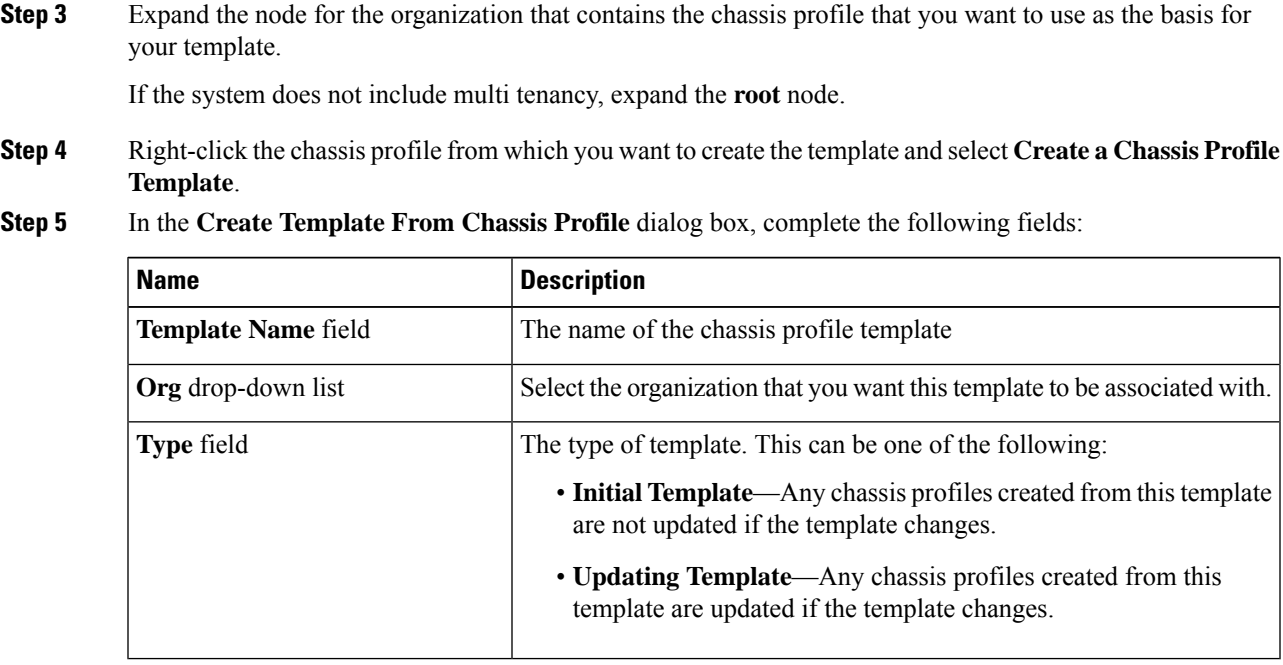

 $\overline{\phantom{a}}$ 

**Step 6** Click **OK**.

## **Cloning a Chassis Template Profile**

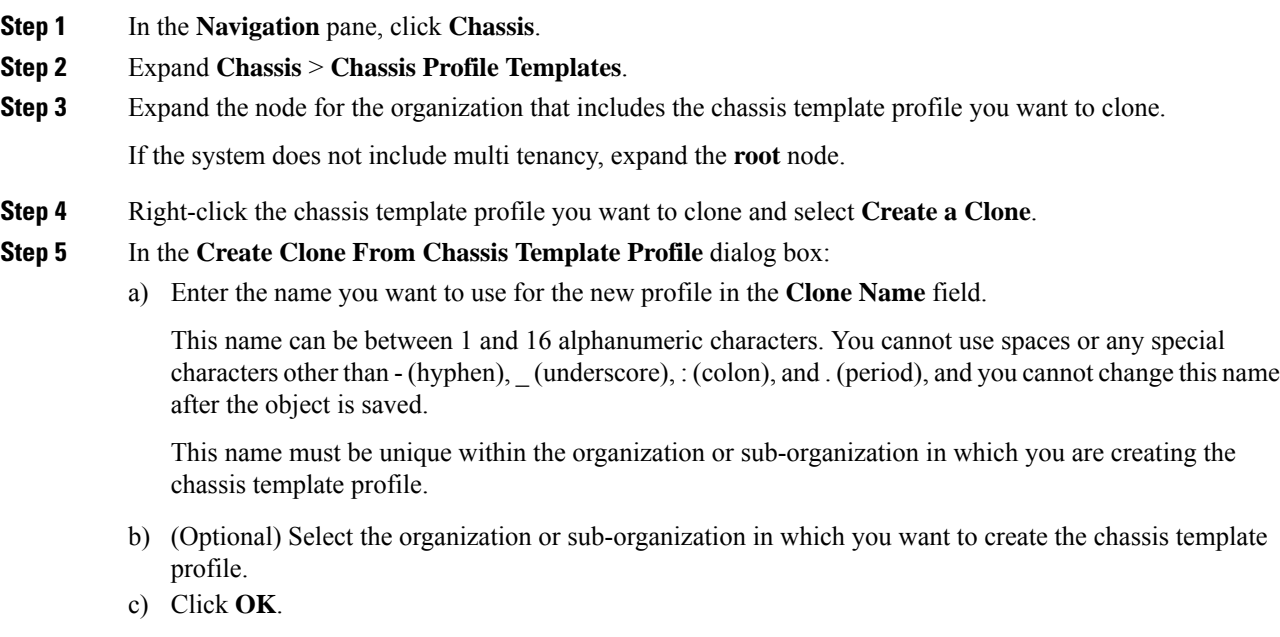

**Step 6** Navigate to the chassis template profile you just created and make sure that all options are correct.

### **Changing the Maintenance Policy for a Chassis Profile Template**

#### **Procedure**

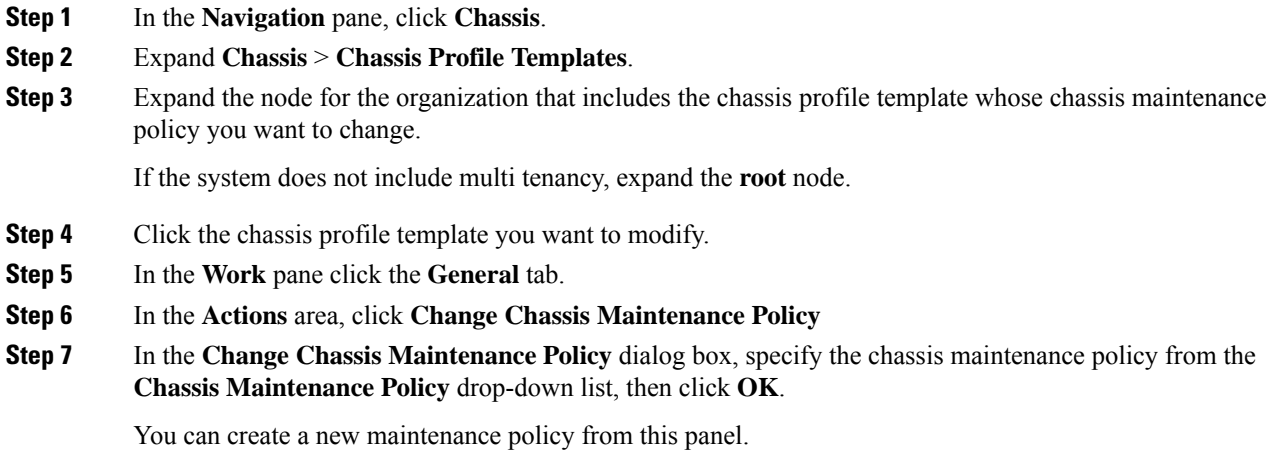

### **Binding a Chassis Profile to a Chassis Profile Template**

You can bind a chassis profile to a chassis profile template. When you bind the chassis profile to a template, Cisco UCS Manager configures the chassis profile with the values defined in the chassis profile template. If the existing chassis profile configuration does not match the template, Cisco UCS Manager reconfigures the chassis profile. You can only change the configuration of a bound chassis profile through the associated template.

#### **Procedure**

- **Step 1** In the **Navigation** pane, click **Chassis**.
- **Step 2** Expand **Chassis** > **Chassis Profiles**.
- **Step 3** Expand the node for the organization that includes the chassis profile that you want to bind.

If the system does not include multi-tenancy, expand the **root** node.

- **Step 4** Click the chassis profile that you want to bind.
- **Step 5** In the **Work** pane, click the **General** tab.
- **Step 6** In the **Actions** area, click **Bind to a Template**.
- **Step 7** In the **Bind to a Chassis Profile Template** dialog box, do the following:
	- a) From the **Chassis Profile Template** drop-down list, choose the template to which you want to bind the chassis profile.

b) Click **OK**.

## **Unbinding a Chassis Profile from a Chassis Profile Template**

#### **Procedure**

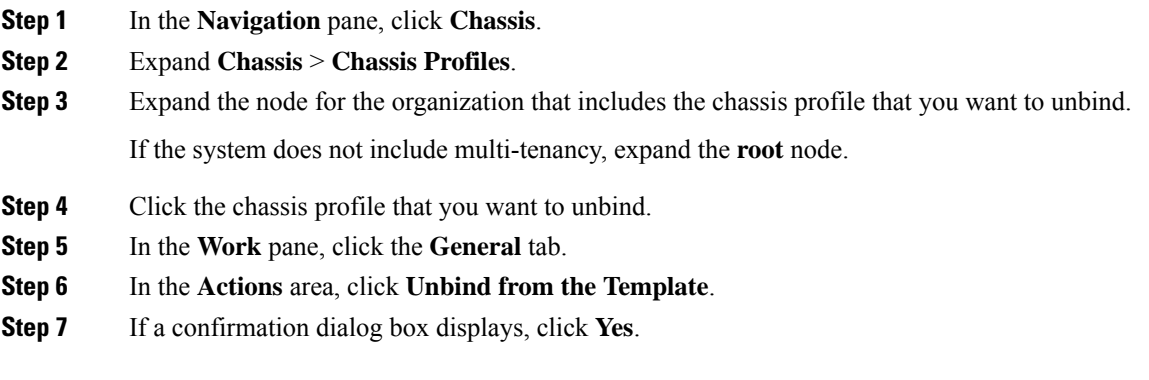

## <span id="page-54-1"></span><span id="page-54-0"></span>**Chassis Maintenance Policy**

### **Creating a Chassis Maintenance Policy**

#### **Procedure**

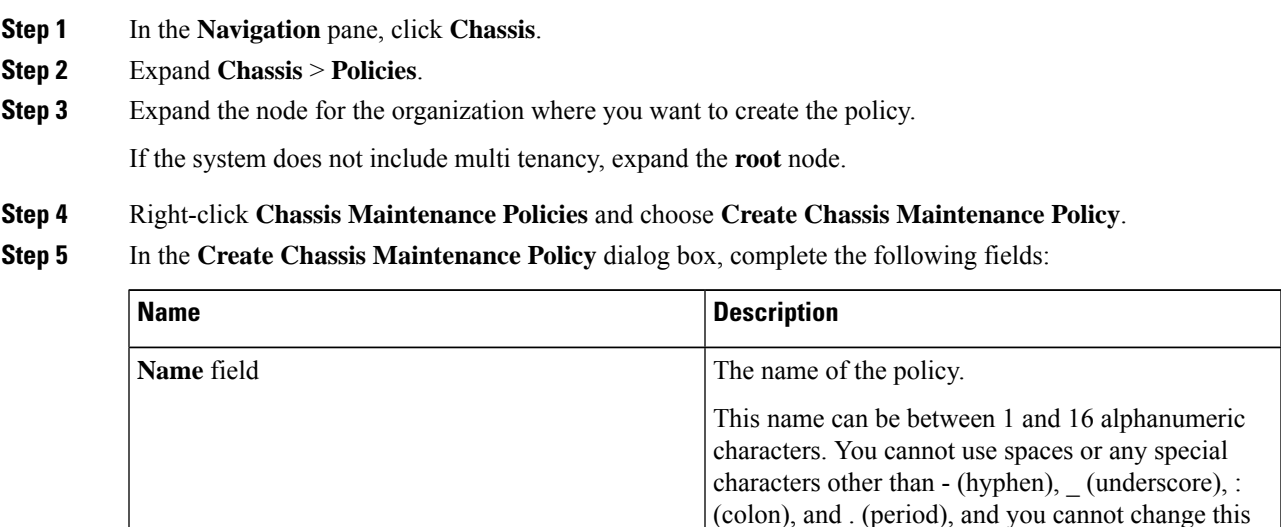

name after the object is saved.

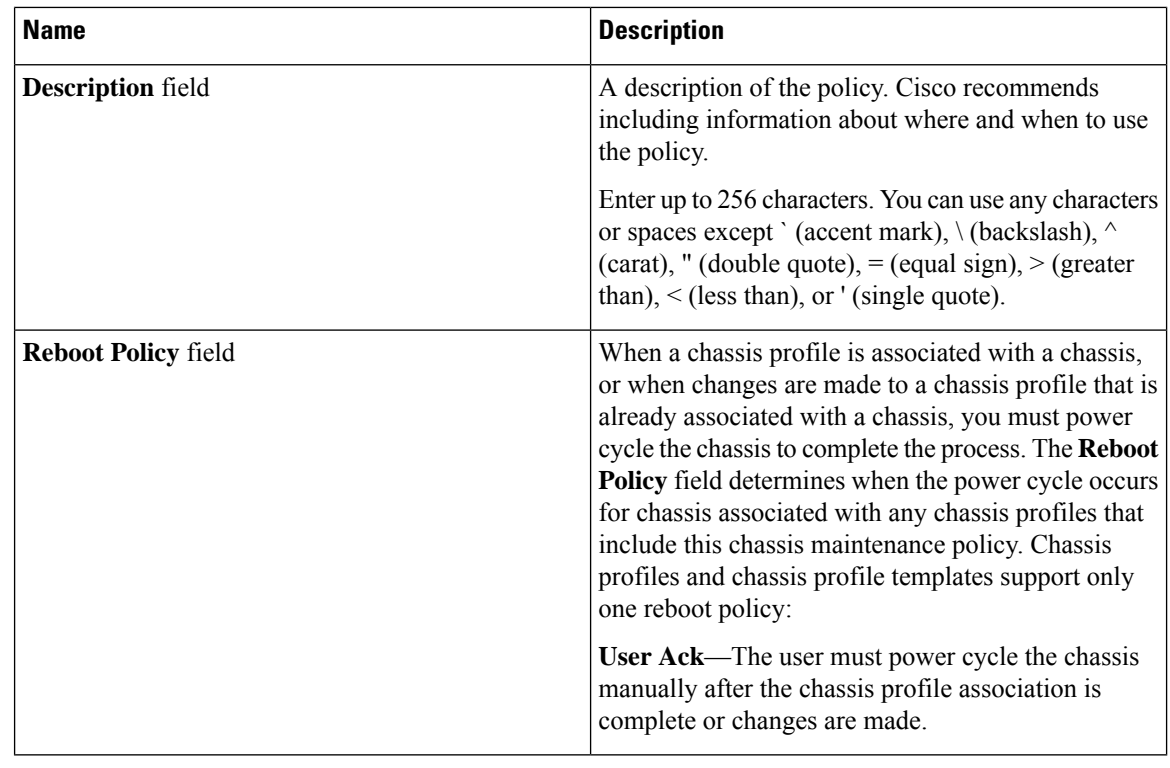

**Step 6** Click **OK**.

#### **What to do next**

Include the policy in a chassis profile or chassis profile template.

## **Changing the Maintenance Policy for a Chassis Profile**

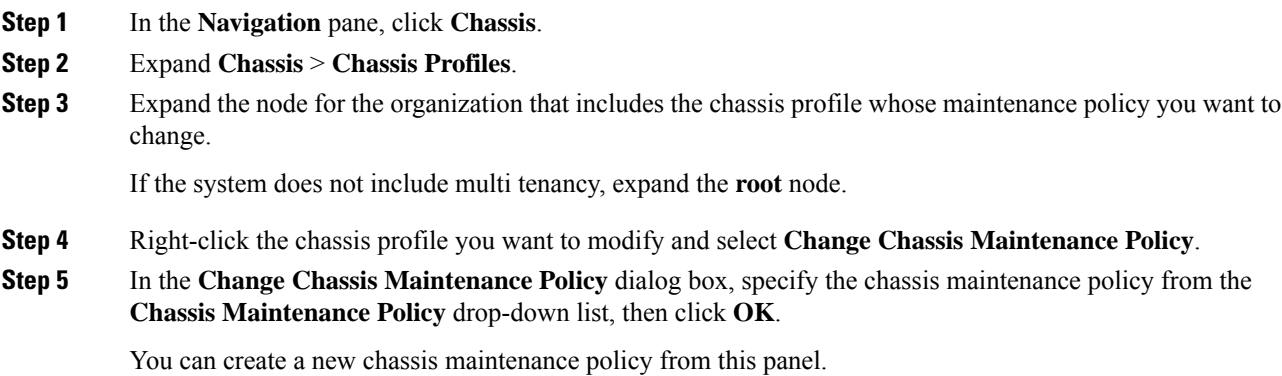

Ш

**Note** The chassis profile will immediately reboot when disruptive changes are applied.

### **Deleting a Chassis Maintenance Policy**

#### **Procedure**

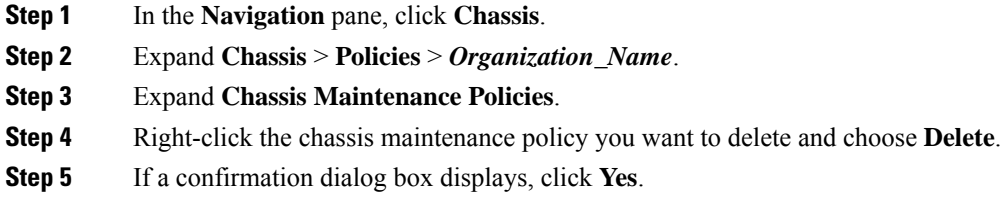

## <span id="page-56-0"></span>**Compute Connection Policy**

Compute Connection Policy is used to store the user configuration of the server SIOC connectivity. The configuration settings are done using the property **Server SIOC Connectivity**, which can be set to:

- **single-server-single-sioc** (default) The data path is configured through one SIOC when the chassis has single server and single SIOC or dual server and dual SIOCs.
- **single-server-dual-sioc** When enabled, you can configure the data path through both the primary and auxiliary SIOCs when the chassis has single server and dual SIOCs. See Server SIOC [Connectivity](#page-23-0) [Functionality,](#page-23-0) on page 12 for more details.

### <span id="page-56-1"></span>**Creating a Compute Connection Policy**

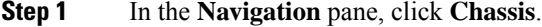

- **Step 2** Expand **Chassis** > **Policies** > *Organization\_Name*.
- **Step 3** Right-click **Compute Connection Policies** and select **Create Compute Connection Policy**.
- **Step 4** In the **Create Compute Connection Policy** pane, enter the following:
	- **Name** Enter a name for the policy.
	- **Description** A brief description of the policy.
	- **Server SIOC Connectivity** Select one of the following:
		- **single-server-single-sioc** (default) The data path is configured through one SIOC when the chassis has single server and single SIOC or dual server and dual SIOCs.

• **single-server-dual-sioc** - When enabled, you can configure the data path through both the primary and auxiliary SIOCs when the chassis has single server and dual SIOCs. See [Server](#page-23-0) SIOC Connectivity [Functionality,](#page-23-0) on page 12 for more details.

#### **Step 5** Click **OK**.

In GUI, once **Compute Conn Policy** property is set to **single-server-dual-sioc**, then Cisco UCS Manager displays a message, warning that this operation causes server reboot. After acknowledging the message, chassis association is triggered. When Server SIOC Connectivity configuration is successfully deployed, Cisco UCS Manager automatically triggers server deep discovery. **Note**

### **Associating a Compute Connection Policy to Chassis Profile**

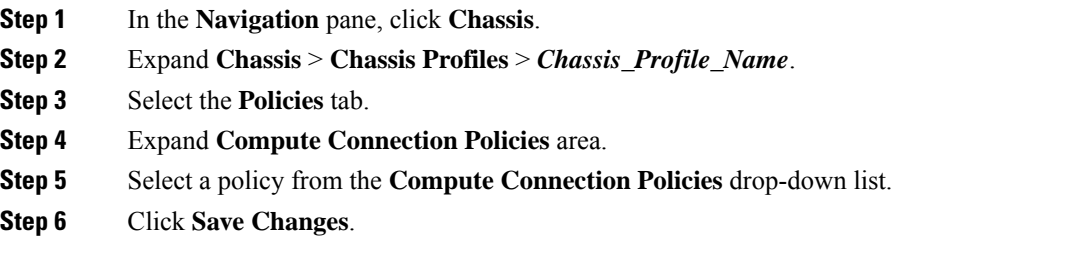

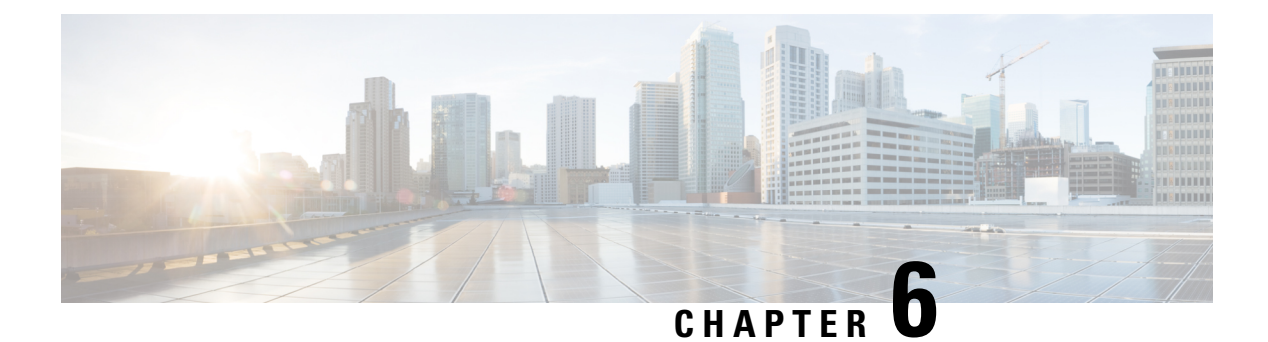

## **Storage**

- Storage Server Features and [Components](#page-58-0) Overview, on page 47
- Cisco UCS S3260 Storage [Management](#page-65-0) Operations, on page 54
- Disk Sharing for High [Availability,](#page-66-0) on page 55
- Storage Enclosure [Operations,](#page-73-0) on page 62
- Sas Expander [Configuration](#page-74-1) Policy, on page 63

## <span id="page-58-0"></span>**Storage Server Features and Components Overview**

#### **Storage Server Features**

The following table summarizes the Cisco UCS S3260 system features:

#### **Table 8: Cisco UCS S3260 System Features**

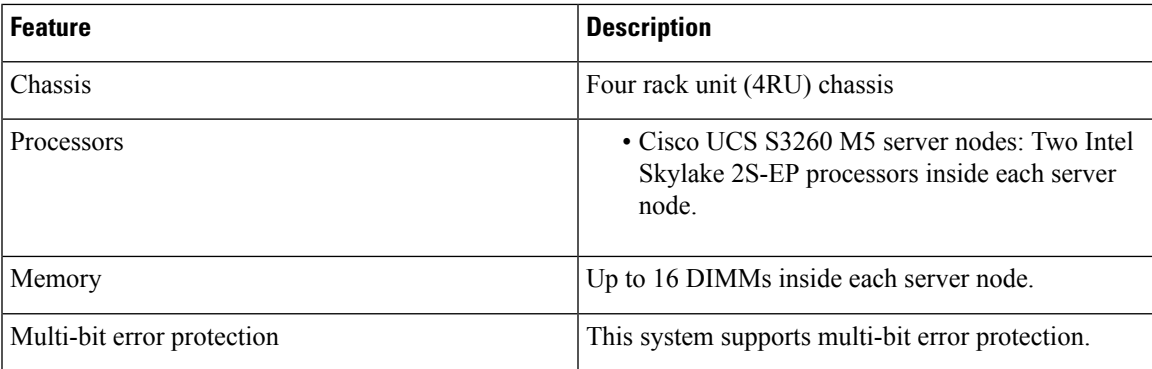

 $\mathbf I$ 

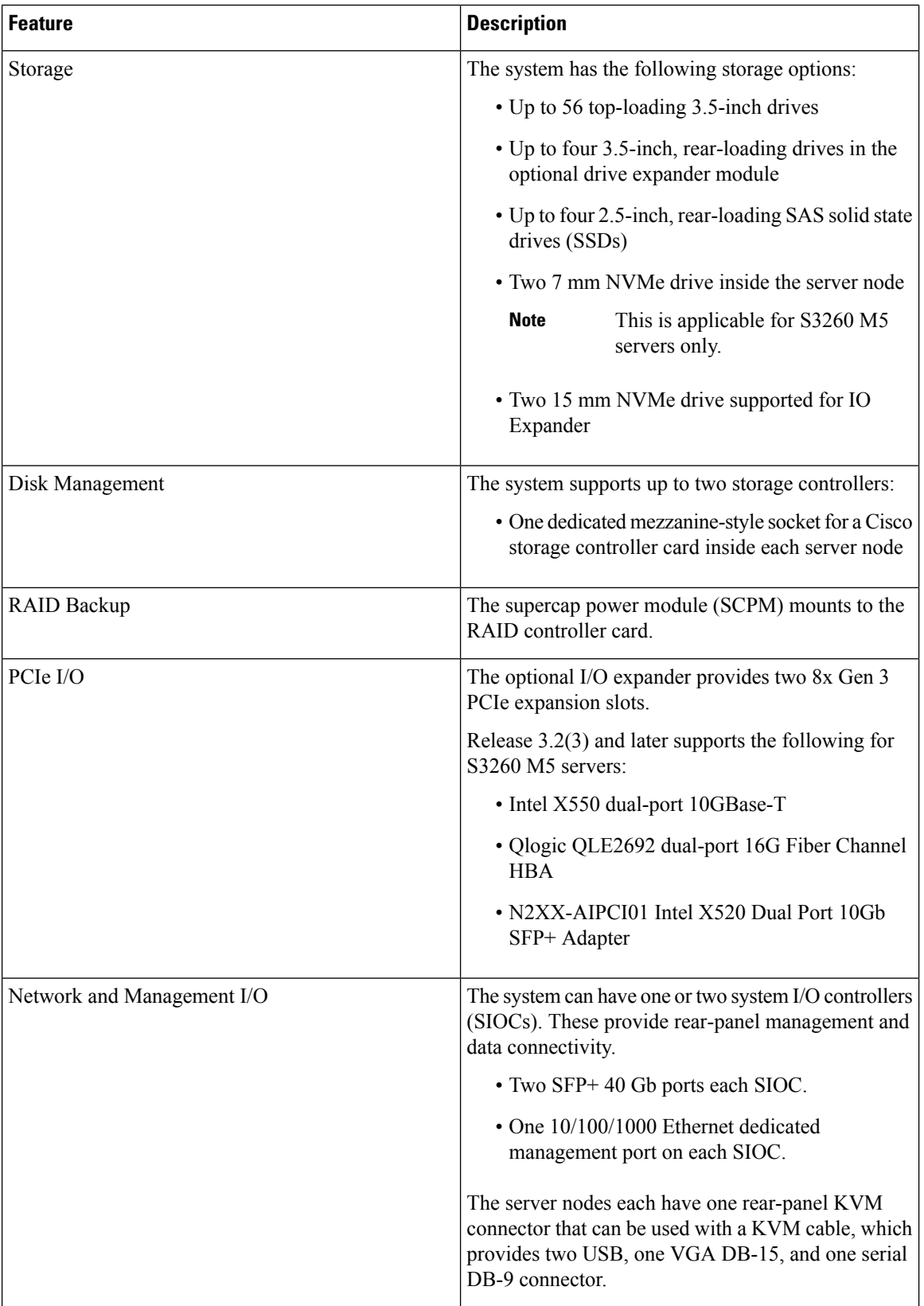

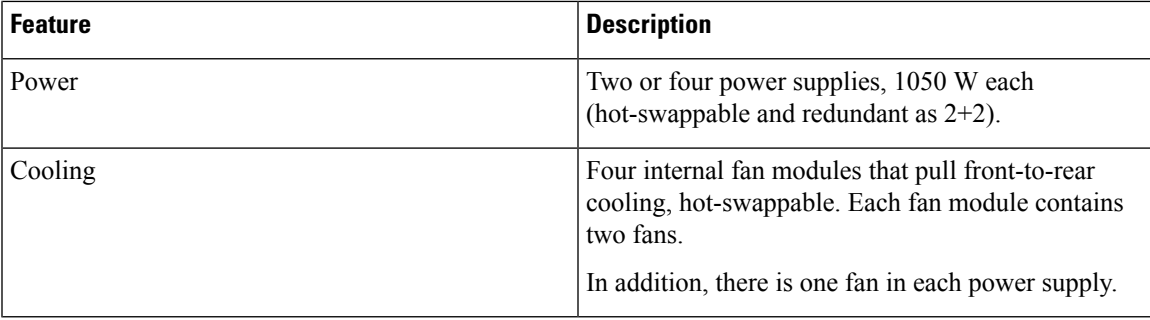

#### **Front Panel Features**

The following image shows the front panel features for the Cisco UCS S3260 system:

#### **Figure 10: Front Panel Features**

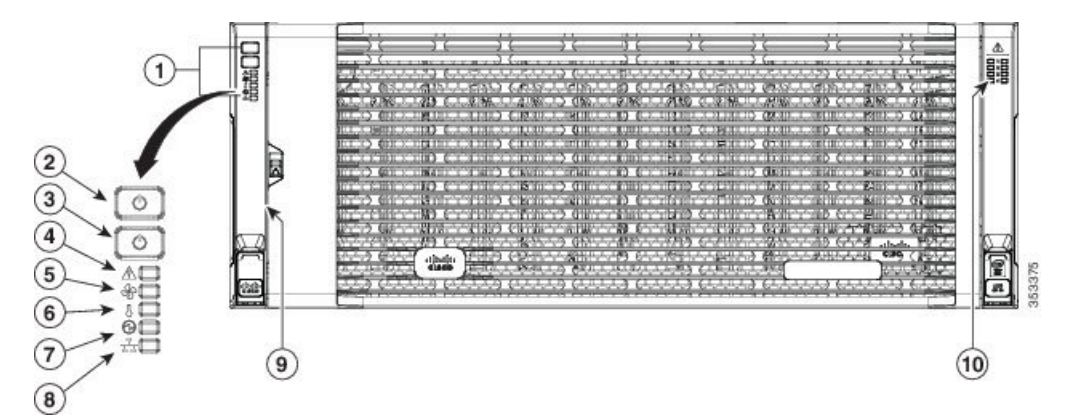

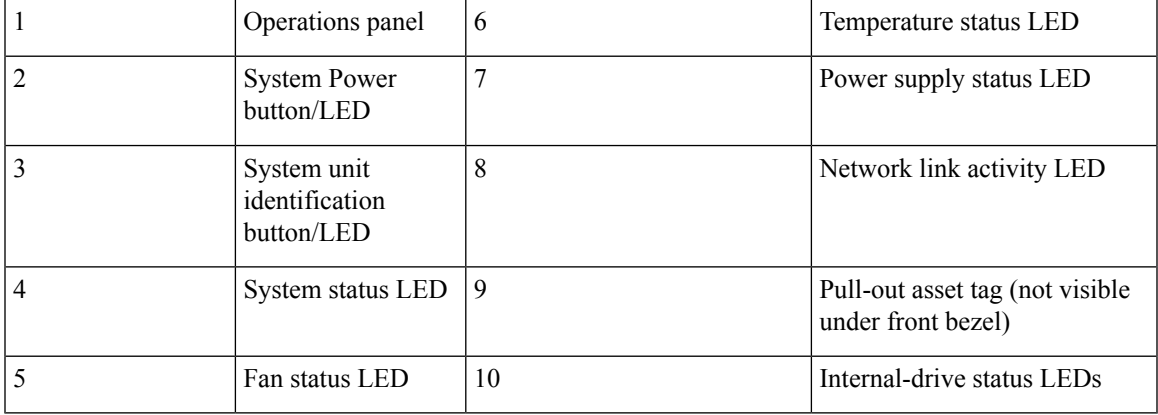

#### **Rear Panel Features**

The following image shows the rear panel features for the Cisco UCS S3260 system:

#### **Figure 11: Front Panel Features**

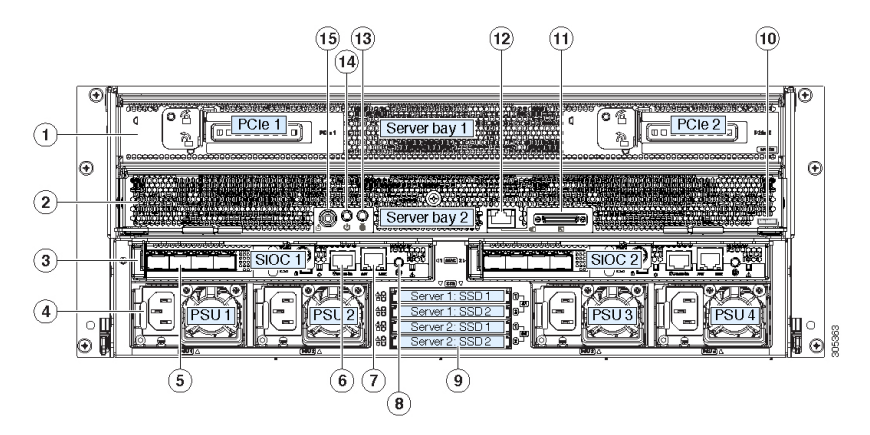

Disk Slots

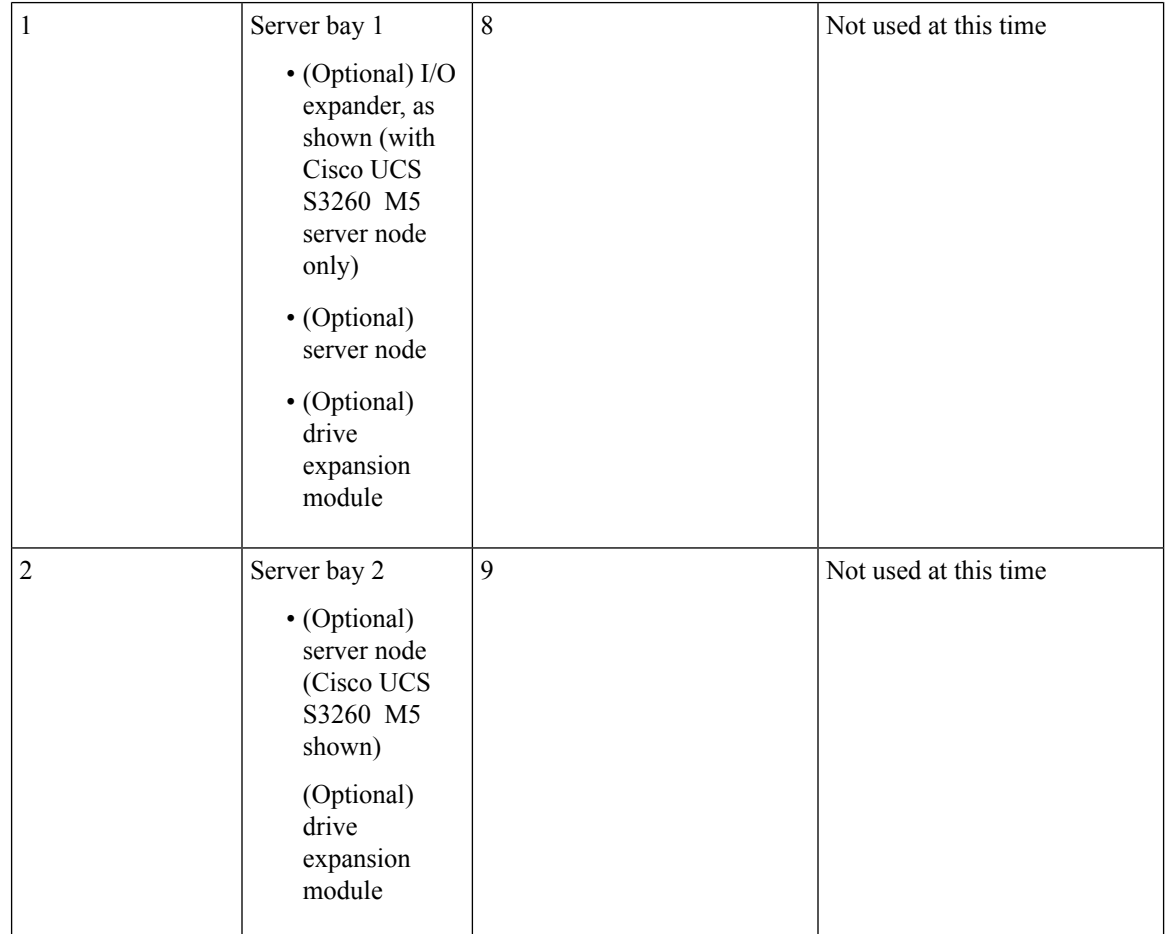

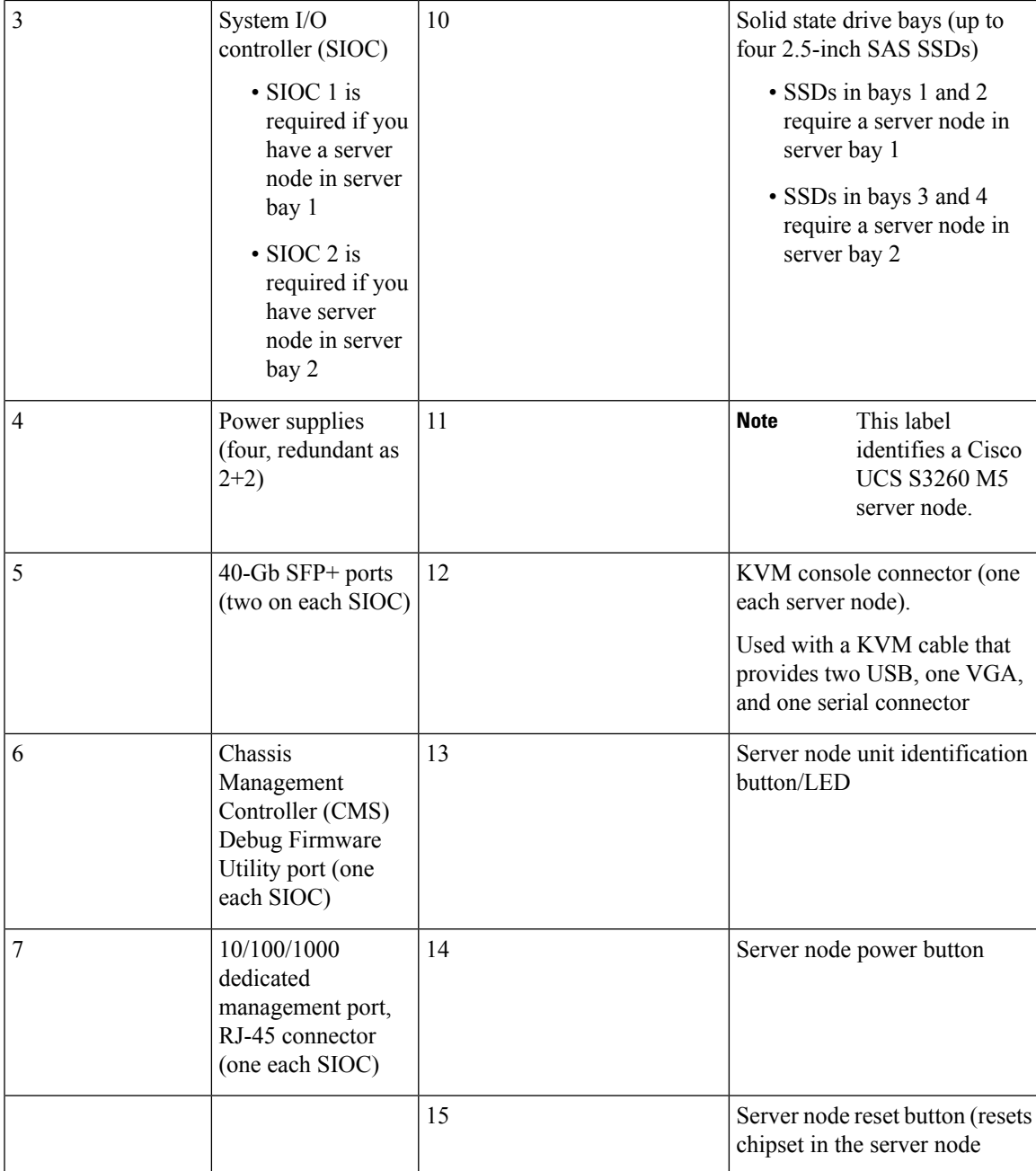

#### **Storage Server Components**

#### **Server Nodes**

The Cisco UCS S3260 system consists of one or two server nodes, each with two CPUs, DIMM memory of 128, 256, or 512 GB, and a RAID card up to 4 GB cache or a pass-through controller. The server nodes can be one of the following:

• Cisco UCS S3260 M5 Server Node—This node might include an optional I/O expander module that attaches to the top of the server node.

#### **Disk Slots**

The Cisco UCS S3260 chassis has 4 rows of 14 disk slots on the HDD motherboard and 4 additional disk slots on the HDD expansion tray. The following image shows the disk arrangement for the 56 top-accessible, hot swappable 3.5-inch 6 TB or 4 TB 7200 rpm NL-SAS HDD drives. A disk slot has two SAS ports and each is connected a SAS expander in the chassis.

**Figure 12: Cisco UCS S3260 Top View**

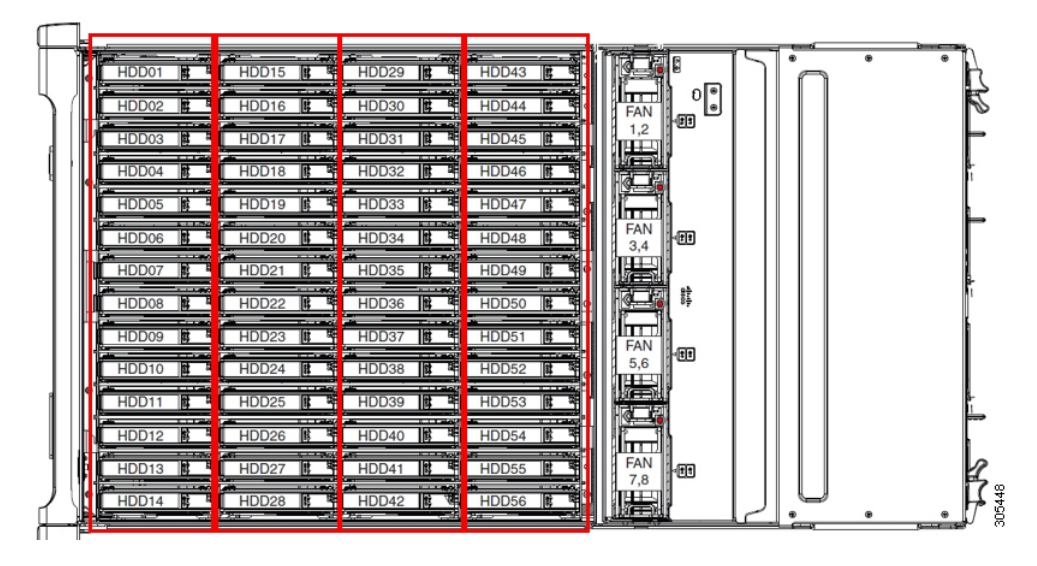

The following image shows the Cisco UCS S3260 chassis with the 4 additional disk slots on the HDD expansion tray.

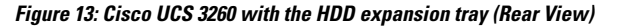

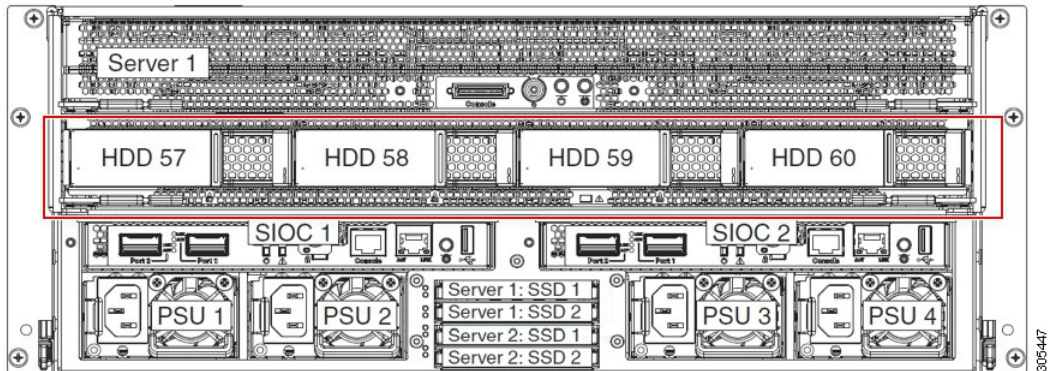

If you have two server nodes with two SIOCs, you will have the following functionality:

- **1.** The top server node works with the left SIOC (Server Slot1 with SIOC1).
- **2.** The bottom server works with the right SIOC (Sever Slot 2 with SIOC2).

If you have one server node with two SIOCs, you can enable Server SIOC Connectivity functionality. Beginning with release 3.1(3), Cisco UCS S3260 system supports Server SIOC Connectivity functionality. Using this functionality, you can configure the data path through both the primary and auxiliary SIOCs when the chassis has single server and dual SIOCs set up.

#### **SAS Expanders**

The Cisco UCS S3260 system has two SAS expanders that run in redundant mode and connect the disks at the chassislevel to storage controllers on the servers. TheSASexpanders provide two paths between a storage controller, and hence enable high availability. They provide the following functionality:

- Manage the pool of hard drives.
- Disk zone configuration of the hard drives to storage controllers on the servers.

Beginning with release 3.2(3a), Cisco UCS Manager can enable single path access to disk by configuring single DiskPort per disk slot. This ensures that the server discovers only a single device and avoid a multi-path configuration.

The following table describes how the ports in each SAS expander are connected to the disks based on the type of deployment.

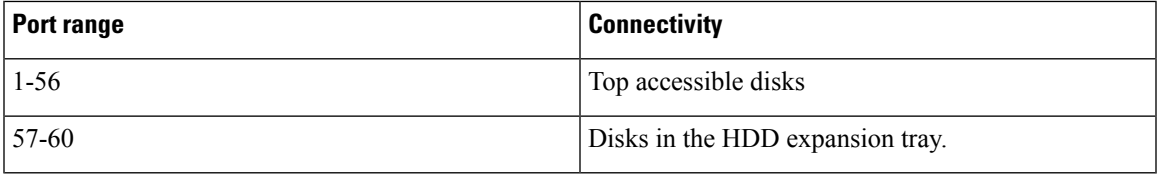

The number of SAS uplinks between storage controller and SAS expander can vary based on the type of controller equipped in the server. **Note**

#### **Storage Enclosures**

A Cisco UCS S3260 system has the following types of storage enclosures:

#### **Chassis Level Storage Enclosures**

- **HDD motherboard enclosure**—The 56 dual port disk slots in the chassis comprise the HDD motherboard enclosure.
- **HDD expansion tray**—The 4 additional dual disk slots in the Cisco UCS S3260 system comprise the HDD expansion tray.

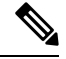

The HDD expansion tray is a field replaceable unit (FRU). The disks will remain unassigned upon insertion, and can be assigned to storage controllers.For detailed steps on how to perform disk zoning, see Disk Zoning [Policies,](#page-66-1) on page 55 **Note**

#### **Server level Storage Enclosures**

Server level storage enclosures are pre-assigned dedicated enclosures to the server. These can be one of the following:

- **Rear Boot SSD enclosure**—This enclosure contains two 2.5 inch disk slots on the rear panel of the Cisco UCS S3260 system. Each server has two dedicated disk slots. These disk slots support SATA SSDs.
- **Server board NVMe enclosure**—This enclosure contains one PCIe NVMe controller.

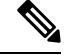

**Note**

In the Cisco UCS S3260 system, even though disks can be physically present on the two types of enclosures described above, from the host OS all the disks are viewed as part of one SCSI enclosure. They are connected to SAS expanders that are configured to run as single SES enclosure.

#### **Storage Controllers**

#### **Mezzanine Storage Controllers**

The following table lists the storage controller type, firmware type, modes, sharing and OOB support for the various storage controllers.

**Table 9:**

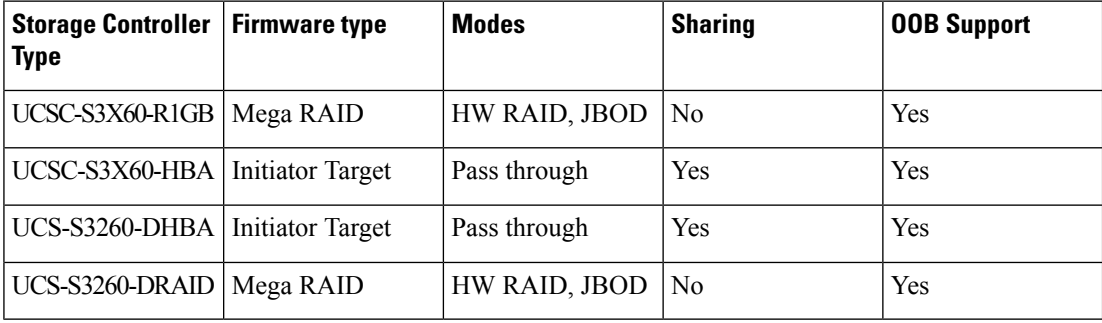

#### **Other storage controllers**

**SW RAID Controller**—The servers in the Cisco UCS S3260 system support two dedicated internal SSDs embedded into the PCIe riser that is connected to the SW RAID Controller.

**NVMe Controller**—This controller is used by servers in the Cisco UCS S3260 system for inventory and firmware updates of NVMe disks.

For more details about the storage controllers supported in the various server nodes, see the related service note:

• Cisco UCS S3260 M5 Server Node For Cisco UCS S3260 [Storage](https://www.cisco.com/c/en/us/td/docs/unified_computing/ucs/s/hw/S3260M5/install/S3260M5.html) Server Service Note

## <span id="page-65-0"></span>**Cisco UCS S3260 Storage Management Operations**

The following table summarizes the various storage management operations that you can perform with the Cisco UCS Manager integrated Cisco UCS S3260 system.

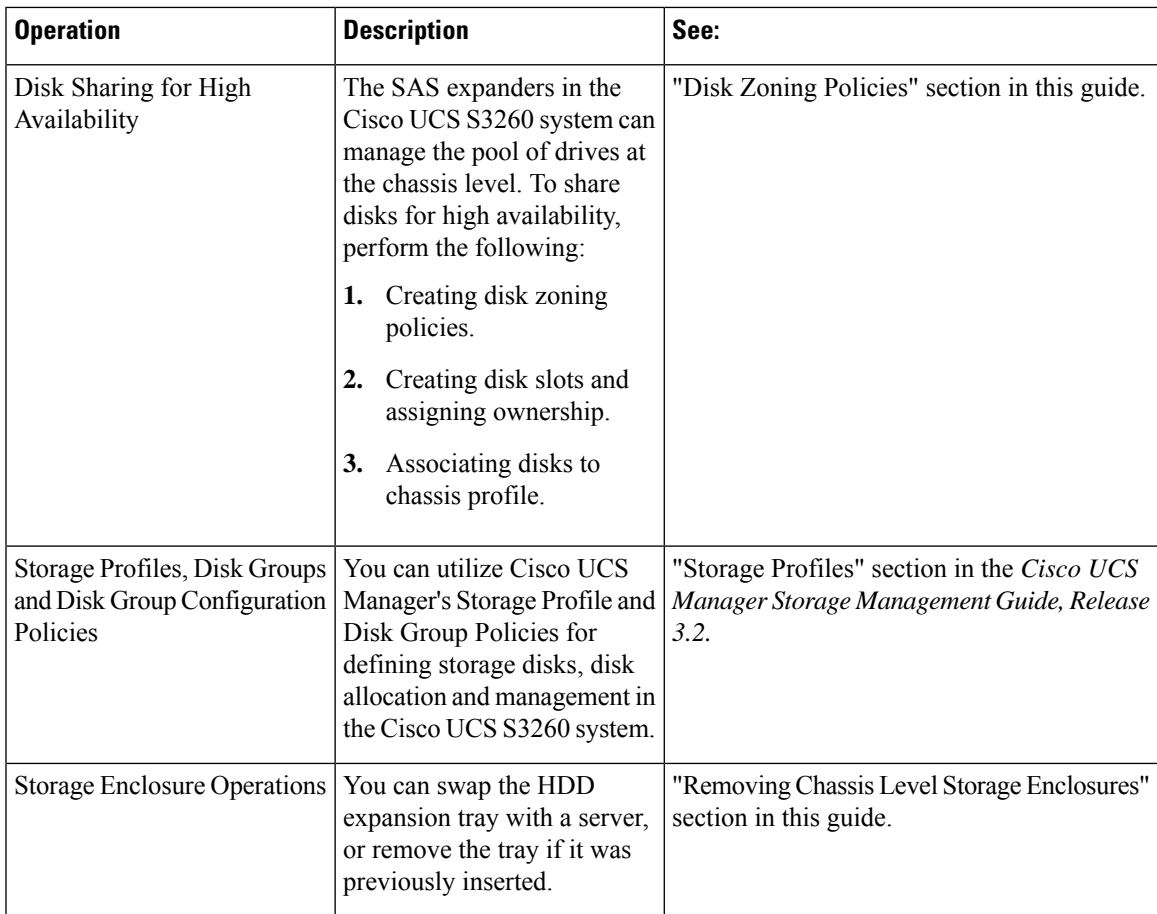

## <span id="page-66-1"></span><span id="page-66-0"></span>**Disk Sharing for High Availability**

### **Disk Zoning Policies**

You can assign disk drives to the server nodes using disk zoning. Disk zoning can be performed on the controllers in the same server or on the controllers on different servers. Disk ownership can be one of the following:

#### **Unassigned**

Unassigned disks are those not visible to the server nodes.

#### **Dedicated**

If this option is selected, you will need to set the values for the **Server**, **Controller**, **Drive Path**, and **Slot Range** for the disk slot.

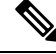

**Note** A disk is visible only to the assigned controller.

Beginning with release 3.2(3a), Cisco UCS Manager can enable single path accessto disk by configuring single DiskPort per disk slot for Cisco UCS S3260 M5 and higher servers. Setting single path configuration ensures that the server discovers the disk drive only through a single drive path chosen in the configuration. Single path access is supported only for **Cisco UCS S3260 Dual Pass Through Controller** (UCS-S3260-DHBA)

Once single path access is enabled, you cannot downgrade to any release earlier than 3.2(3a). To downgrade, disable this feature and assign all the disk slots to both the disk ports by configuring disk path of the disk slots to **Path Both** in disk zoning policy.

#### **Shared**

Shared disks are those assigned to more than one controller. They are specifically used when the servers are running in a cluster configuration, and each server has its storage controllers in HBA mode.

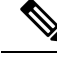

**Note** Shared mode cannot be used under certain conditions when dual HBA controllers are used.

#### **Chassis Global Hot Spare**

If this option is selected, you will need to set the value for the **Slot Range** for the disk.

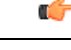

Disk migration and claiming orphan LUNs: To migrate a disk zoned to a server (Server 1) to another server (Server 2), you must mark the virtual drive (LUN) as transport ready or perform a hide virtual drive operation. You can then change the disk zoning policy assigned for that disk. For more information on virtual drive management, see the *Disk Groups and Disk Configuration Policies* section of the Cisco UCS Manager Storage [Management](http://www.cisco.com/c/en/us/td/docs/unified_computing/ucs/ucs-manager/GUI-User-Guides/Storage-Mgmt/3-1/b_UCSM_GUI_Storage_Management_Guide_3_1.html) Guide. **Important**

### <span id="page-67-0"></span>**Creating a Disk Zoning Policy**

#### **Procedure**

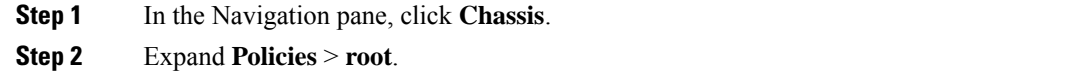

**Step 3** Right-click **Disk Zoning Policies** and choose **Create Disk Zoning Policy**.

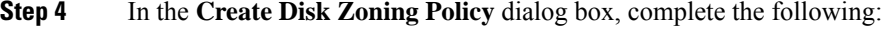

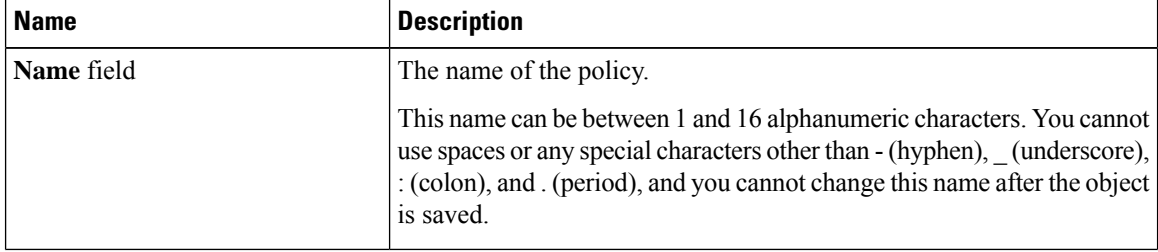

I

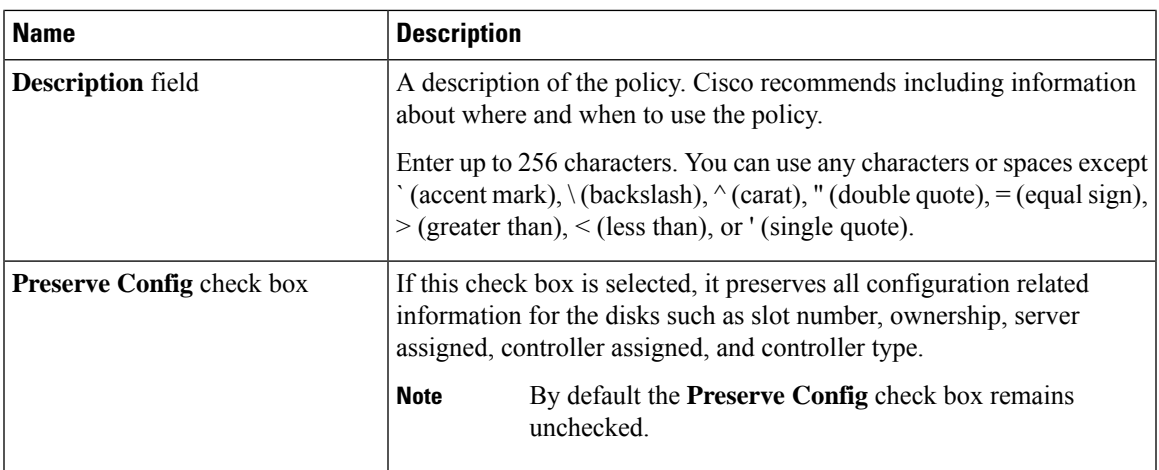

In the **Disk Zoning Information** area, complete the following:

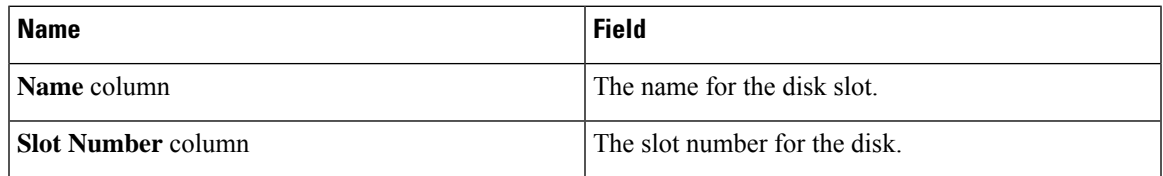

I

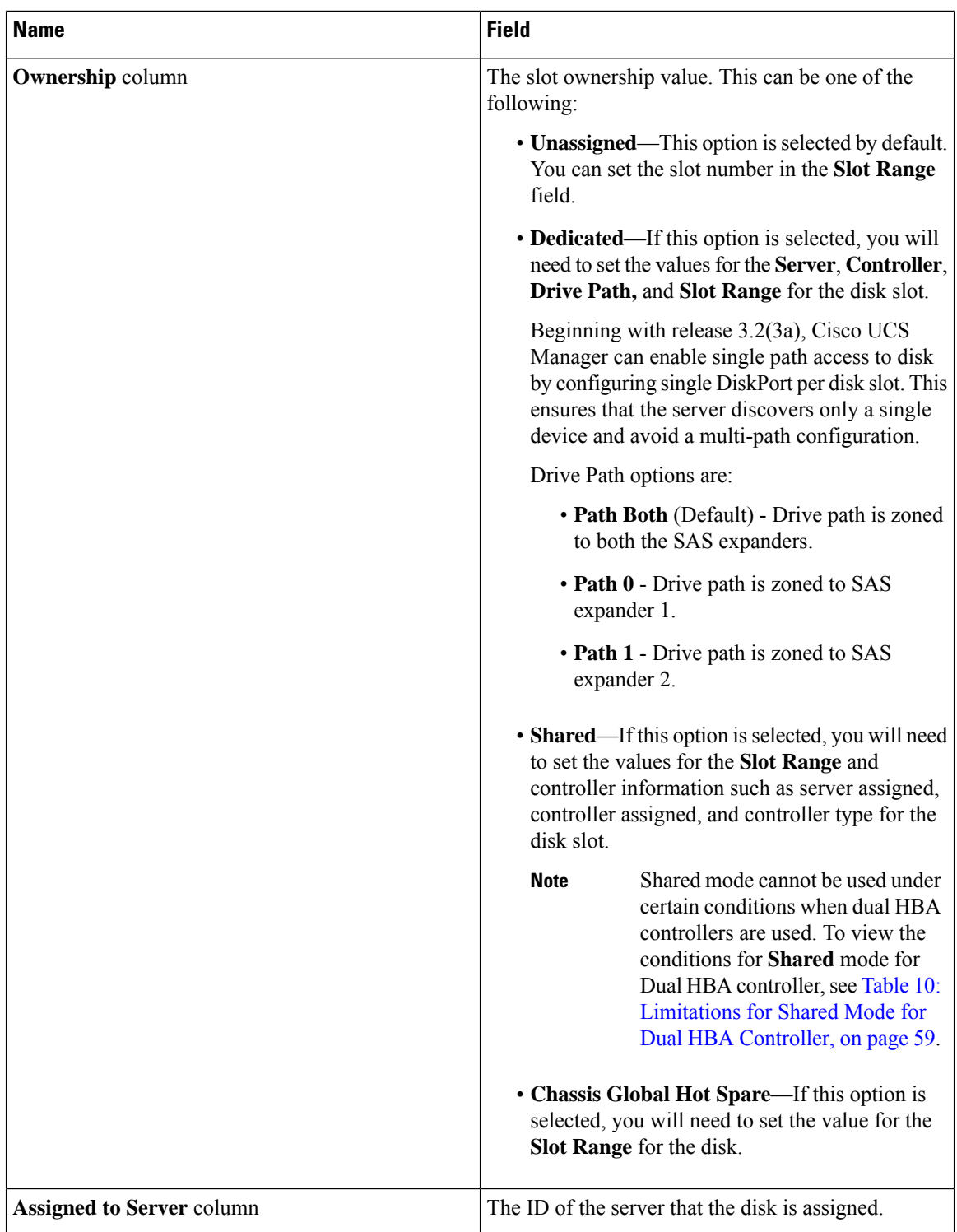

| <b>Name</b>                          | <b>Field</b>                                                                                                    |
|--------------------------------------|----------------------------------------------------------------------------------------------------|
| <b>Assigned to Controller</b> column | The ID of the controller that the disk is assigned.                                                                                                    |
|                                      | <b>Note</b><br>In a Dual RAID setup, to migrate the<br>disk from first controller to second,<br>change the Assigned to Controller to<br>the second controller. |
| <b>Controller Type column</b>        | The type for the controller. If the disk is either<br>dedicated or shared, the controller type is always SAS.                                                  |

<span id="page-70-0"></span>**Table 10: Limitations for Shared Mode for Dual HBA Controller**

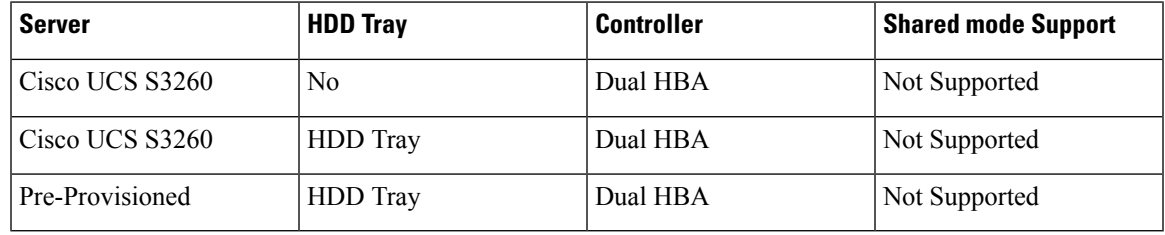

## **Creating Disk Slots and Assigning Ownership**

After you create a disk zoning policy, you must create the disk slots, and assign ownership.

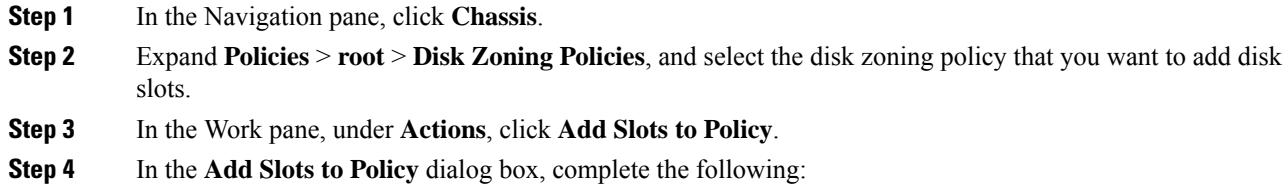

I

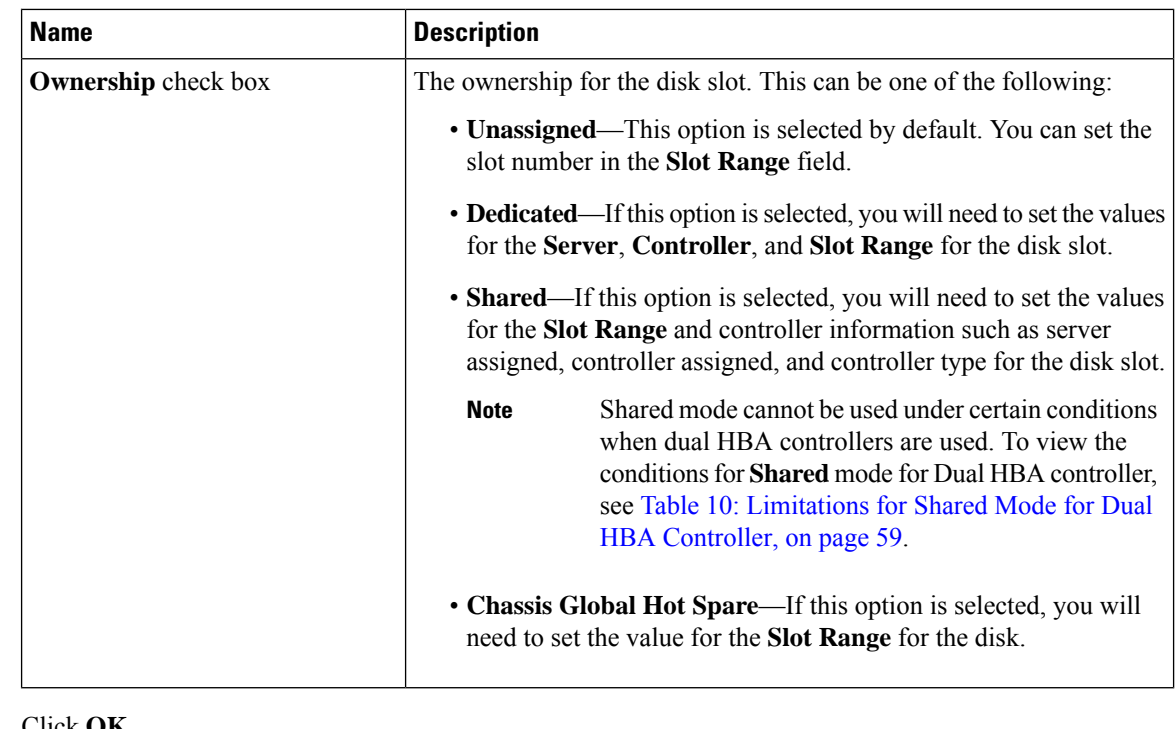

#### **Step 5** Click **OK**.

## **Associating Disk Zoning Policies to Chassis Profile**

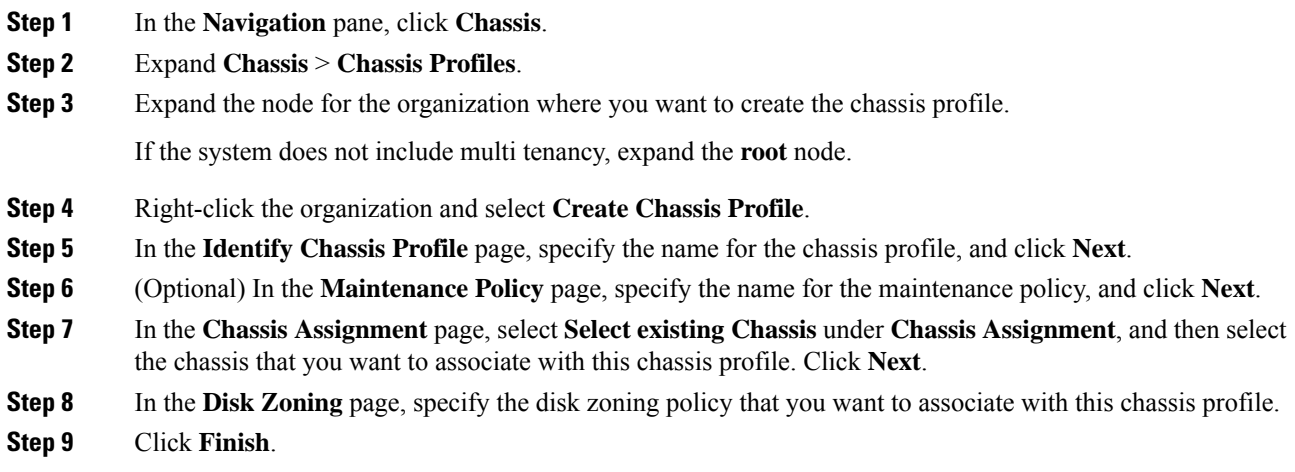
## **Disk Migration**

Before you can migrate a disk zoned from one server to another, you must mark the virtual drive(LUN) as transport ready or perform a hide virtual drive operation. This will ensure that all references from the service profile have been removed prior to disk migration. For more information on virtual drives, please refer to the "virtual drives" section in the *Cisco UCS Manager Storage Management Guide, Release 3.2*

In a Dual RAID setup, to migrate the disk from first controller to second change the **Assigned to Controller** to the second controller in the disk zoning policy. Refer [Creating](#page-67-0) a Disk Zoning Policy, on page 56. **Note**

- **Step 1** In the Navigation pane, click **Equipment** > **Chassis** > **Servers**.
- **Step 2** Choose the Sever where you want to perform disk migration.
- **Step 3** In the Work pane, click the **Inventory** tab.
- **Step 4** Click the **Storage** subtab.
- **Step 5** Click the **LUNs** subtab.
- **Step 6** Choose the storage controller where you want to prepare the virtual drives for migration to another server.
- **Step 7** Choose the disk that you want to migrate.
- **Step 8** In the **Actions** area, choose one of the following:

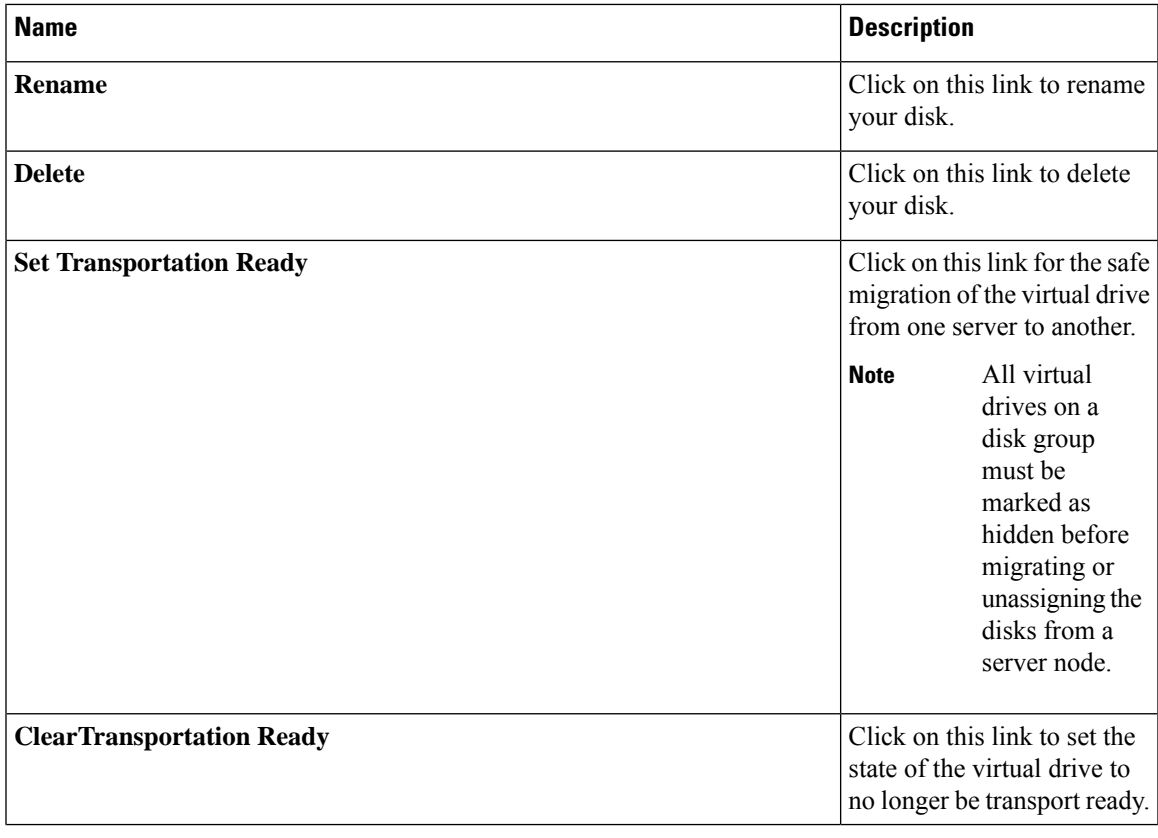

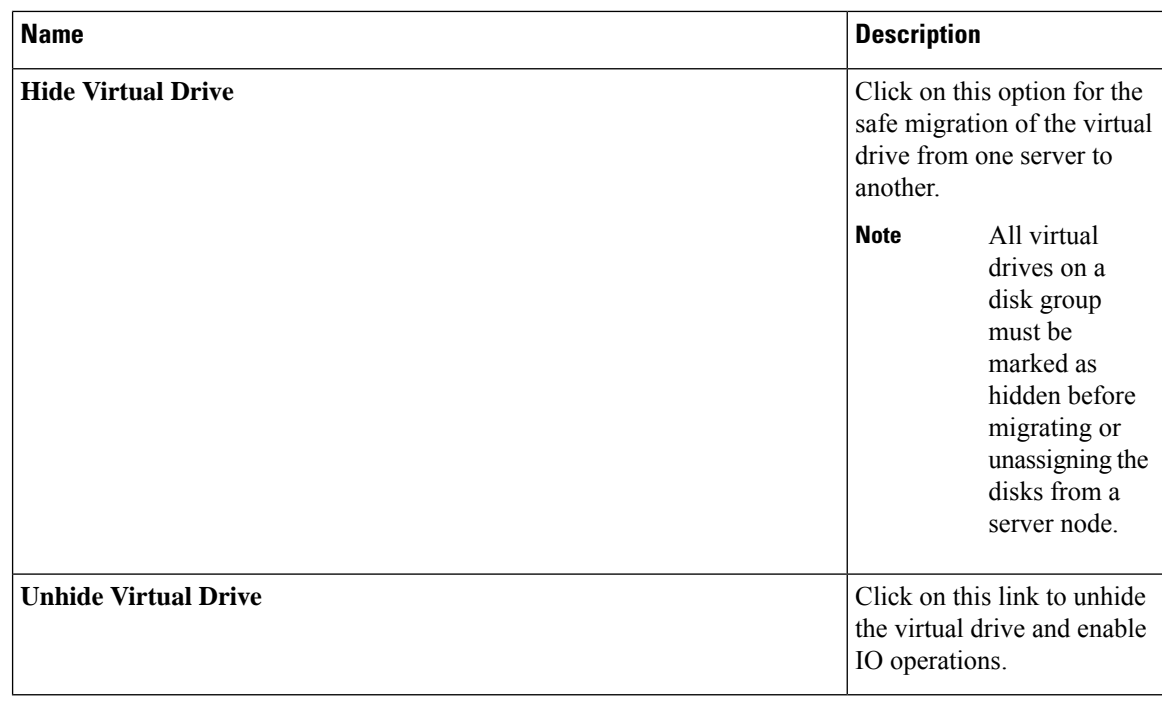

# **Storage Enclosure Operations**

## **Removing Chassis Level Storage Enclosures**

You can remove the storage enclosure corresponding to HDD expansion tray in Cisco UCS Manager after it is physically removed. You cannot remove server level or any other chassis level storage enclosures.

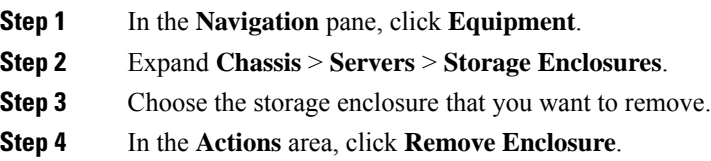

Ι

# **Sas Expander Configuration Policy**

## **Creating Sas Expander Configuration Policy**

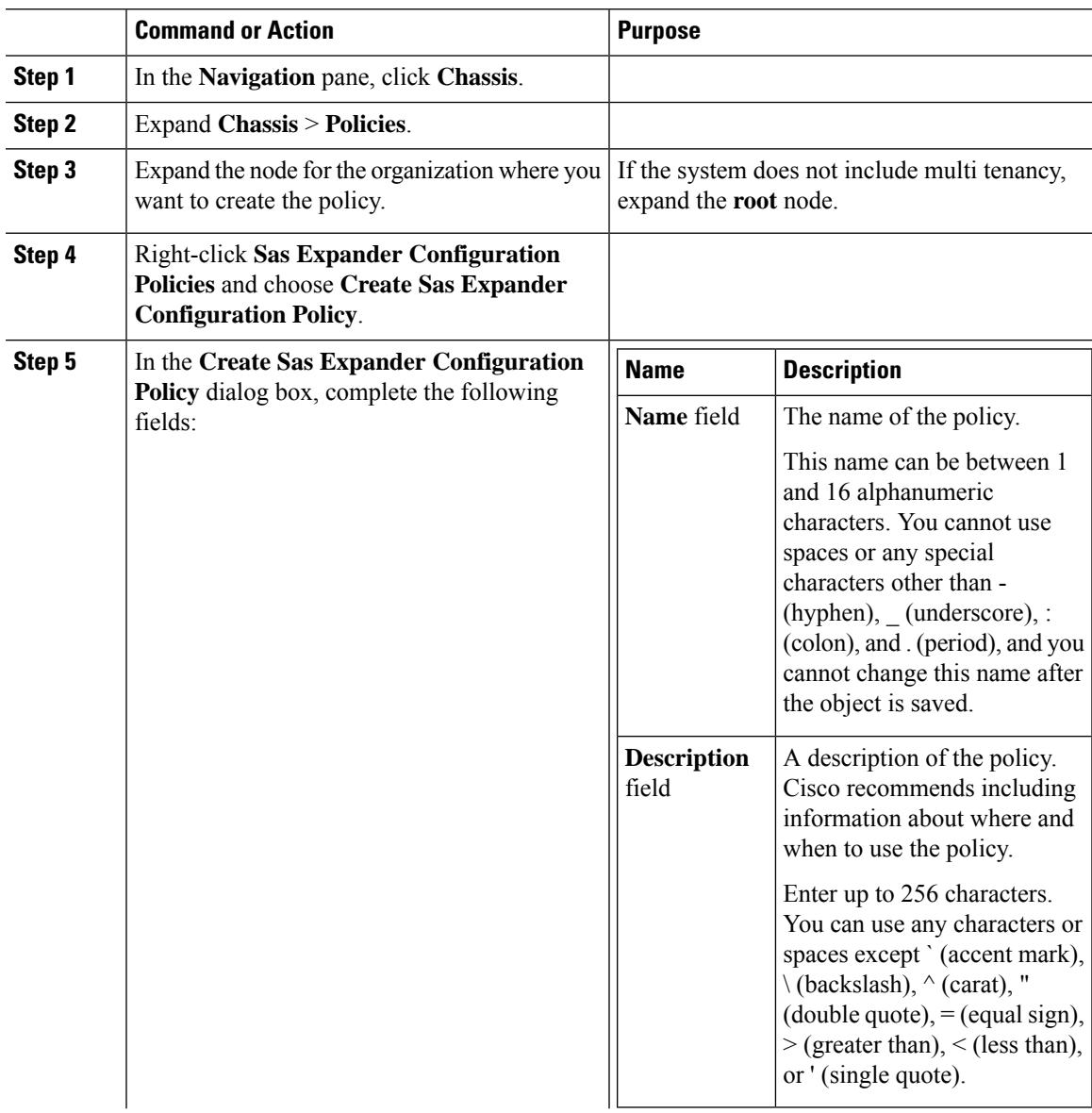

 $\mathbf I$ 

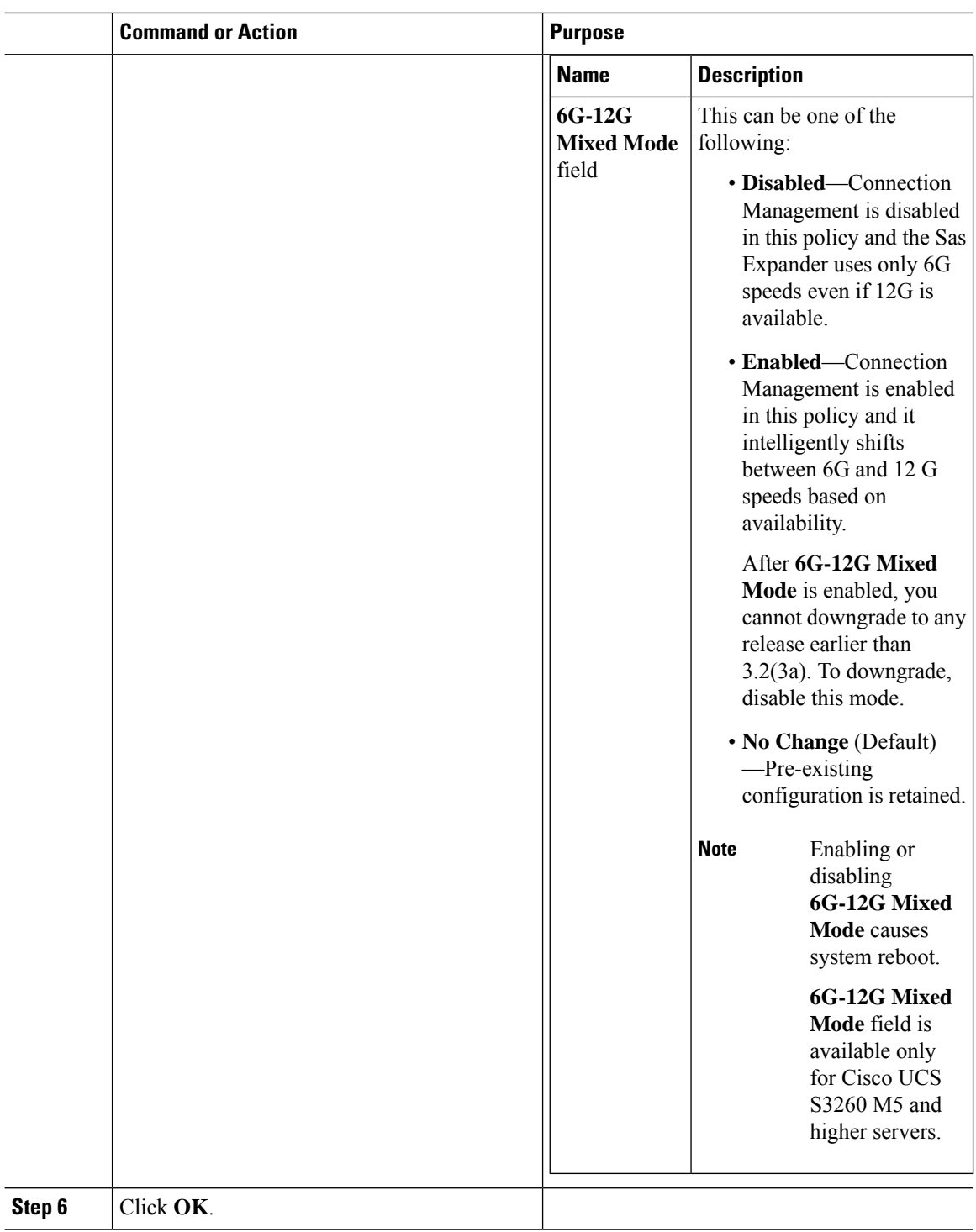

i.

 $\overline{\phantom{a}}$ 

## **Deleting a Sas Expander Configuration Policy**

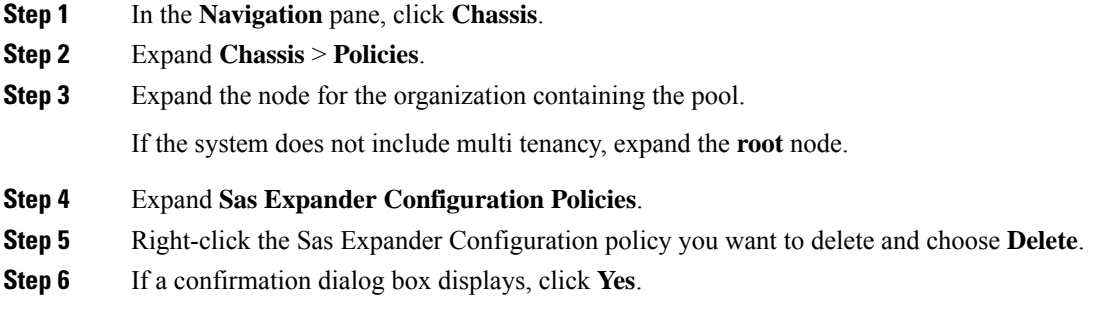

I

i.

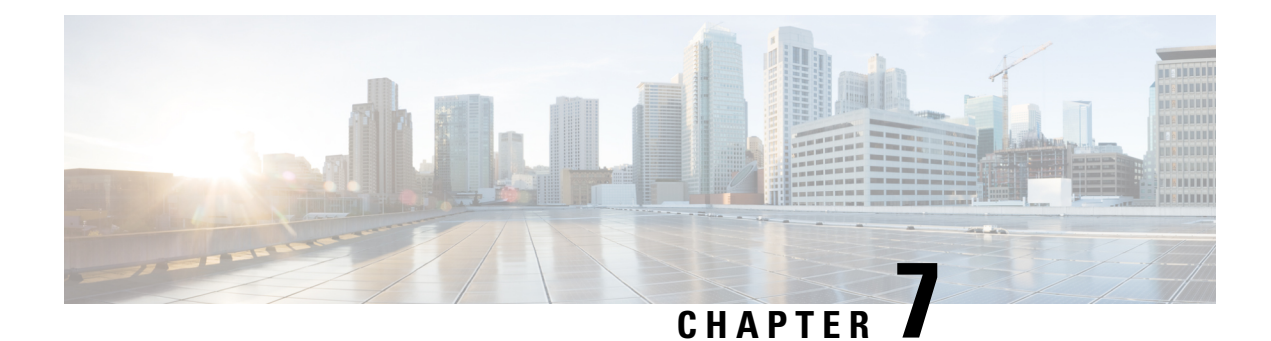

# **Firmware Management**

- Firmware [Management](#page-78-0) for Cisco UCS S3260 Systems, on page 67
- Chassis [Firmware](#page-79-0) Upgrade through Auto Install, on page 68
- Firmware Upgrades through Chassis [Firmware](#page-82-0) Packages in Chassis Profiles , on page 71
- Direct Firmware Upgrade on S3260 Chassis and Server [Endpoints,](#page-88-0) on page 77

## <span id="page-78-0"></span>**Firmware Management for Cisco UCS S3260 Systems**

Cisco UCS uses firmware obtained from and certified by Cisco to support the endpoints in a Cisco UCS domain. Each endpoint is a component in the Cisco UCS domain that requires firmware to function.

*Cisco UCS Manager Firmware Management Guide, Release 3.2* provides detailed information about the complete firmware management process. Additionally, beginning with Cisco UCS Manager Release 3.1(2), you can upgrade the firmware of Cisco UCSS3260 chassis components by defining a chassis firmware policy and including it in the chassis profile associated with a Cisco UCS S3260 chassis.

You can upgrade a Cisco UCS domain with a S3260 chassis and servers through Cisco UCS Manager in the following ways:

- Upgrade infrastructure components through Auto Install—You can upgrade the infrastructure components, such as the Cisco UCS Manager software and the fabric interconnects, in a single step by using Auto Install. *Cisco UCS Manager Firmware Management Guide, Release 3.2* provides detailed information about the Auto Install process.
- Upgrade chassis through one of the following:
	- Upgrade chassis components through Auto Install—Beginning with Cisco UCS Manager Release 3.2(3), you can upgrade the firmware of Cisco UCS S3260 chassis components in a single step by using Auto Install.
	- Upgrade chassis through chassis firmware packages in chassis profiles—This option enables you to upgrade all chassis endpoints in a single step. The chassis endpoints that you can upgrade through a chassis firmware package are:
		- Chassis Adapter
		- Chassis Management Controller
		- Chassis Board Controller
		- Local Disk

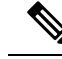

#### **Note**

You can upgrade local disks in the chassis through a chassis firmware package. Upgrade the local disks in a server through a host firmware package.

• SAS Expander

- Upgrade servers through firmware packages in service profiles—This option enables you to upgrade all server endpoints in a single step, reducing the amount of disruption caused by a server reboot. You can combine this option with the deferred deployment of service profile updates to ensure that server reboots occur during scheduled maintenance windows. The server endpoints that you can upgrade through a host firmware package are:
	- CIMC
	- BIOS
	- Board Controller
	- Storage Controller
	- Local Disk
	- NVMe in SIOC
	- Third-party adapter in SIOC

*Cisco UCS Manager Firmware Management Guide, Release 3.2* provides detailed information about upgrading server endpoints through host firmware packages.

You can also directly upgrade the firmware at each infrastructure, chassis, and server endpoint. This option enables you to upgrade many infrastructure, chassis, and server endpoints directly, including the fabric interconnects, SAS expanders, CMCs, chassis adapters, storage controllers, and board controllers. However, direct upgrade is not available for all endpoints, including the storage controller, HBA firmware, HBA option ROM and local disk.

This chapter explains the following newly introduced firmware management capabilities for the Cisco UCS S3260 system:

- Upgrading firmware through chassis firmware packages in chassis profiles
- Directly upgrading firmware on Cisco UCS S3260 chassis and server endpoints

## <span id="page-79-0"></span>**Chassis Firmware Upgrade through Auto Install**

Cisco UCS Manager Release 3.2(3) introduces support for upgrading chassis firmware through Auto Install on Cisco UCS S3260 chassis. This ability enables you to upgrade all chassis components in a Cisco UCS domain through a single chassis firmware package.

## **Upgrading the Chassis Firmware with Auto Install**

You can upgrade chassis firmware by specifying a Chassis Firmware package.

If you staged the chassis firmware through **Prepare for Firmware Install**, and that backup version is the same as the selected chassis firmware version in this procedure, the backup version is set asthe startup version.

If you did not set the backup version earlier, the selected firmware version is set as the backup version. This version is then set as the startup version.

Completing this stage will result in a reboot.

**Note**

You cannot use Auto Install to upgrade the chassis in a Cisco UCS domain if Cisco UCS Manager in that domain is at a release prior to Cisco UCS Manager 3.2(3). For more information, see the *Cautions and Guidelines for Upgrading with Auto Install* section in the *Cisco UCS Manager Firmware Management Guide, Release 3.2*.

You cannot cancel a chassis firmware upgrade process after you complete the configuration in the **Install Chassis Firmware** wizard. Cisco UCS Manager applies the changes immediately.

### **Before you begin**

- Complete all prerequisites listed in the *Prerequisites for Upgrading and Downgrading Firmware* section of the *Cisco UCS Manager Firmware Management Guide, Release 3.2*.
- Stage the Chassis firmware if using Cisco UCS Manager Release 3.2(3) or later releases. The *Preparing for Firmware Install* section of the *Cisco UCS Manager Firmware Management Guide, Release 3.2*, provides detailed information about staging the chassis firmware.

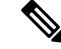

**Note** Although this is optional, it is also recommended.

### **Procedure**

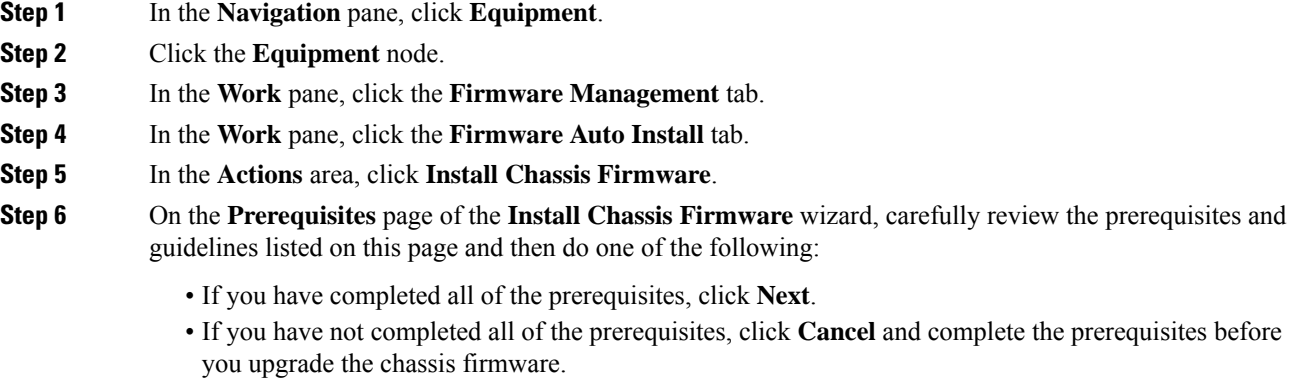

**Step 7** On the **Select Package Versions** page of the **Install Chassis Firmware** wizard, do the following:

- a) Choose the software bundle to which you want to upgrade these chassisfrom the **New Version**drop-down list in the **Chassis Firmware** area.
- b) To upgrade the chassis to a service pack firmware version, choose the service pack to which you want to upgrade these chassis from the **New Version** drop-down list in the **Service-Pack Firmware** area.

c) Click **Next**.

- **Step 8** On the **Select Firmware Packages** page of the **Install Chassis Firmware** wizard, do the following:
	- a) Expand the node for each organization that contains a chassis firmware package you want to update with the selected software.

If the firmware version for a chassis firmware package is staged, it appears as the **Backup Version** along with the name of the chassis firmware package.

b) Check the check box next to the name of each chassis firmware package that you want to update.

This step updates the selected chassis firmware package with the new version of firmware. You must choose the chassis firmware packages included in the chassis profiles associated with all chassis in the Cisco UCS domain to update all chassis.

c) Click **Next**.

**Step 9** On the **Firmware Package Dependencies** page of the **Install Chassis Firmware** wizard, do the following:

- a) Expand the node for each chassis firmware package listed in the table.
- b) Review the list of chassis profiles that include the chassis firmware package.
- c) If desired, click a link in one of the following columns:
	- **Chassis Pack DN** column—Opens the navigator for the chassis firmware package.
	- **Chassis Profile DN** column—Opens the navigator for the chassis profile.
- d) Do one of the following:
	- If you want to change one or more of the selected chassis firmware packages, click **Prev**.
	- If you are satisfied that you have selected the appropriate chassis firmware packages and want to review the impact of the chassis firmware upgrade on the endpoints, click **Next**.
	- If you want to start the chassis upgrade immediately, click **Install**.
- **Step 10** On the **Impacted Endpoints Summary** page of the **Install Chassis Firmware** wizard, do the following:
	- a) Click the appropriate check boxes to filter the results in the **Impacted Endpoints** table.

You can filter the results by the type of endpoint and by whether the impact of the upgrade is disruptive or not.

- b) Review the list of impacted endpoints.
- c) If desired, click the link in the **Maintenance Policy** column to open the navigator for that policy.
- d) Do one of the following:
	- If you want to change one or more of the selected chassis firmware packages, click **Prev**.
	- If you are satisfied that you have selected the appropriate chassis firmware packages and want to start the chassis upgrade, click **Install**.
- **Step 11** (Optional) To check on the progress of the chassis firmware upgrade, check the **FSM** tab for each chassis that you are upgrading.

The **Firmware Installer** field on the **Firmware Auto Install** tab shows only the status of an infrastructure firmware upgrade.

# <span id="page-82-0"></span>**Firmware Upgrades through Chassis Firmware Packages in Chassis Profiles**

Cisco UCS Manager Release 3.1(2) introduces support for chassis profiles and chassis firmware packages on Cisco UCS S3260 chassis. You can upgrade the firmware of Cisco UCS S3260 chassis endpoints by defining a chassis firmware package and including it in the chassis profile associated with a chassis. You cannot manually upgrade the firmware of a chassis that is associated with a chassis profile.

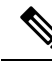

If any chassis component is in the failed state, chassis profile association fails. Cisco recommends bringing the chassis component back up before continuing with chassis profile association. To continue association without bringing the chassis component back up, exclude the component before association. **Note**

You cannot upgrade the firmware on a server through chassis profiles. Upgrade the firmware on servers through service profiles.

Servers in a chassis are automatically powered down before the chassis upgrade process begins.

## **Chassis Firmware Package**

This policy enables you to specify a set of firmware versions that make up the chassis firmware package (also known as the chassis firmware pack). The chassis firmware package includes the following firmware for chassis endpoints:

- **Chassis Adapter**
- **Chassis Management Controller**
- **Chassis Board Controller**
- **Local Disk**

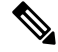

**Note Local Disk** is excluded by default from the chassis firmware package.

• **SAS Expander**

Ω

You can include more than one type of firmware in the same chassis firmware package. For example, a chassis firmware package can include both board controller firmware and chassis adapter firmware for two different models of adapters. However, you can only have one firmware version with the same type, vendor, and model number. The system recognizes which firmware version is required for an endpoint and ignores all other firmware versions. **Tip**

You can also exclude firmware of specific components from a chassis firmware package either when creating a new chassis firmware package or when modifying an existing chassis firmware package. For example, if you do not want to upgrade the board controller firmware through the chassis firmware package, you can exclude board controller firmware from the list of firmware package components.

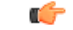

**Important** Each chassis firmware package is associated with one list of excluded components.

The chassis firmware package is pushed to all chassis associated with chassis profiles that include this policy.

This policy ensures that the chassis firmware is identical on all chassis associated with chassis profiles that use the same policy. Therefore, if you move the chassis profile from one chassis to another, the firmware versions are maintained. Also, if you change the firmware version for an endpoint in the chassis firmware package, new versions are applied to all the affected chassis profiles immediately.

For a chassisfirmware package to take effect, include this policy in a chassis profile, and associate that chassis profile with a chassis.

This policy is not dependent upon any other policies. Ensure that the appropriate firmware has been downloaded to the fabric interconnect. If the firmware image is not available when Cisco UCS Manager is associating a chassis with a chassis profile, Cisco UCS Manager ignores the firmware upgrade and completes the association.

## **Stages of a FirmwareUpgrade through Chassis Firmware Packages in Chassis Profiles**

You can use the chassis firmware package policies in chassis profiles to upgrade chassis firmware.

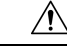

If you modify a chassisfirmware package by adding an endpoint or changing firmware versionsfor an existing endpoint, Cisco UCS Manager upgradesthe endpoints after you acknowledge the change by clicking **Pending Activities**. This process disrupts data traffic to and from the chassis. **Caution**

#### **New Chassis Profile**

For a new chassis profile, this upgrade takes place over the following stages:

#### **Chassis Firmware Package Policy Creation**

During this stage, you create the chassis firmware package.

### **Chassis Profile Association**

During this stage, you include the chassis firmware package in a chassis profile, and then associate the chassis profile with a chassis. The system pushes the selected firmware versions to the endpoints. The

chassis must be reacknowledged to ensure that the endpoints are running the versions specified in the firmware package.

#### **Existing Chassis Profile**

For chassis profiles that are associated with a chassis, Cisco UCS Manager upgrades the firmware after you acknowledge the change by clicking **Pending Activities**.

## **Effect of Updates to Firmware Packages in Chassis Profiles**

To update firmware through a chassis firmware package in a chassis profile, you need to update the firmware in the package. What happens after you save the changes to a firmware package depends upon how the Cisco UCS domain is configured.

The following table describes the most common option for upgrading chassis with a firmware package in a chassis profile.

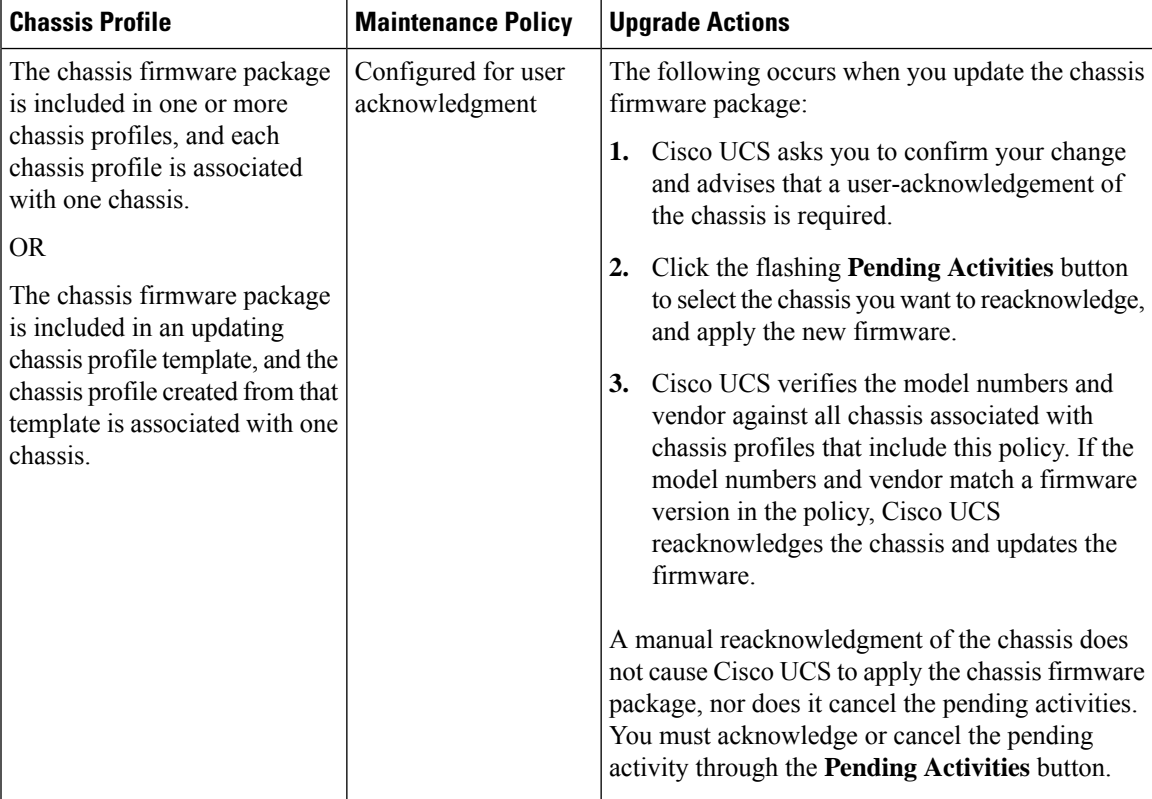

## <span id="page-85-0"></span>**Creating a Chassis Firmware Package**

## $\mathcal{P}$

You can include more than one type of firmware in the same chassis firmware package. For example, a chassis firmware package can include both board controller firmware and chassis adapter firmware for two different models of adapters. However, you can only have one firmware version with the same type, vendor, and model number. The system recognizes which firmware version is required for an endpoint and ignores all other firmware versions. **Tip**

You can also exclude firmware of specific components from a chassis firmware package either when creating a new chassis firmware package or when modifying an existing chassis firmware package.

#### **Before you begin**

Ensure that the appropriate firmware was downloaded to the fabric interconnect.

## **Procedure**

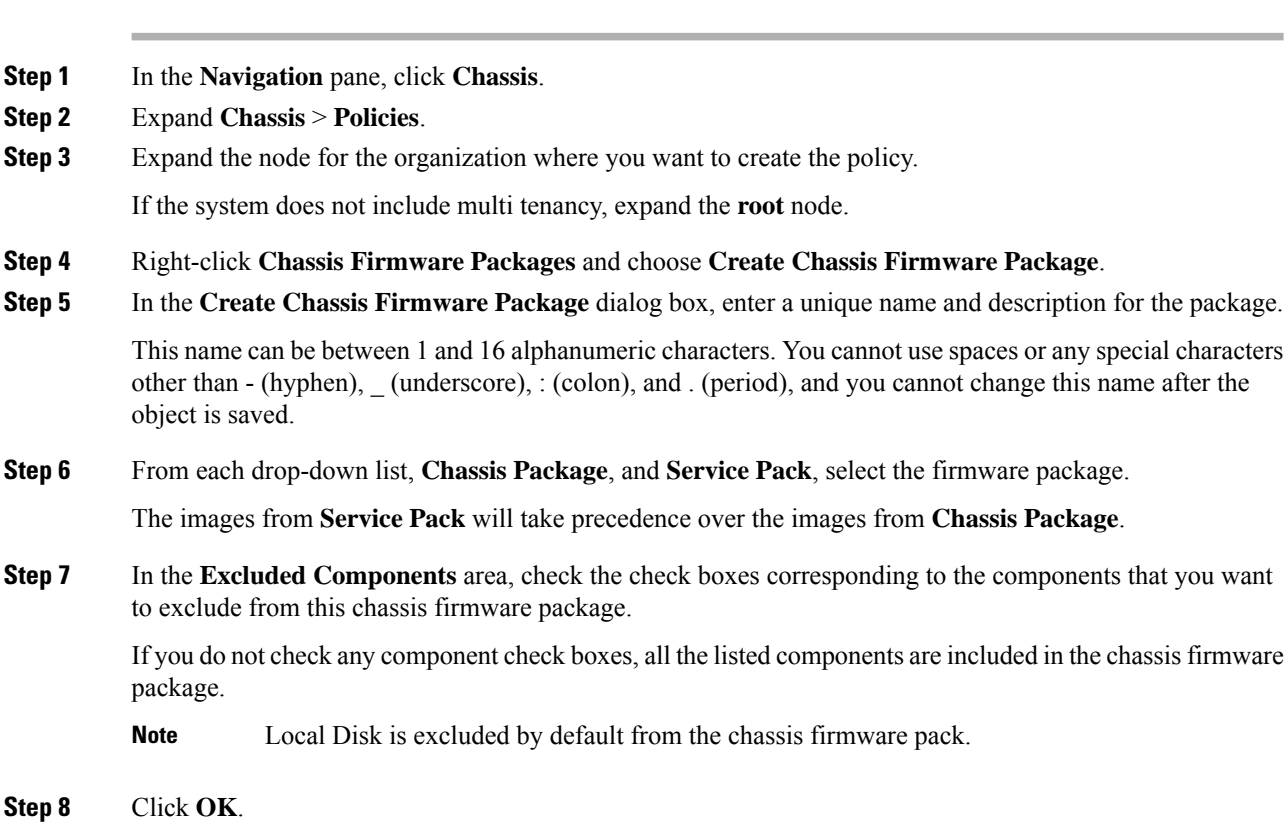

#### **What to do next**

Include the policy in a chassis profile or chassis profile template

П

## <span id="page-86-0"></span>**Updating a Chassis Firmware Package**

You can include more than one type of firmware in the same chassis firmware package. For example, a chassis firmware package can include both board controller firmware and chassis adapter firmware for two different models of adapters. However, you can only have one firmware version with the same type, vendor, and model number. The system recognizes which firmware version is required for an endpoint and ignores all other firmware versions.

You can also exclude firmware of specific components from a chassis firmware package either when creating a new chassis firmware package or when modifying an existing chassis firmware package.

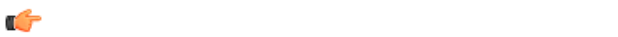

**Important** Each chassis firmware package is associated with one list of excluded components.

### **Before you begin**

Ensure that the appropriate firmware was downloaded to the fabric interconnect.

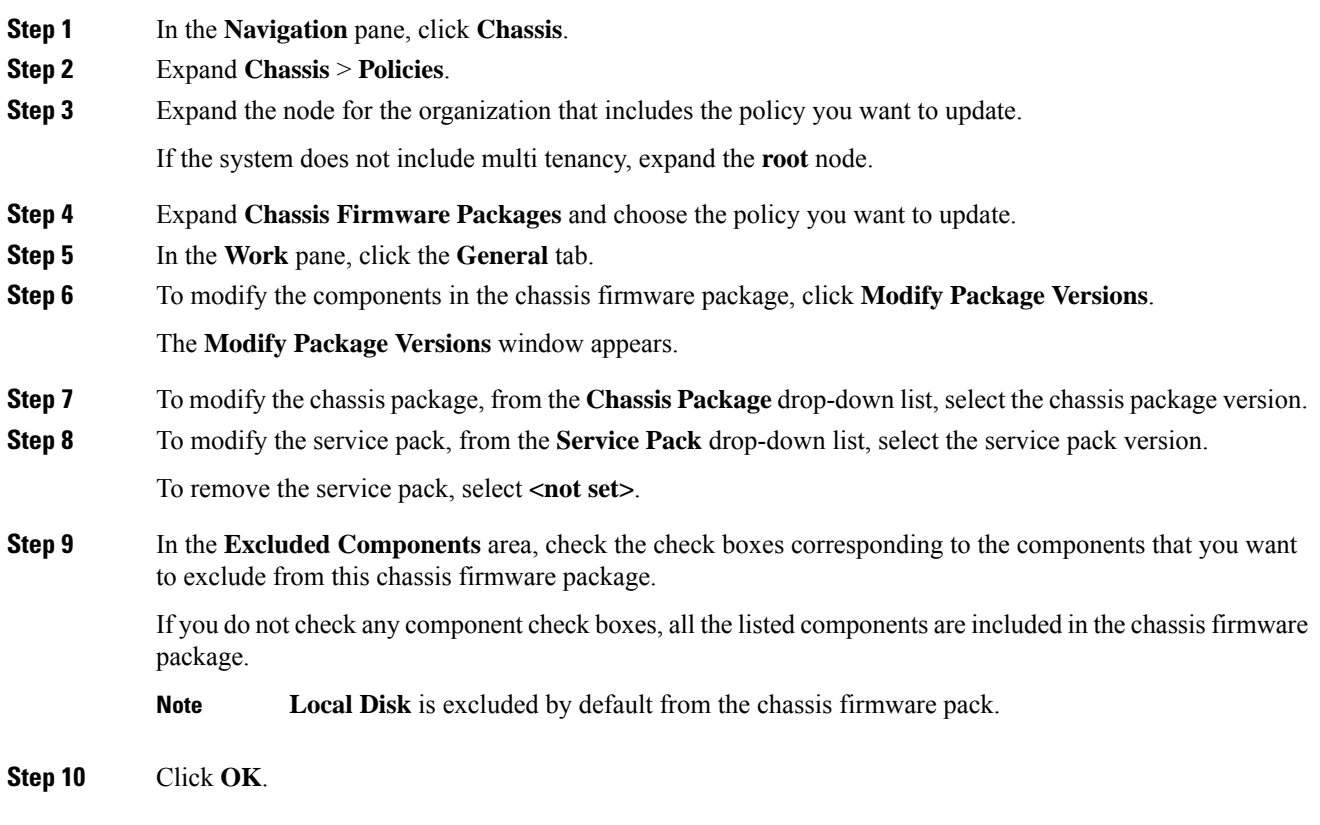

## **Adding Chassis Firmware Packages to an Existing Chassis Profile**

If the chassis profile is associated with a chassis, Cisco UCS Manager updates and activates the firmware in the chassis with the new versions after a user acknowledgment.

### **Procedure**

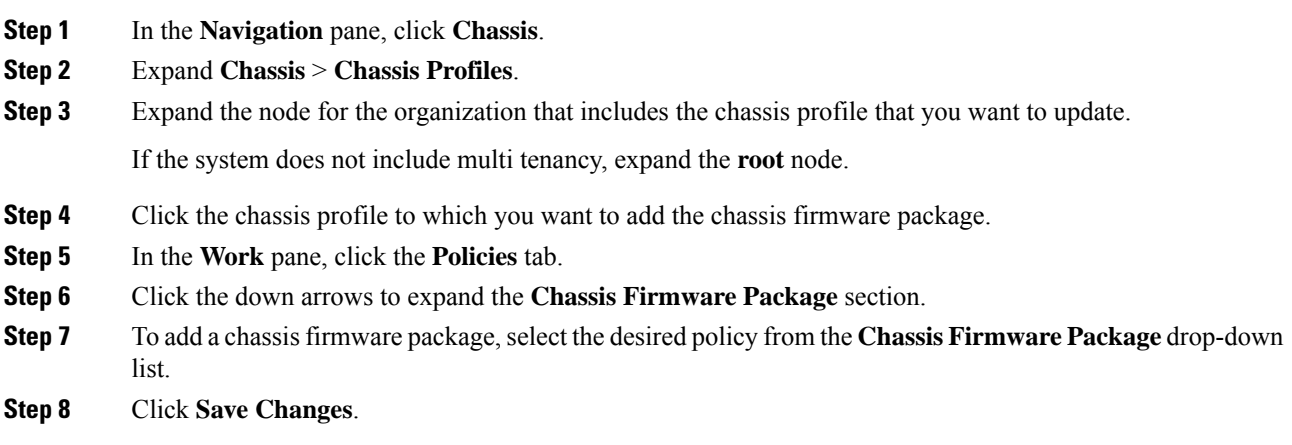

## **Upgrading a UCS Domain with Cisco UCS S3260 Servers**

#### **Before you begin**

- Ensure that all the servers nodes are shut down.
- Ensure that the UCS domain has an assigned chassis policy that references a chassis firmware package policy and a chassis maintenance policy.

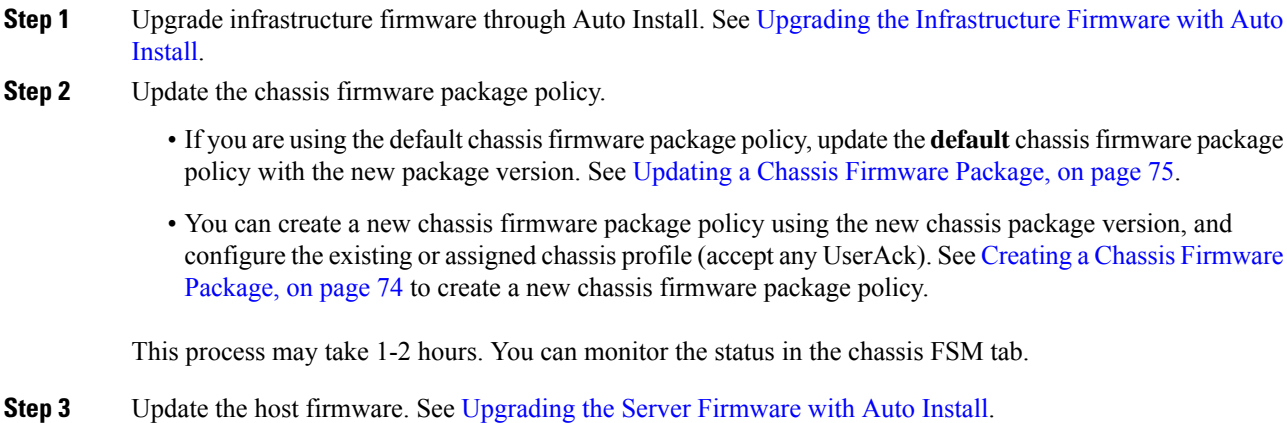

Ш

## <span id="page-88-0"></span>**Direct Firmware Upgrade on S3260 Chassis and Server Endpoints**

The following sections provide detailed information about upgrading S3260 Chassis and Server endpoints.

### **S3260 Chassis Endpoints**

To trigger firmware upgrade on S3260 Chassis components, use the following order:

- **1.** Update CMC 1 firmware
- **2.** Update CMC 2 firmware
- **3.** Update Chassis Adapter 1 firmware
- **4.** Update Chassis Adapter 2 firmware
- **5.** Update SAS Expander 1 firmware
- **6.** Update SAS Expander 2 firmware
- **7.** Activate SAS Expander 1 firmware
- **8.** Activate SAS Expander 2 firmware
- **9.** Activate CMC 1 firmware
- **10.** Activate CMC 2 firmware
- **11.** Activate Chassis Adapter 1 firmware
- **12.** Activate Chassis Adapter 2 firmware
- **13.** Activate Chassis Board Controller

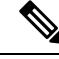

You cannot manually update the firmware for local disk in a chassis. The local disk firmware is updated when you explicitly include it in a chassis firmware package. **Note**

### **Cisco UCS S3260 Server Node Endpoints**

To trigger firmware upgrade on server endpoints, use the following order:

- **1.** Update CIMC
- **2.** Activate CIMC
- **3.** Update BIOS
- **4.** Activate BIOS
- **5.** Activate Board Controller
- **6.** Activate Storage Controller

While upgrading firmware, Cisco recommends that you use the following order:

- **1.** Upgrade infrastructure—Cisco UCS Manager software and the fabric interconnects
- **2.** Upgrade chassis and server endpoints

While downgrading firmware, Cisco recommends that you use the following order:

- **1.** Downgrade chassis and server endpoints
- **2.** Downgrade infrastructure—Cisco UCS Manager software and the fabric interconnects

## **Direct Firmware Upgrade on Chassis Endpoints**

## **Updating the CMC Firmware on a S3260 Chassis**

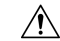

Do not remove the hardware that contains the endpoint or perform any maintenance on it until the update process completes. If the hardware is removed or otherwise unavailable due to maintenance, the firmware update fails. This failure might corrupt the backup partition. You cannot update the firmware on an endpoint with a corrupted backup partition. **Caution**

### **Procedure**

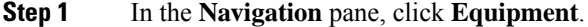

- **Step 2** Expand **Equipment** > **Chassis** > *Chassis Number*
- **Step 3** In the **Work**pane, click the **Installed Firmware** tab, select **Chassis Management Controller**, and then click **Update Firmware**.
- **Step 4** In the **Update Firmware** dialog box, do the following:
	- a) From the **Version** drop-down list, select the firmware version to update the endpoint.
	- b) Click **OK**.

If one or more endpoints cannot be directly updated, Cisco UCS Manager displays a notification message. After you acknowledge the notification message, Cisco UCS Manager updates the firmware for all other endpoints on servers that can be directly updated.

Cisco UCS Manager copies the selected firmware package to the backup memory slot, where it remains until you activate it.

#### **Step 5** (Optional) Monitor the status of the update in the **Update Status** area.

The update process can take several minutes. Do not activate the firmware until the selected firmware package displays in the **Backup Version** field in the **Installed Firmware** tab.

#### **What to do next**

Activate the firmware.

## **Updating the Chassis Adapter Firmware on a S3260 Chassis**

If the adapter connectivity to both fabric interconnects is down, upgrade is skipped.

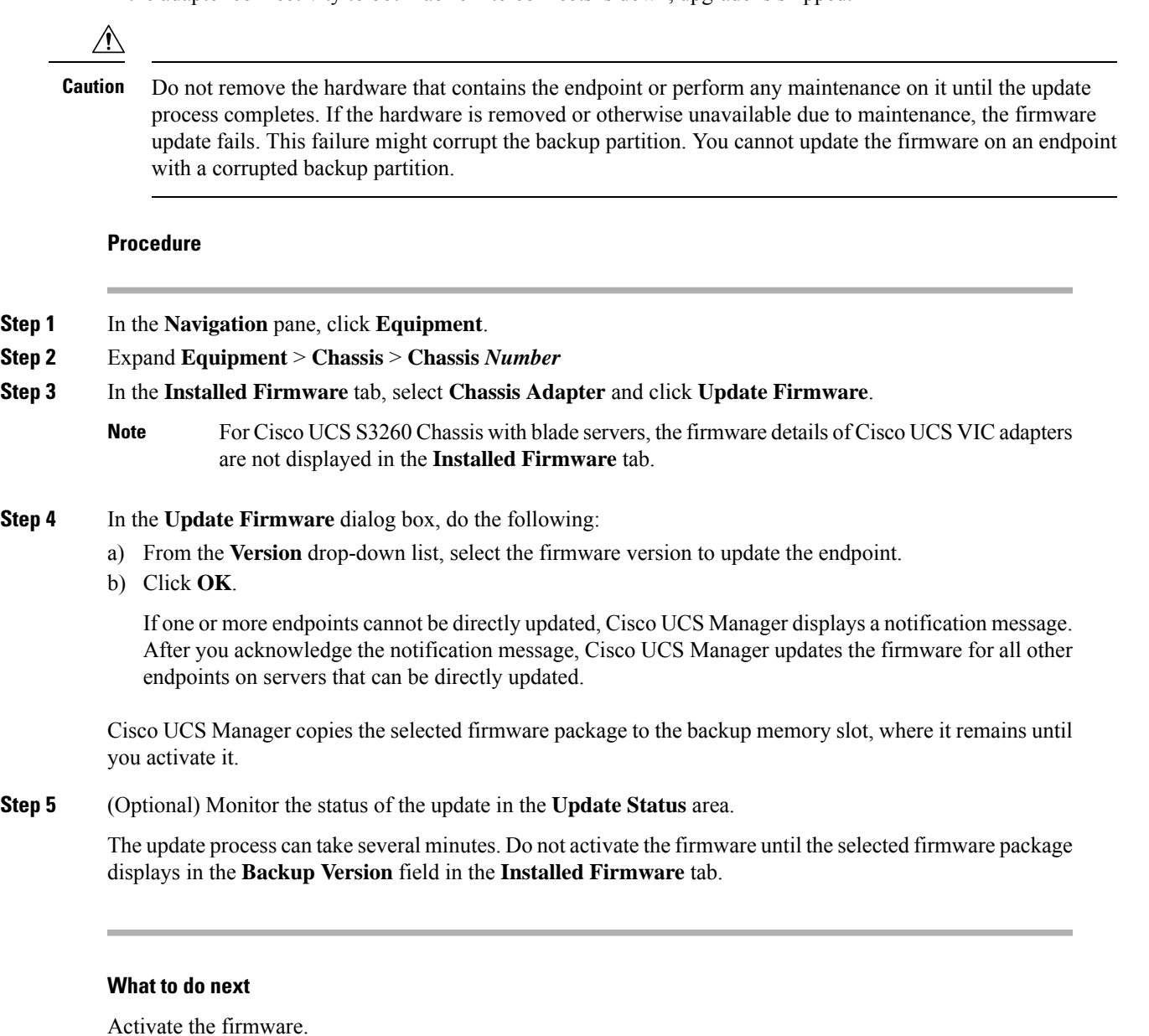

## **Updating the SAS Expander Firmware on a S3260 Chassis**

 $\triangle$ 

Do not remove the hardware that contains the endpoint or perform any maintenance on it until the update process completes. If the hardware is removed or otherwise unavailable due to maintenance, the firmware update fails. This failure might corrupt the backup partition. You cannot update the firmware on an endpoint with a corrupted backup partition. **Caution**

### **Procedure**

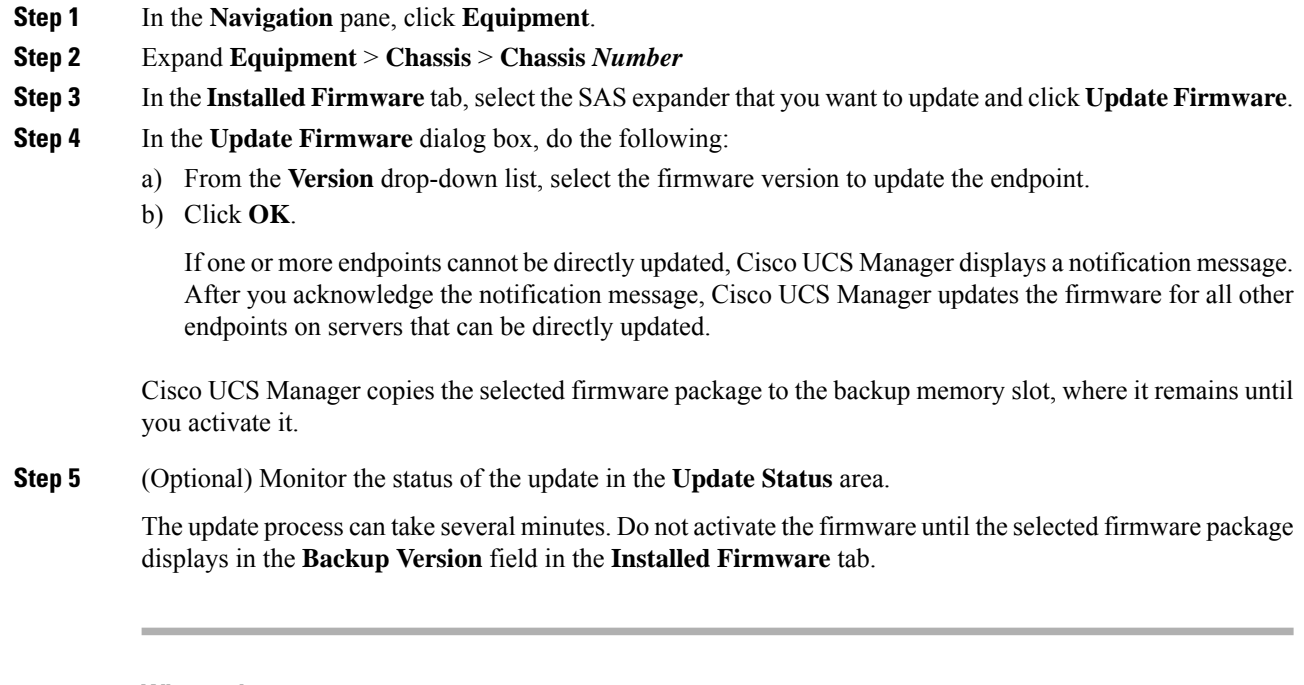

## **What to do next**

Activate the firmware.

## **Activating the SAS Expander Firmware on a S3260 Chassis**

### **Procedure**

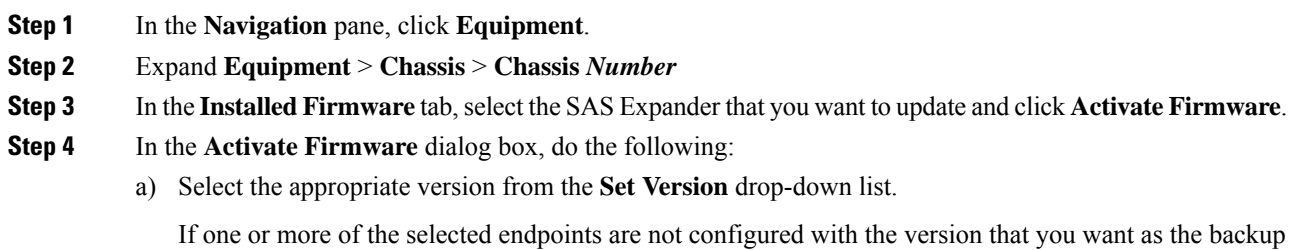

version, the version does not display in the **Set Version** drop-down list. You must select the version from the **Startup Version** column for each individual endpoint.

b) Click **OK**.

Ш

## **Activating the CMC Firmware on a S3260 Chassis**

## **Procedure**

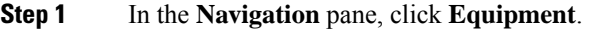

- **Step 2** Expand **Equipment** > **Chassis** > **Chassis** *Number*
- **Step 3** In the **Installed Firmware** tab, select **Chassis Management Controller** and then click **Activate Firmware**.
- **Step 4** In the **Activate Firmware** dialog box, do the following:
	- a) Select the appropriate version from the **Set Version** drop-down list.

If one or more of the selected endpoints are not configured with the version that you want as the backup version, the version does not display in the **Set Version** drop-down list. You must select the version from the **Startup Version** column for each individual endpoint.

b) Click **OK**.

## **Activating the Chassis Adapter Firmware on a S3260 Chassis**

#### **Procedure**

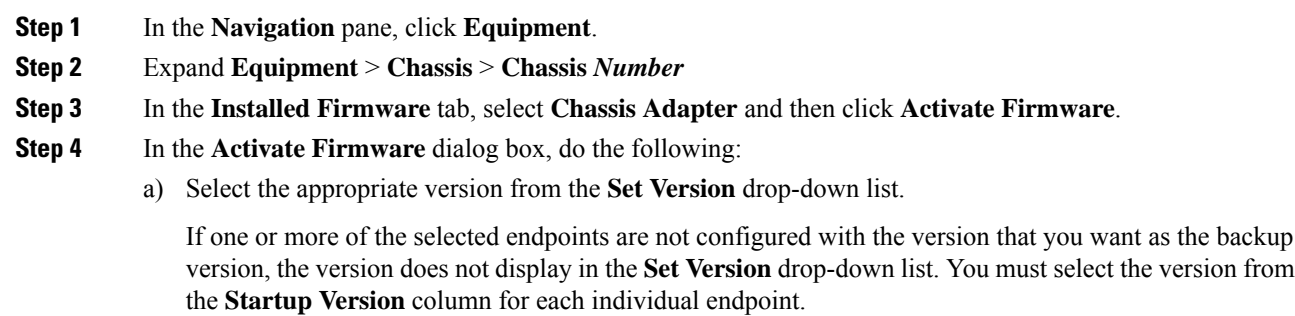

b) Click **OK**.

## **Activating the Chassis Board Controller Firmware on a S3260 Chassis**

**Note** Cisco UCS Manager does not support activation of chassis board controller firmware to earlier versions. **Procedure Step 1** In the **Navigation** pane, click **Equipment**. **Step 2** Expand **Equipment** > **Chassis** > **Chassis** *Number*

## **Step 3** In the **Installed Firmware** tab, select **Board Controller** and then click **Activate Firmware**.

- **Step 4** In the **Activate Firmware** dialog box, do the following:
	- a) Select the appropriate version from the **Set Version** drop-down list.

If one or more of the selected endpoints are not configured with the version that you want as the backup version, the version does not display in the **Set Version** drop-down list. You must select the version from the **Startup Version** column for each individual endpoint.

b) Click **OK**.

## **Direct Firmware Upgrade on Server Endpoints**

## **Updating the CIMC Firmware on a Cisco UCS S3260 Server Node**

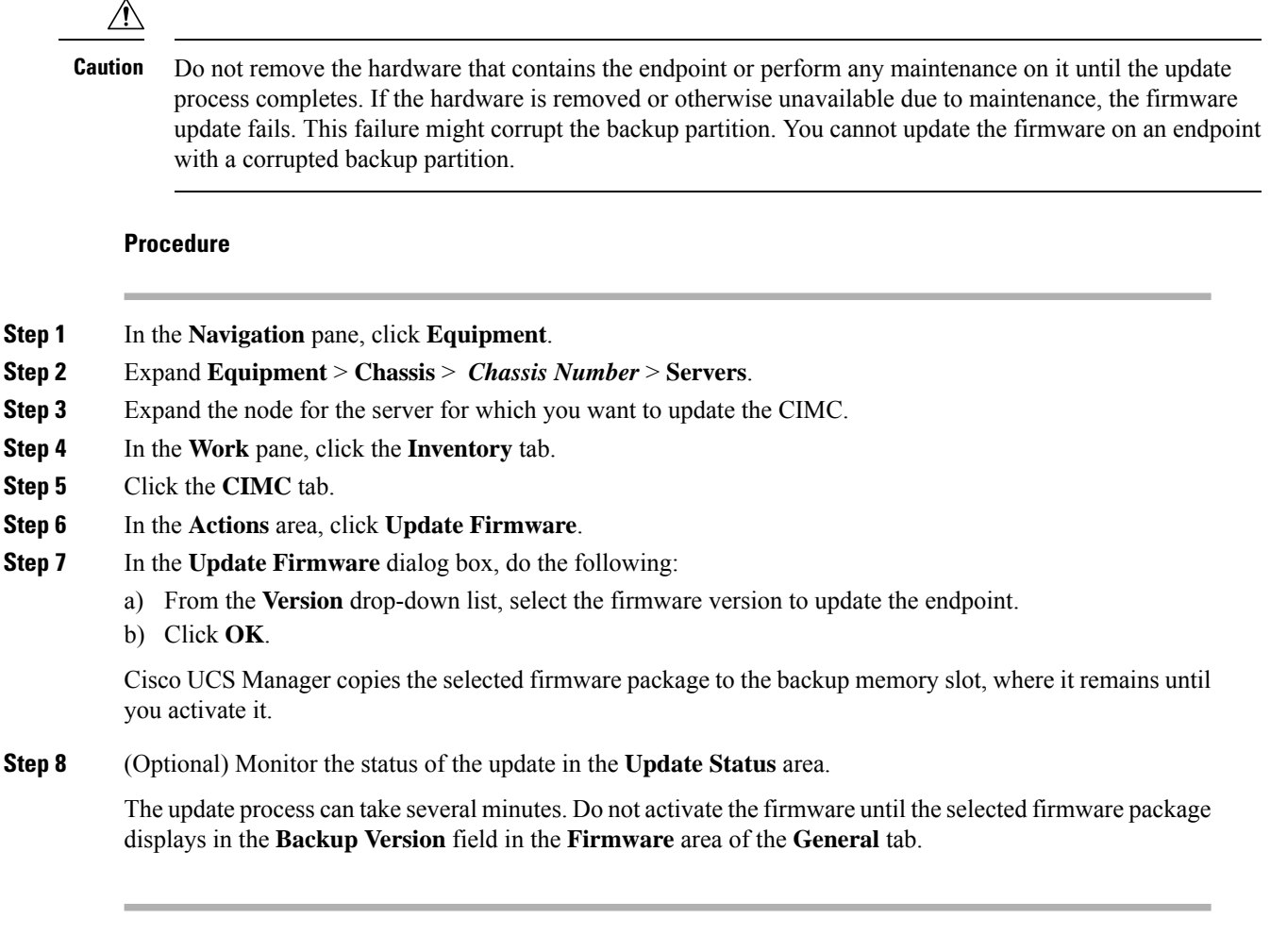

## **What to do next**

Activate the firmware.

## **Activating the CIMC Firmware on a Cisco UCS S3260 Server Node**

The activation of firmware for a CIMC does not disrupt data traffic. However, it will interrupt all KVM sessions and disconnect any vMedia attached to the server.

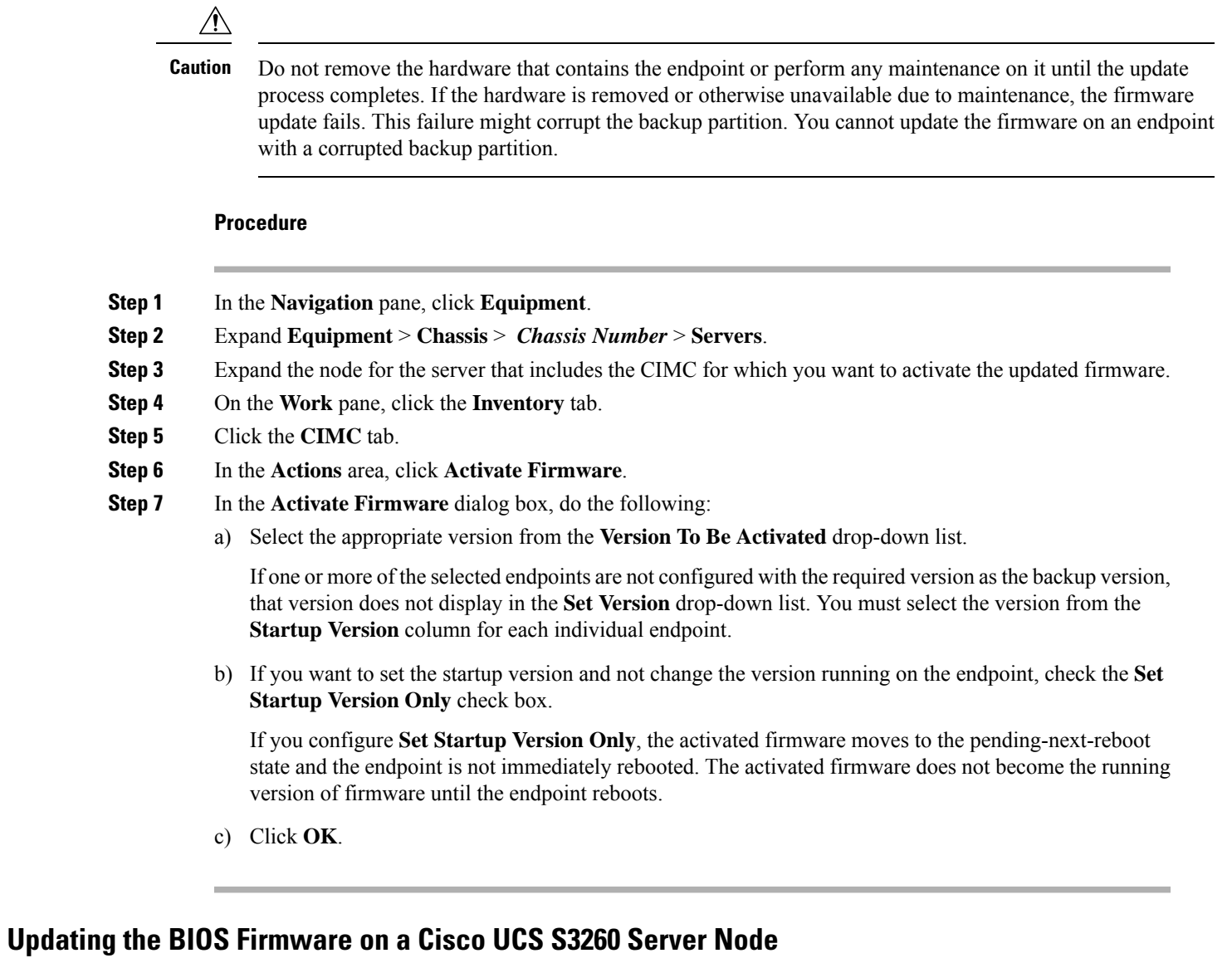

## $\triangle$

**Caution**

Do not remove the hardware that contains the endpoint or perform any maintenance on it until the update process completes. If the hardware is removed or otherwise unavailable due to maintenance, the firmware update fails. This failure might corrupt the backup partition. You cannot update the firmware on an endpoint with a corrupted backup partition.

#### **Procedure**

- **Step 1** In the **Navigation** pane, click **Equipment**.
- **Step 2** Expand **Equipment** > **Chassis** > *Chassis Number* > **Servers**.
- **Step 3** Expand the node for the server for which you want to update the BIOS firmware.
- **Step 4** In the **Work** pane, click the **Inventory** tab.
- **Step 5** Click the **Motherboard** tab.
- **Step 6** In the **Actions** area, click **Update BIOS Firmware**.
- **Step 7** In the **Update Firmware** dialog box, do the following:
	- a) From the **Version** drop-down list, select the firmware version to which you want to update the server BIOS.
	- b) (Optional) If you want to update the firmware regardless of any possible incompatibilities or currently executing tasks, check the **Force** check box.
	- c) Click **OK**.

Cisco UCS Manager copies the selected server BIOS firmware package to the backup memory slot, where it remains until you explicitly activate it.

The update is complete when the **BIOS** area of the **Motherboard** tab displays **Ready** in the **Update Status** column for the **Backup Version**.

#### **What to do next**

Activate the firmware.

## **Activating the BIOS Firmware on a Cisco UCS S3260 Server Node**

## **Procedure**

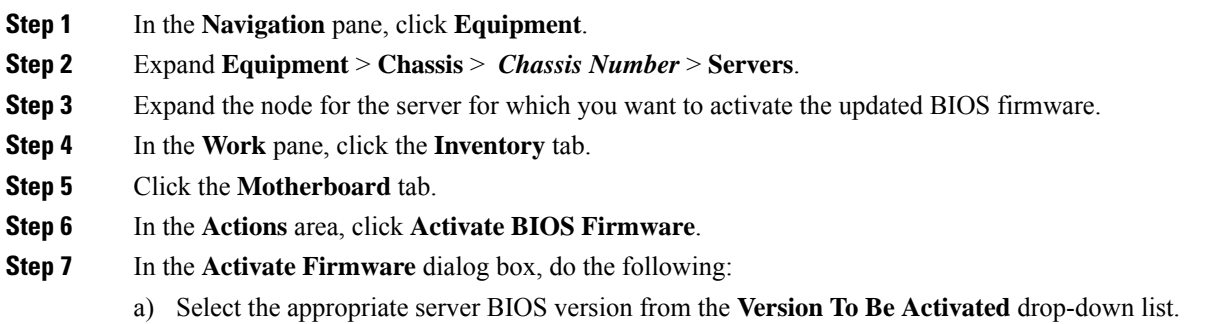

b) If you want to set the startup version and not change the version running on the server, check the **Set Startup Version Only** check box.

If you configure **Set Startup Version Only**, the activated firmware moves into the pending-next-reboot state and the server is not immediately rebooted. The activated firmware does not become the running version of firmware until the server is rebooted.

c) Click **OK**.

## **Activating the Board Controller Firmware on a Cisco UCS S3260 Server Node**

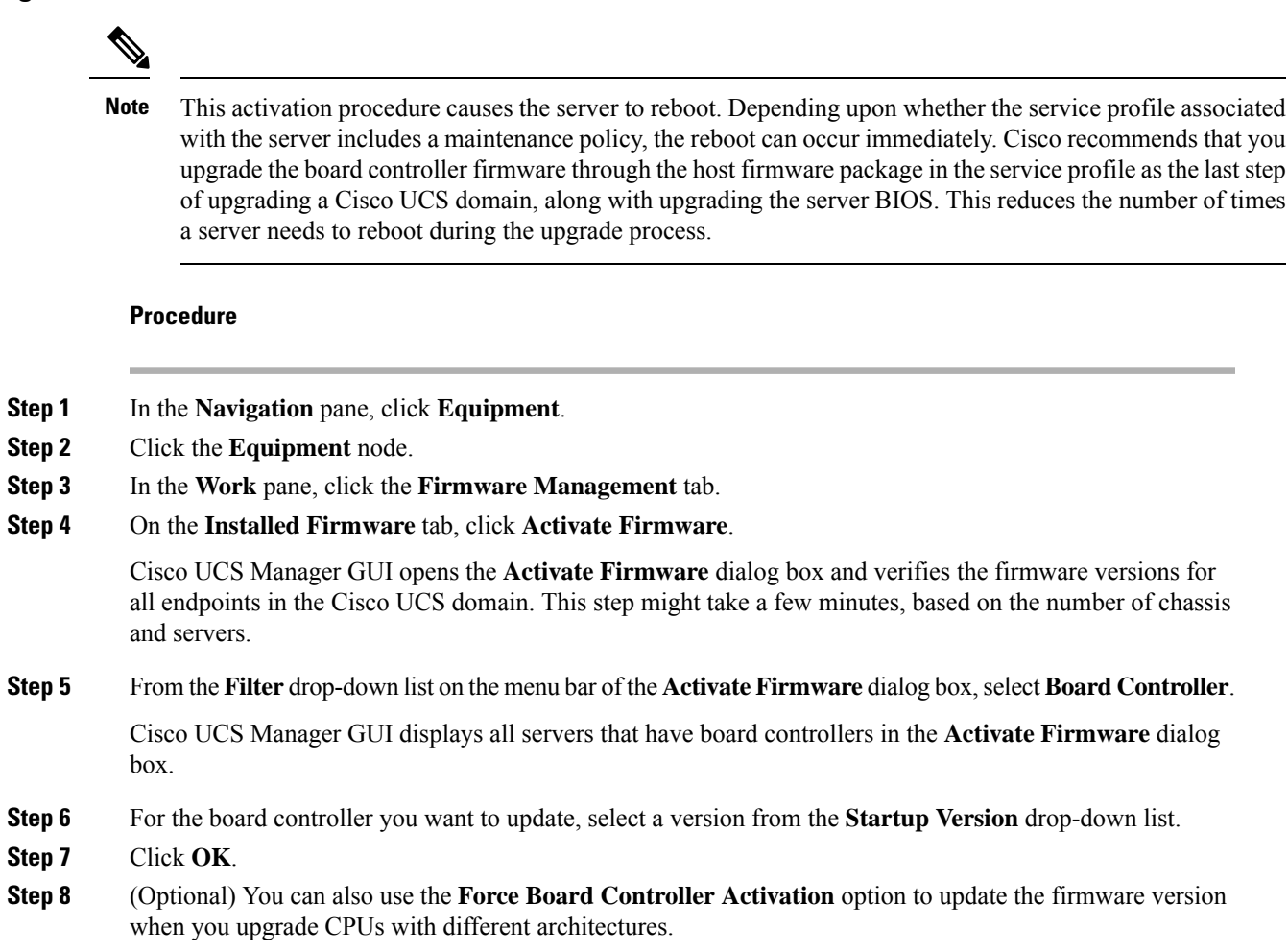

## **Activating the Storage Controller Firmware on a Cisco UCS S3260 Server Node**

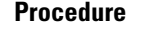

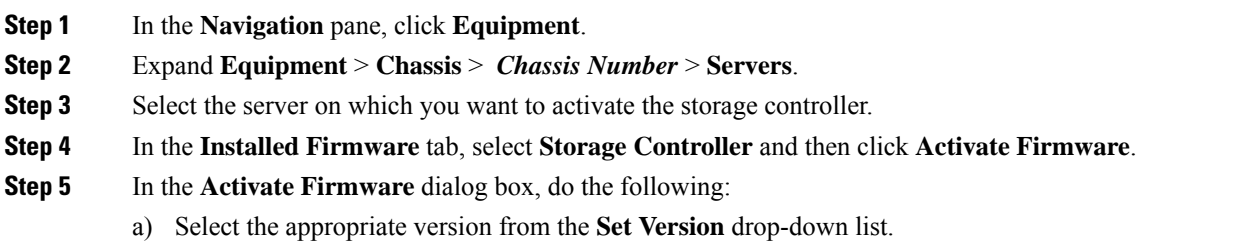

If one or more of the selected endpoints are not configured with the version that you want as the backup version, the version does not display in the **Set Version** drop-down list. You must select the version from the **Startup Version** column for each individual endpoint.

b) Click **OK**.

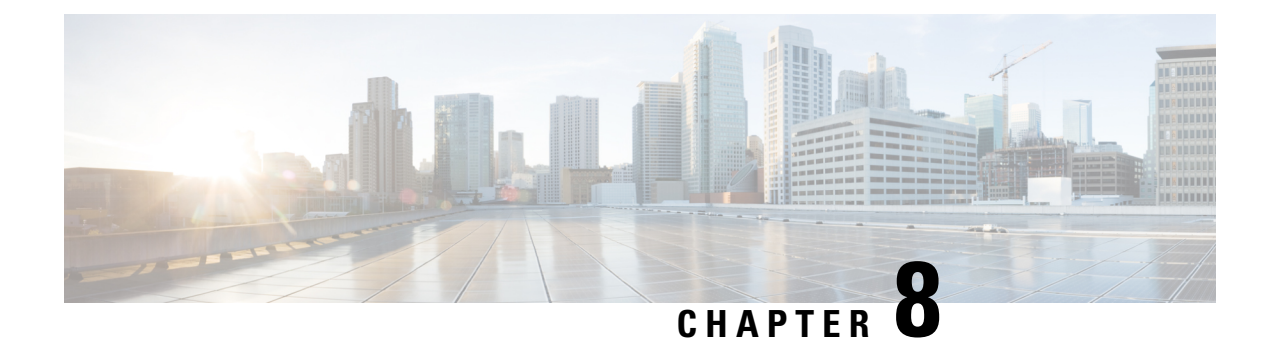

# **Chassis Management**

- The Cisco UCS S3260 [Chassis,](#page-98-0) on page 87
- [Acknowledging](#page-99-0) a Chassis, on page 88
- [Decommissioning](#page-99-1) a Chassis, on page 88
- [Removing](#page-100-0) a Chassis, on page 89
- Turning on the Locator LED for a [Chassis,](#page-100-1) on page 89
- Turning off the Locator LED for a [Chassis,](#page-100-2) on page 89
- Creating a Zoning Policy from [Inventory,](#page-101-0) on page 90
- [Viewing](#page-101-1) the POST Results for a Chassis, on page 90

## <span id="page-98-0"></span>**The Cisco UCS S3260 Chassis**

Cisco UCS Manager Release 4.2(3) introduces support for the Cisco UCS S3260 chassis on Cisco UCS 6536 Fabric Interconnect.

Cisco UCS Manager Release 4.1(1) introduces support for the Cisco UCS S3260 chassis on Cisco UCS 64108 Fabric Interconnect.

Cisco UCS Manager Release 4.0(1) introduces support for the Cisco UCS S3260 chassis on Cisco UCS 6454 Fabric Interconnect.

Cisco UCS Manager Release 3.1(2) introduces support for the Cisco UCS S3260 chassis on Cisco UCS 6300 Series fabric interconnect setups.

The Cisco UCS S3260 chassis is a 4U chassis that is designed to operate in a standalone environment and also as part of the Cisco Unified Computing System. It has the following main components:

- Four 1050 Watt AC modular power supplies  $(2 + 2)$  shared and redundant mode of operation)
- Two System IO Controller (SIOC) slots
- Two storage server slots out of which one can be used for storage expansion

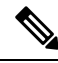

The second server slot in the chassis can be utilized by an HDD expansion tray module for an additional four 3.5" drives. **Note**

• 56 3.5" drive bays with an optional 4 x 3.5" HDD expansion tray module instead of the second server

- Up to 360 TB storage capacity by using 6 TB HDDs
- Serial Attached SCSI (SAS) expanders that can be configured to assign the 3.5" drives to individual server modules
- The two servers in the chassis can be replaced by a single, dual-height server with an IO expander

# <span id="page-99-0"></span>**Acknowledging a Chassis**

Perform the following procedure if you change the port that connects the chassis to the fabric interconnect. Acknowledging the chassis ensures that Cisco UCS Manager is aware of the change in the port.

After you change the port that connects the chassis to the fabric interconnect, wait for at least 1 minute before you reacknowledge the chassis.

### **Procedure**

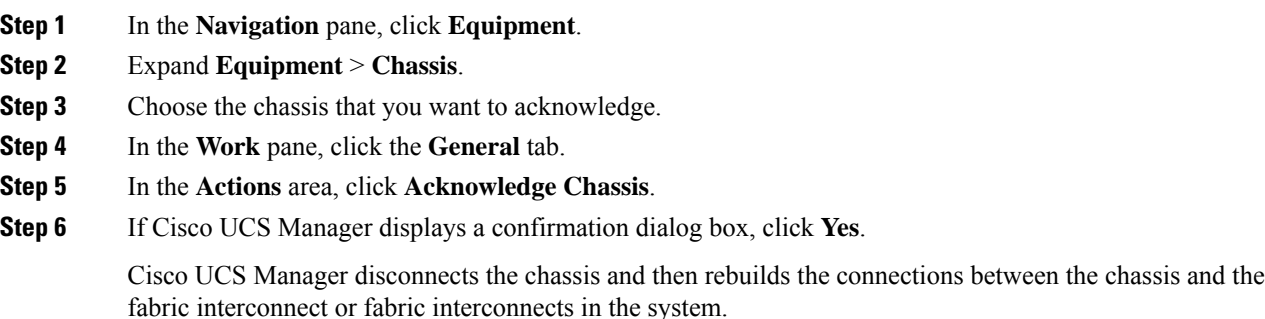

## <span id="page-99-1"></span>**Decommissioning a Chassis**

### **Procedure**

- **Step 1** In the **Navigation** pane, click **Equipment**.
- **Step 2** Expand **Equipment** > **Chassis**.
- **Step 3** Choose the chassis that you want to decommission.
- **Step 4** In the **Work** pane, click the **General** tab.
- **Step 5** In the **Actions** area, click **Decommission Chassis**.
- **Step 6** If Cisco UCS Manager GUI displays a confirmation dialog box, click **Yes**.

The decommission process may take several minutes to complete.

# <span id="page-100-0"></span>**Removing a Chassis**

## **Before you begin**

Physically remove the chassis before performing the following procedure.

### **Procedure**

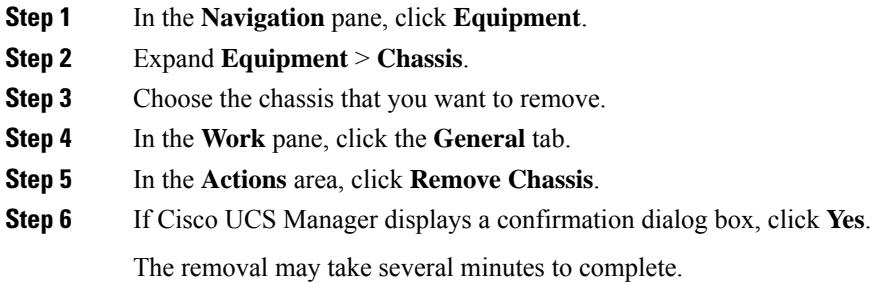

## <span id="page-100-1"></span>**Turning on the Locator LED for a Chassis**

### **Procedure**

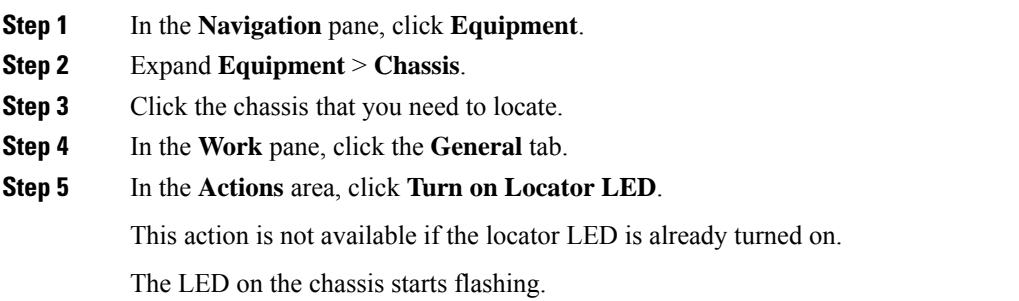

## <span id="page-100-2"></span>**Turning off the Locator LED for a Chassis**

### **Procedure**

**Step 1** In the **Navigation** pane, click **Equipment**.

**Step 2** Expand **Equipment** > **Chassis**.

- **Step 3** Choose the chassis for which you want to turn off the locator LED.
- **Step 4** In the **Work** pane, click the **General** tab.
- **Step 5** In the **Actions** area, click **Turn off Locator LED**.

This action is not available if the locator LED is already turned off.

The LED on the chassis stops flashing.

## <span id="page-101-0"></span>**Creating a Zoning Policy from Inventory**

You can create a disk zoning policy from the existing inventory and disk ownership.

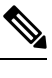

**Note** Creating a disk zoning policy from the existing inventory is supported only on Cisco UCS S3260 chassis.

### **Procedure**

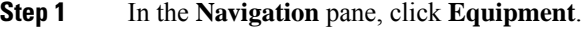

- **Step 2** Expand **Equipment** > **Chassis**.
- **Step 3** Choose the chassis for which you want to create a zoning policy.
- **Step 4** In the **Work** pane, click the **General** tab.
- **Step 5** In the **Actions** area, click **Create Zoning Policy from Inventory**.
- **Step 6** In the **Create Zoning Policy from Inventory** dialog box that appears, do the following:
	- a) Enter the **Disk Zoning Policy Name**.
	- b) Select the organization where you want to create the policy.
	- c) Click **OK**
- <span id="page-101-1"></span>**Step 7** In the confirmation dialog box that appears, click **OK**.

## **Viewing the POST Results for a Chassis**

You can view any errors collected during the Power On Self-Test process for all servers and adapters in a chassis.

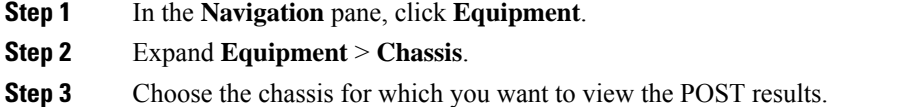

**Step 4** In the **Work** pane, click the **General** tab. **Step 5** In the **Actions** area, click **View POST Results**. The **POST Results** dialog box lists the POST results for each server in the chassis and its adapters. **Step 6** (Optional) Click the link in the **Affected Object** column to view the properties of that adapter. **Step 7** Click **OK** to close the **POST Results** dialog box.

 $\mathbf I$ 

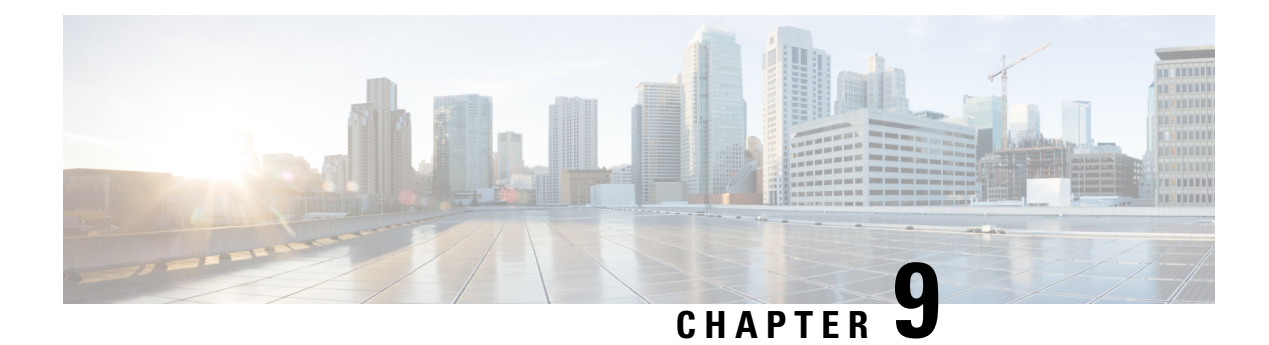

# **Server Management**

- Cisco UCS S3260 Server Node [Management,](#page-104-0) on page 93
- [Booting](#page-105-0) a Cisco UCS S3260 Server Node, on page 94
- [Booting](#page-105-1) a Cisco UCS S3260 Server Node from the Service Profile , on page 94
- [Determining](#page-106-0) the Boot Order of a Cisco UCS S3260 Server Node, on page 95
- [Shutting](#page-106-1) Down a Cisco UCS S3260 Server Node, on page 95
- [Shutting](#page-107-0) Down a Cisco UCS S3260 Server Node from the Service Profile , on page 96
- [Resetting](#page-107-1) a Cisco UCS S3260 Server Node, on page 96
- [Resetting](#page-108-0) a Cisco UCS S3260 Server Node to Factory Default Settings, on page 97
- [Reacknowledging](#page-109-0) a Cisco UCS S3260 Server Node, on page 98
- [Removing](#page-109-1) a Cisco UCS S3260 Server Node from a Chassis, on page 98
- Deleting the Inband [Configuration](#page-110-0) from a Cisco UCS S3260 Server Node, on page 99
- [Decommissioning](#page-110-1) a Cisco UCS S3260 Server Node, on page 99
- [Recommissioning](#page-111-0) a Cisco UCS S3260 Server Node, on page 100
- [Reacknowledging](#page-111-1) a Server Slot in a S3260 Chassis, on page 100
- Removing a Non-Existent Cisco UCS S3260 Server Node from the Configuration Database, on page 101
- [Turning](#page-113-0) the Locator LED for a Cisco UCS S3260 Server Node On and Off, on page 102
- [Turning](#page-113-1) the Local Disk Locator LED on a Cisco UCS S3260 Server Node On and Off, on page 102
- [Resetting](#page-114-0) the CIMC for a Cisco UCS S3260 Server Node, on page 103
- [Resetting](#page-114-1) the CMOS for a Cisco UCS S3260 Server Node, on page 103
- Resetting the BIOS [Password](#page-115-0) for a S3X60 Server, on page 104
- [Issuing](#page-115-1) an NMI from a Cisco UCS S3260 Server Node, on page 104
- [Viewing](#page-115-2) the POST Results for a Cisco UCS S3260 Server Node, on page 104
- [Viewing](#page-116-0) Health Events for a Cisco UCS S3260 Server Node, on page 105
- Health LED [Alarms,](#page-118-0) on page 107

## <span id="page-104-0"></span>**Cisco UCS S3260 Server Node Management**

You can manage and monitor all Cisco UCS S3260 server nodes in a Cisco UCS domain through Cisco UCS Manager. You can perform some server management tasks, such as changes to the power state, from the server and service profile.

The remaining management tasks can only be performed on the server.

If a server slot in a chassis is empty, Cisco UCS Manager provides information, errors, and faults for that slot. You can also re-acknowledge the slot to resolve server mismatch errors and rediscover the server in the slot.

# <span id="page-105-0"></span>**Booting a Cisco UCS S3260 Server Node**

If the **Boot Server** link is dimmed in the **Actions** area, you must shut down the server first.

**Procedure**

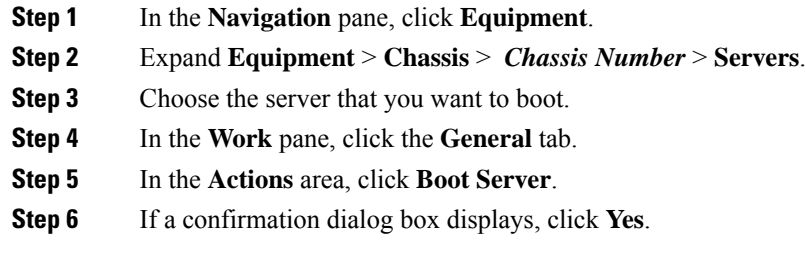

After the server boots, the **Overall Status** field on the **General** tab displays an OK status.

# <span id="page-105-1"></span>**Booting a Cisco UCS S3260 ServerNode from the Service Profile**

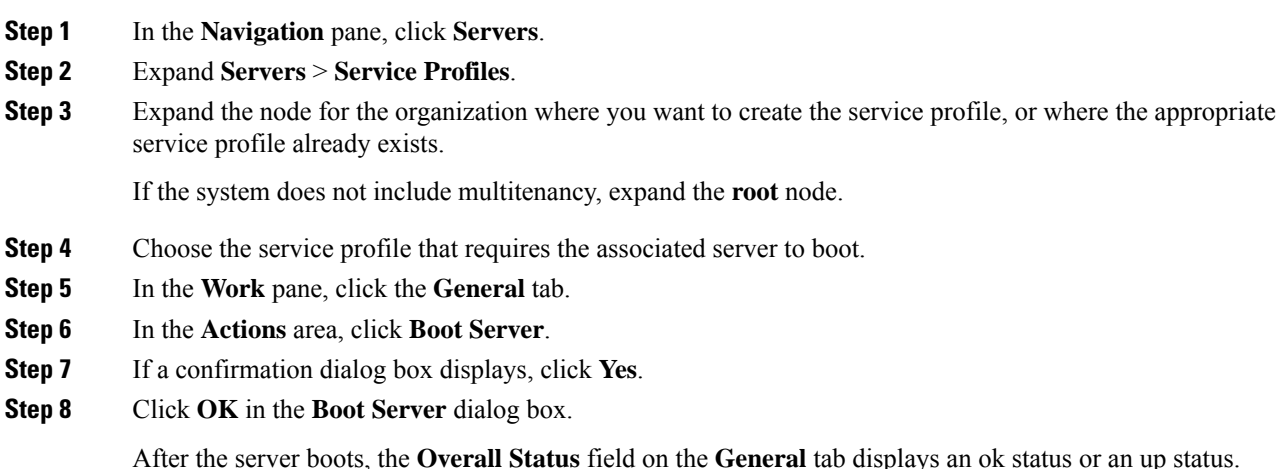

Ш

## <span id="page-106-0"></span>**Determining the Boot Order of a Cisco UCS S3260 Server Node**

 $\mathcal{L}$ 

**Tip** You can also view the boot order tabs from the **General** tab of the service profile associated with a server.

## **Procedure**

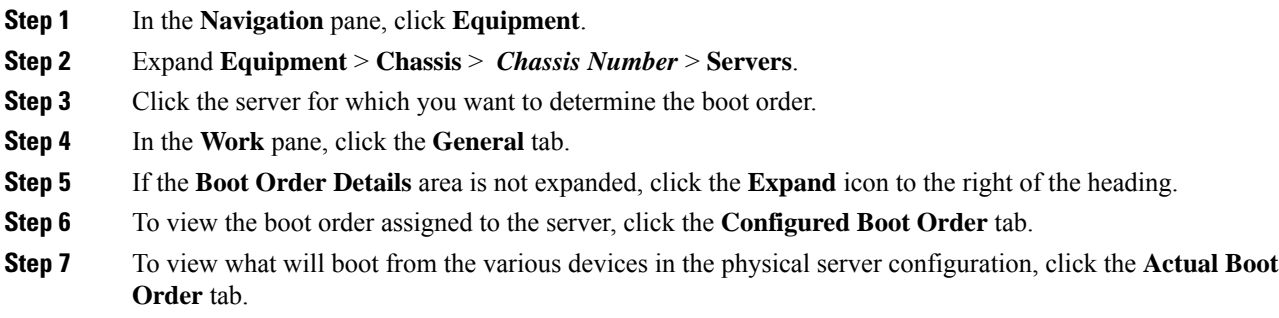

## <span id="page-106-1"></span>**Shutting Down a Cisco UCS S3260 Server Node**

When you use this procedure to shut down a server with an installed operating system, Cisco UCS Manager triggers the OS into a graceful shutdown sequence.

If the **Shutdown Server** link is dimmed in the **Actions** area, the server is not running.

### **Procedure**

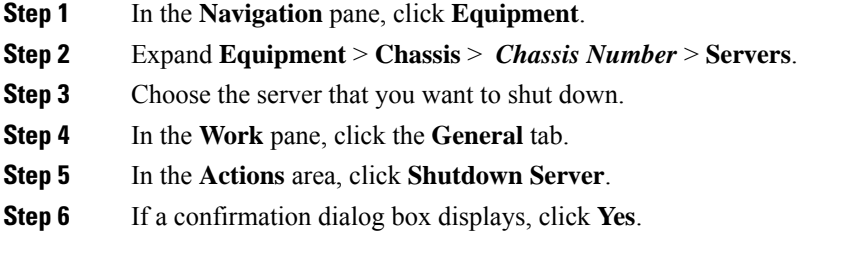

After the server has been successfully shut down, the **Overall Status** field on the **General** tab displays a power-off status.

# <span id="page-107-0"></span>**Shutting Down a Cisco UCS S3260 ServerNode from the Service Profile**

When you use this procedure to shut down a server with an installed operating system, Cisco UCS Manager triggers the OS into a graceful shutdown sequence.

If the **Shutdown Server** link is dimmed in the **Actions** area, the server is not running.

#### **Procedure**

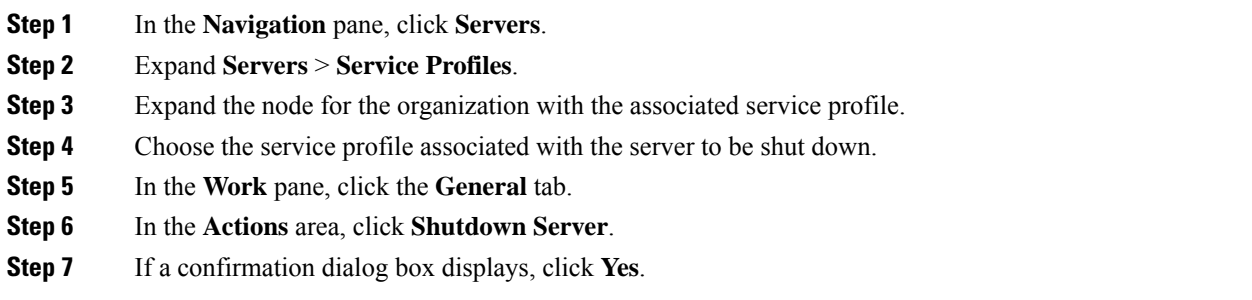

After the server successfully shuts down, the **Overall Status** field on the **General** tab displays a down status or a power-off status.

## <span id="page-107-1"></span>**Resetting a Cisco UCS S3260 Server Node**

When you reset a server, Cisco UCS Manager sends a pulse on the reset line. You can choose to gracefully shut down the operating system. If the operating system does not support a graceful shutdown, the server is power cycled. The option to have Cisco UCS Manager complete all management operations before it resets the server does not guarantee the completion of these operations before the server is reset.

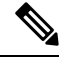

If you are trying to boot a server from a power-down state, you should not use **Reset**. **Note**

If you continue the power-up with this process, the desired power state of the servers become out of sync with the actual power state and the servers might unexpectedly shut down at a later time. To safely reboot the selected servers from a power-down state, click **Cancel**, then select the **Boot Server** action.

### **Procedure**

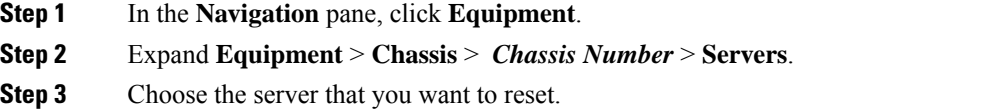

**Step 4** In the **Work** pane, click the **General** tab.
- **Step 5** In the **Actions** area, click **Reset**.
- **Step 6** In the **Reset Server** dialog box, do the following:
	- a) Click the **Power Cycle** option.
	- b) (Optional) Check the check box if you want Cisco UCS Manager to complete all management operations that are pending on this server.
	- c) Click **OK**.

The reset may take several minutes to complete. After the server has been reset, the **Overall Status** field on the **General** tab displays an ok status.

# **Resetting a Cisco UCS S3260 Server Node to Factory Default Settings**

You can now reset a Cisco UCS S3260 Server Node to its factory settings. By default, the factory reset operation does not affect storage drives. This is to prevent any loss of data. However, you can choose to reset these devices to a known state as well.

The following guidelines apply to Cisco UCS S3260 Server Nodes when using scrub policies:

- For Cisco UCS S3260 Server Nodes, you cannot delete storage by using the scrub policy.
- Cisco UCS S3260 Server Nodes do not support FlexFlash drives.
- For Cisco UCS S3260 Server Nodes, you can only reset the BIOS by using the scrub policy.

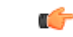

**Important** Resetting storage devices will result in loss of data.

Perform the following procedure to reset the server to factory default settings.

### **Procedure**

- **Step 1** In the **Navigation** pane, click **Equipment**.
- **Step 2** Expand **Equipment** > **Chassis** > *Chassis Number* > **Servers**.
- **Step 3** Choose the server that you want to reset to its factory default settings.
- **Step 4** In the **Work** pane, click the **General** tab.
- **Step 5** In the **Actions** area, click **Server Maintenance**.
- **Step 6** In the **Maintenance** dialog box, do the following:
	- a) Click **Reset to Factory Default**.
	- b) Click **OK**.

#### **Step 7** From the **Maintenance Server** dialog box that appears, select the appropriate options:

- To delete all storage, check the **Scrub Storage** check box.
- **Note** For Cisco UCS S3260 Server Nodes, you cannot delete storage using the scrub policy.

• To place all disks into their initial state after deleting all storage, check the **Create Initial Volumes** check box.

You can check this check box only if you check the **Scrub Storage** check box. For servers that support JBOD, the disks will be placed in a JBOD state. For servers that do not support JBOD, each disk will be initialized with a single R0 volume that occupies all the space in the disk.

Do not check the **Create Initial Volumes** box if you want to use storage profiles. Creating initial volumes when you are using storage profiles may result in configuration errors. **Important**

Cisco UCS Manager resets the server to its factory default settings.

### **Reacknowledging a Cisco UCS S3260 Server Node**

Perform the following procedure to rediscover the server and all endpoints in the server. For example, you can use this procedure if a server is stuck in an unexpected state, such as the discovery state.

After the server has been acknowledged, the **Overall Status** field on the **General** tab displays an OK status.

#### **Procedure**

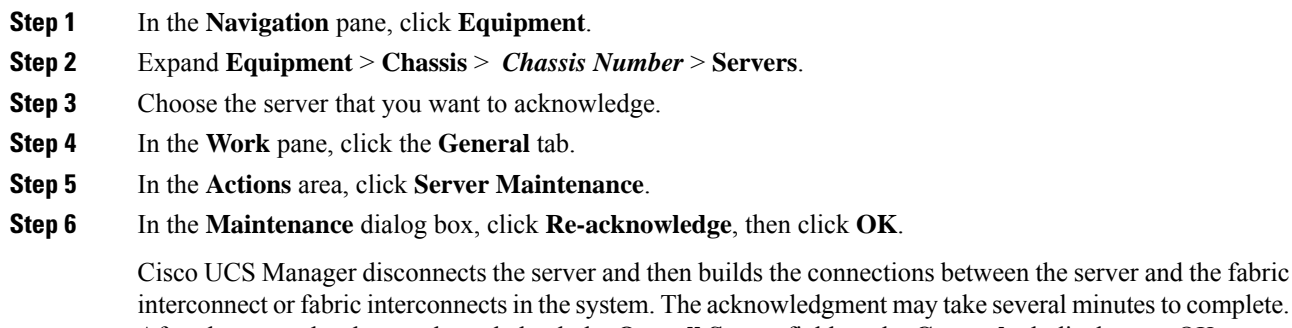

### <span id="page-109-0"></span>**Removing a Cisco UCS S3260 Server Node from a Chassis**

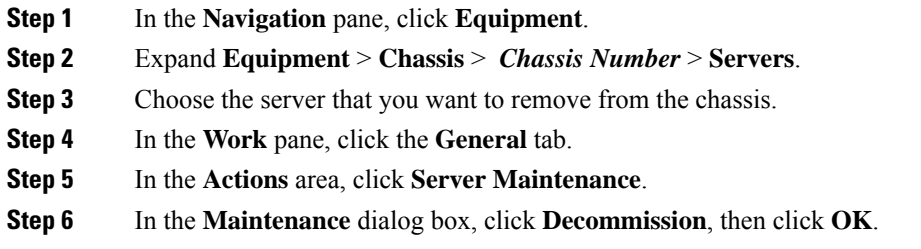

The server is removed from the Cisco UCS configuration.

**Step 7** Go to the physical location of the chassis and remove the server hardware from the slot.

For instructions on how to remove the server hardware, see the *Cisco UCS Hardware Installation Guide* for your chassis.

#### **What to do next**

If you physically reinstall the server, you must re-acknowledge the slot for Cisco UCS Manager to re-discover the server.

### **Deleting the Inband Configuration from a Cisco UCS S3260 Server Node**

This procedure removes the inband management IP address configuration from a blade server. If this action is grayed out, no inband configuration was completed.

### **Procedure**

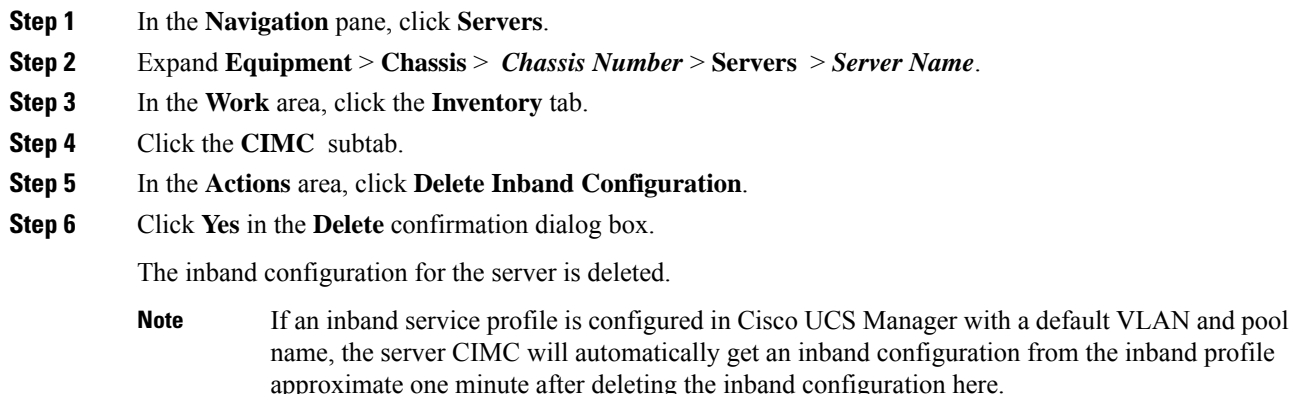

### **Decommissioning a Cisco UCS S3260 Server Node**

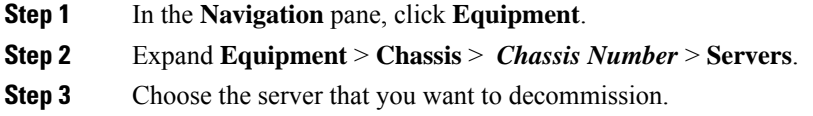

- **Step 4** In the **Work** pane, click the **General** tab.
- **Step 5** In the **Actions** area, click **Server Maintenance**.
- **Step 6** In the **Maintenance** dialog box, do the following:
	- a) Click **Decommission**.
	- b) Click **OK**.

The server is removed from the Cisco UCS configuration.

#### **What to do next**

- If you physically re-install the server, you must re-acknowledge the slot for Cisco UCS Manager to rediscover the server.
- After decommissioning the Cisco UCS S3260 server, you must wait for few minutes to initiate the recommissioning of the server.

For more information, see [Recommissioning](#page-111-0) a Cisco UCS S3260 Server Node, on page 100

### <span id="page-111-0"></span>**Recommissioning a Cisco UCS S3260 Server Node**

### **Before you begin**

Incase of recommissioning the server after decommission, you should wait for few minutes to initiate the recommission of the server.

#### **Procedure**

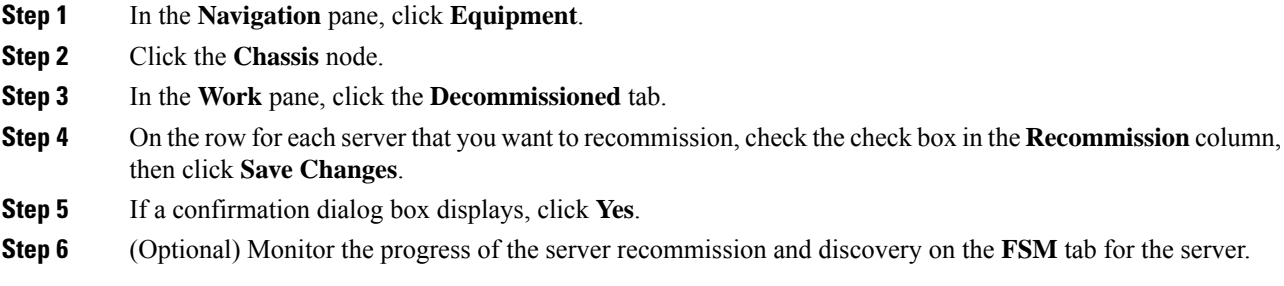

### **Reacknowledging a Server Slot in a S3260 Chassis**

Perform the following procedure if you decommissioned a server without removing the physical hardware from the chassis, and you want Cisco UCS Manager to rediscover and reacknowledge the server.

#### **Procedure**

- **Step 1** In the **Navigation** pane, click **Equipment**.
- **Step 2** Expand **Equipment** > **Chassis** > *Chassis Number* > **Servers**.
- **Step 3** Choose the server whose slot you want to reacknowledge.
- **Step 4** If Cisco UCS Manager displays a **Resolve Slot Issue** dialog box, do one of the following:

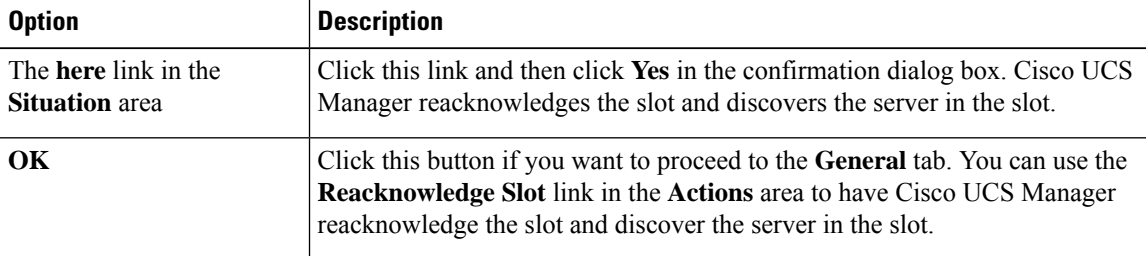

# **Removing a Non-Existent Cisco UCS S3260 Server Node from the Configuration Database**

Perform the following procedure if you physically removed the server hardware without first decommissioning the server. You cannot perform this procedure if the server is physically present.

If you want to physically remove a server, see [Removing](#page-109-0) a Cisco UCS S3260 Server Node from a Chassis, on [page](#page-109-0) 98.

### **Procedure**

- **Step 1** In the **Navigation** pane, click **Equipment**.
- **Step 2** Expand **Equipment** > **Chassis** > *Chassis Number* > **Servers**.
- **Step 3** Choose the server that you want to remove from the configuration database.
- **Step 4** In the **Work** pane, click the **General** tab.
- **Step 5** In the **Actions** area, click **Server Maintenance**.
- **Step 6** In the **Maintenance** dialog box, click **Remove**, then click **OK**.

Cisco UCS Manager removes all data about the server from its configuration database. The server slot is now available for you to insert new server hardware.

# **Turning the Locator LED for a Cisco UCS S3260 Server Node On and Off**

#### **Procedure**

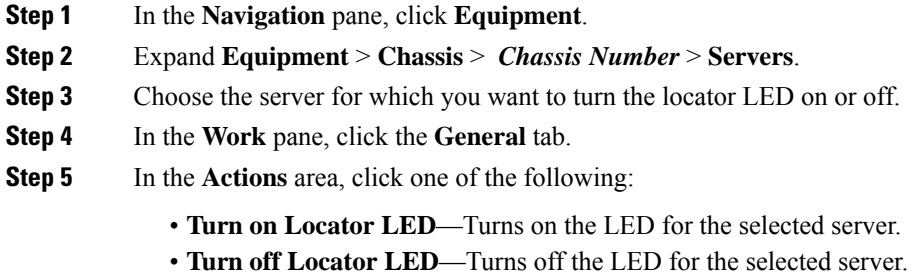

# **Turning the Local Disk Locator LED on a Cisco UCS S3260 Server Node On and Off**

#### **Before you begin**

- Ensure that the disk is zoned. Turning the locator LED on and off cannot be done on disks that are not zoned.
- Ensure the server, on which the disk is located, is powered on. If the server is off, you are unable to turn on or off the local disk locator LED.

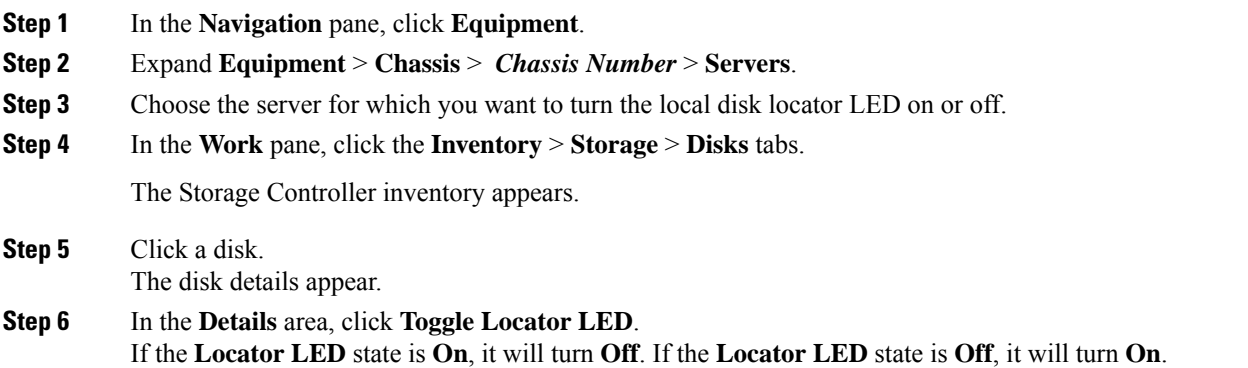

**Step 7** Click **Save Changes.**

### **Resetting the CIMC for a Cisco UCS S3260 Server Node**

Sometimes, with the firmware, troubleshooting a server might require you to reset the CIMC. Resetting the CIMC is not part of the normal maintenance of a server. After you reset the CIMC, the CIMC reboots the management controller of the blade server.

If the CIMC is reset, the power monitoring functions of Cisco UCS become briefly unavailable until the CIMC reboots. Typically, the reset only takes 20 seconds; however, it is possible that the peak power cap can exceed during that time. To avoid exceeding the configured power cap in a low power-capped environment, consider staggering the rebooting or activation of CIMCs.

### **Procedure**

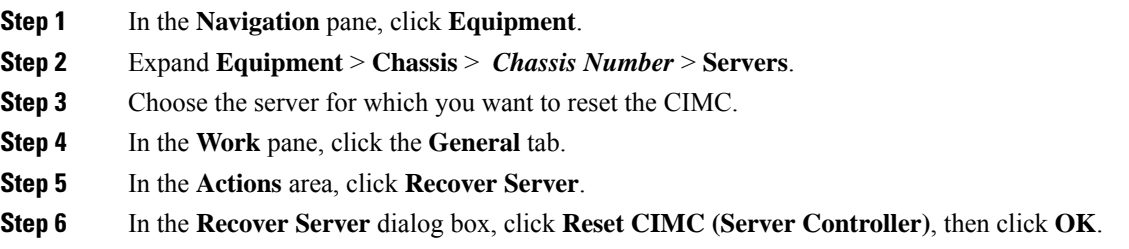

### **Resetting the CMOS for a Cisco UCS S3260 Server Node**

Sometimes, troubleshooting a server might require you to reset the CMOS. Resetting the CMOS is not part of the normal maintenance of a server.

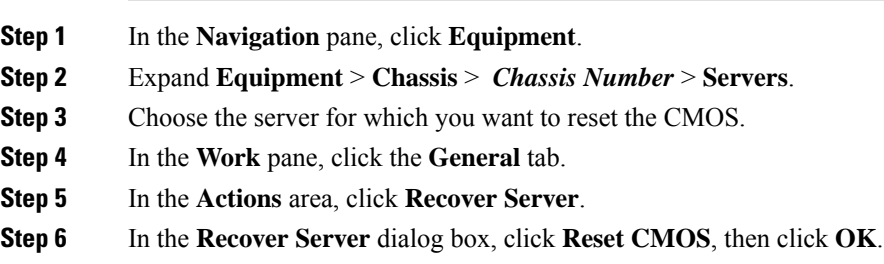

### **Resetting the BIOS Password for a S3X60 Server**

This option allows you to reset the BIOS password without using the F2 BIOS configuration prompt. Resetting the BIOS password is not part of the normal maintenance of a server. After BIOS password reset, the server is rebooted immediately and the new BIOS password gets updated.

#### **Procedure**

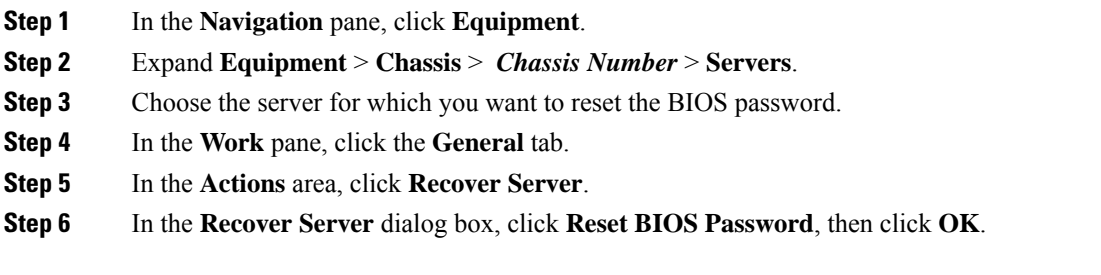

### **Issuing an NMI from a Cisco UCS S3260 Server Node**

Perform the following procedure if the system remains unresponsive and you need Cisco UCS Manager to issue a Non-Maskable Interrupt (NMI) to the BIOS or operating system from the CIMC. This action creates a core dump or stack trace, depending on the operating system installed on the server.

### **Procedure**

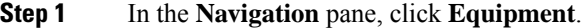

- **Step 2** Expand **Equipment** > **Chassis** > *Chassis Number* > **Servers**.
- **Step 3** Choose the server that you want to issue the NMI.
- **Step 4** In the **Work** pane, click the **General** tab.
- **Step 5** In the **Actions** area, click **Server Maintenance**.
- **Step 6** In the **Maintenance** dialog box, do the following:
	- a) Click **Diagnostic Interrupt**.
	- b) Click **OK**.

Cisco UCS Manager sends an NMI to the BIOS or operating system.

## **Viewing the POST Results for a Cisco UCS S3260 Server Node**

You can view any errors collected during the Power On Self-Test process for a server and its adapters.

### **Procedure**

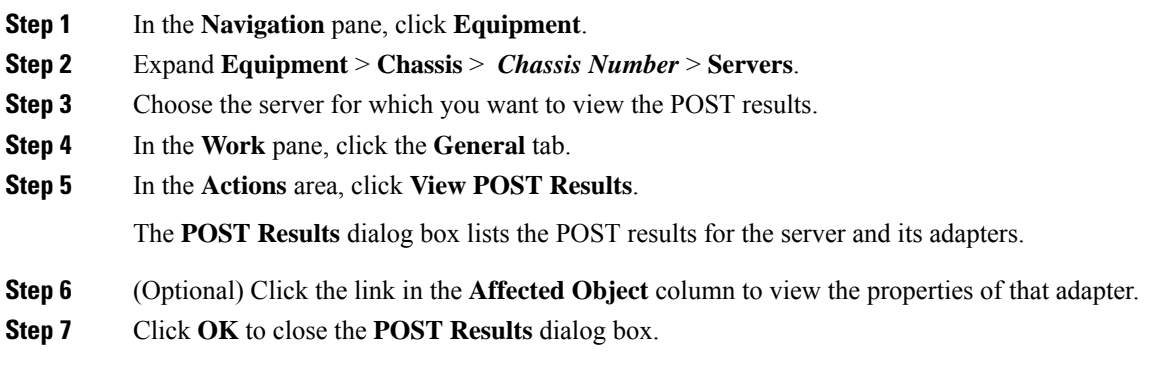

# **Viewing Health Events for a Cisco UCS S3260 Server Node**

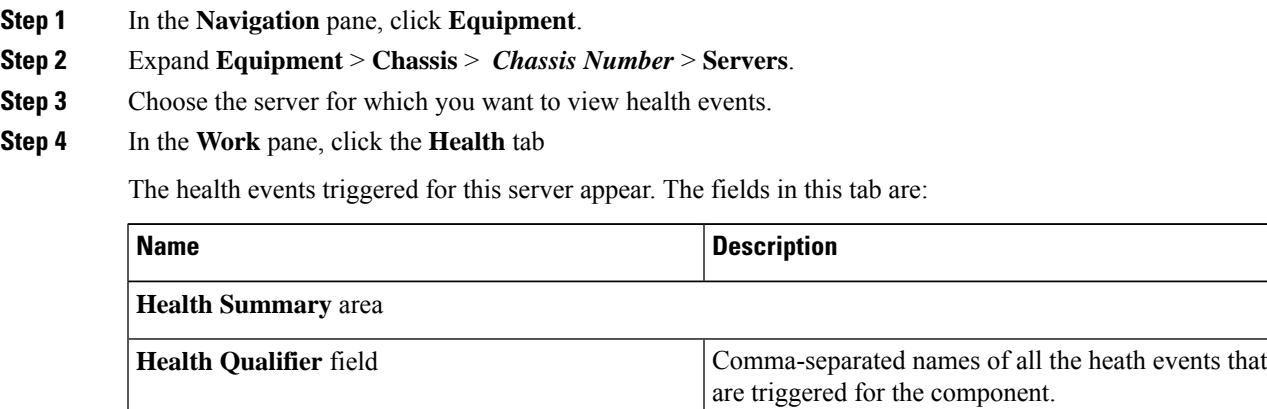

I

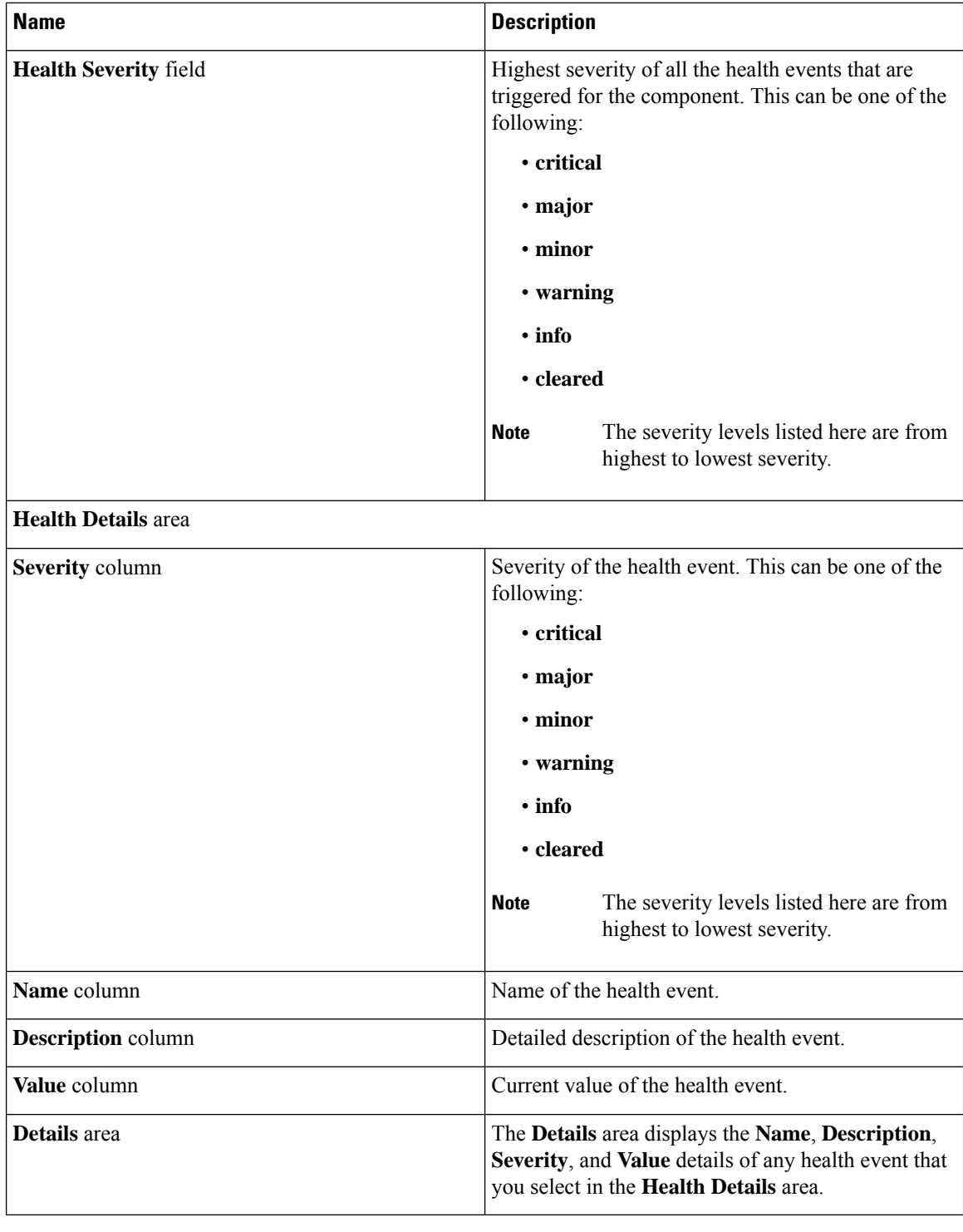

# **Health LED Alarms**

The server health LED is located on the front of each server. Cisco UCS Manager allows you to view the sensor faults that cause the blade health LED to change color from green to amber or blinking amber.

The health LED alarms display the following information:

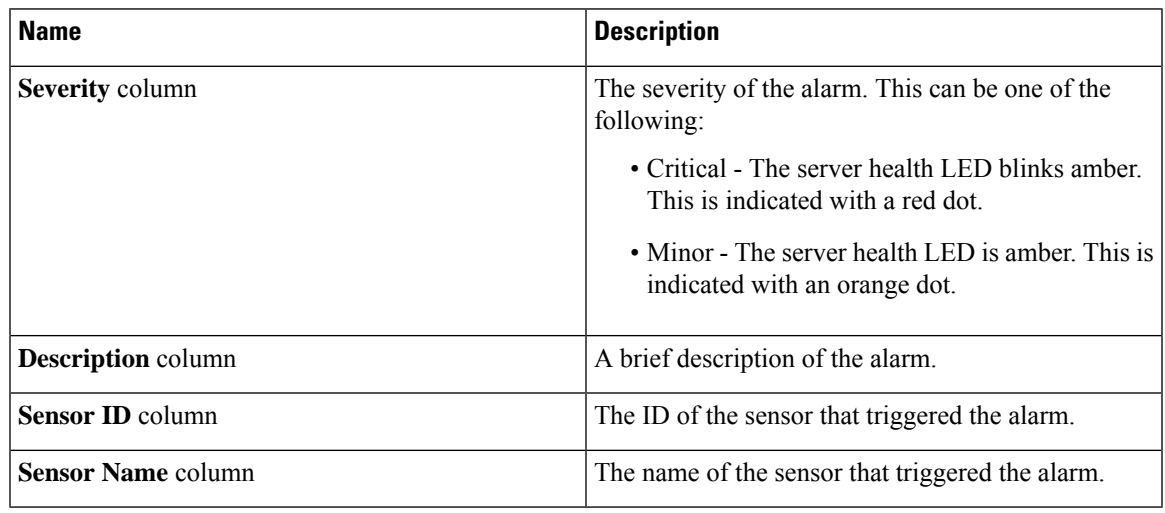

### **Viewing Health LED Alarms**

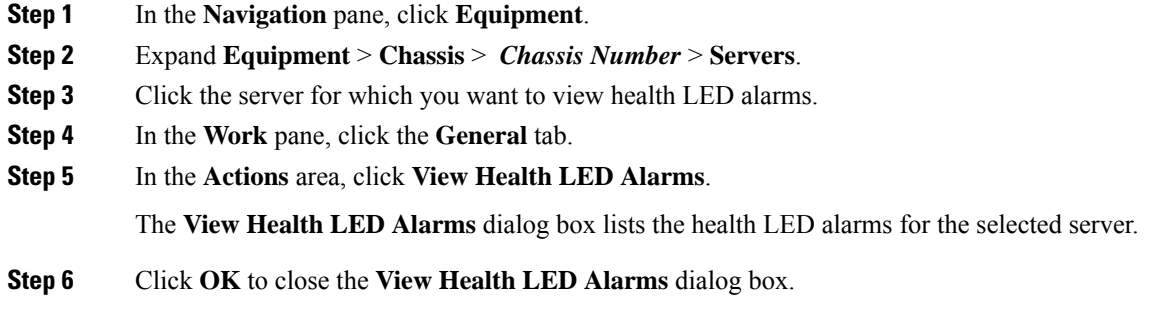

 $\mathbf I$ 

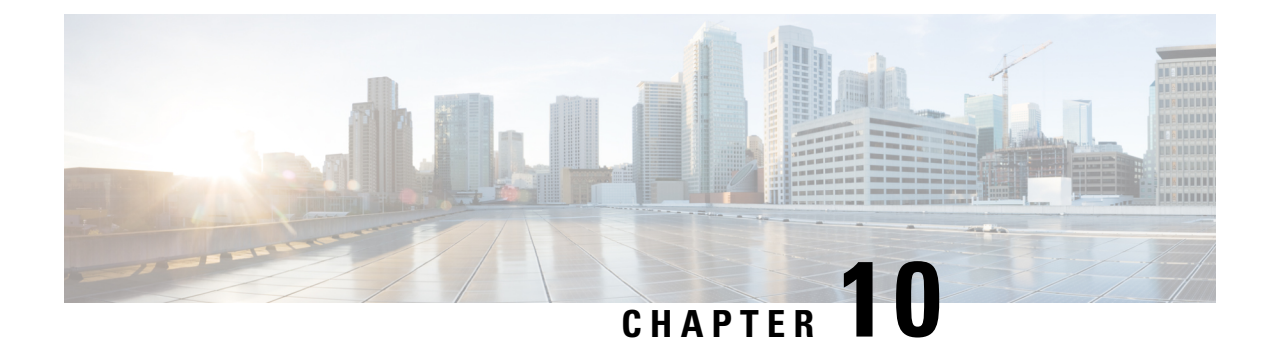

## **SIOC Management**

- SIOC [Management](#page-120-0) in Cisco UCS Manager , on page 109
- [Acknowledging](#page-121-0) an SIOC, on page 110
- [Migrating](#page-122-0) to SIOC with PCIe Support, on page 111
- [Resetting](#page-122-1) the CMC, on page 111
- CMC [Secure](#page-122-2) Boot, on page 111

### <span id="page-120-0"></span>**SIOC Management in Cisco UCS Manager**

You can manage and monitor all System Input/Output Controllers (SIOC) in a Cisco UCS domain through Cisco UCS Manager.

### **SIOC Removal or Replacement**

You can remove or replace an SIOC from a chassis. Removal or replacement of an SIOC is a service-affecting operation, which requires you to power down the entire chassis.

### **Guidelines for SIOC Removal**

- To remove the active SIOC, or both SIOCs, shut down and remove power from the entire chassis. You must disconnect all power cords to completely remove power.
- Removal of SIOCs from a chassis results in the entire chassis being disconnected from Cisco UCS Manager.

### **SIOC Removal**

Do the following to remove an SIOC from the system:

- **1.** Shut down and remove power from the entire chassis. You must disconnect all power cords to completely remove power.
- **2.** Disconnect the cables connecting the SIOC to the system.
- **3.** Remove the SIOC from the system.

#### **SIOC Replacement**

Do the following to remove an SIOC from the system and replace it with another SIOC:

- **1.** Shut down and remove power from the entire chassis. You must disconnect all power cords to completely remove power.
- **2.** Disconnect the cables connecting the SIOC to the system.
- **3.** Remove the SIOC from the system.
- **4.** Connect the new SIOC to the system.
- **5.** Connect the cables to the SIOC.
- **6.** Connect power cords and then power on the system.
- **7.** Acknowledge the new SIOC.

The server connected to the replaced SIOC is rediscovered.

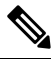

If the firmware of the replaced SIOC is not the same version as the peer SIOC, then it is recommended to update the firmware of the replaced SIOC by re-triggering chassis profile association. **Note**

### <span id="page-121-0"></span>**Acknowledging an SIOC**

Cisco UCS Manager has the ability to acknowledge a specific SIOC in a chassis. Perform the following procedure when you replace an SIOC in a chassis.

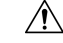

**Caution**

This operation rebuilds the network connectivity between the SIOC and the fabric interconnects to which it is connected. The server corresponding to this SIOC becomes unreachable, and traffic is disrupted.

NVMe slot-1 in SIOC is mapped to server 1 and NVMe slot-2 to server 2. Cisco UCS Manager triggers rediscovery on both the servers since SIOC has NVMe mapped to both the servers.

- **Step 1** In the **Navigation** pane, click **Equipment**.
- **Step 2** Expand **Equipment** > **Chassis** > *Chassis Number* > **SIOC**
- **Step 3** Choose the SIOC that you want to acknowledge.
- **Step 4** In the **Work** pane, click the **General** tab.
- **Step 5** In the **Actions** area, click **Acknowledge SIOC**.
- **Step 6** In the **Acknowledge SIOC** confirmation box, click **Yes**.

### <span id="page-122-0"></span>**Migrating to SIOC with PCIe Support**

### **Before you begin**

Ensure that the Cisco UCS Manager is at release 4.0(1a) or higher.

### **Procedure**

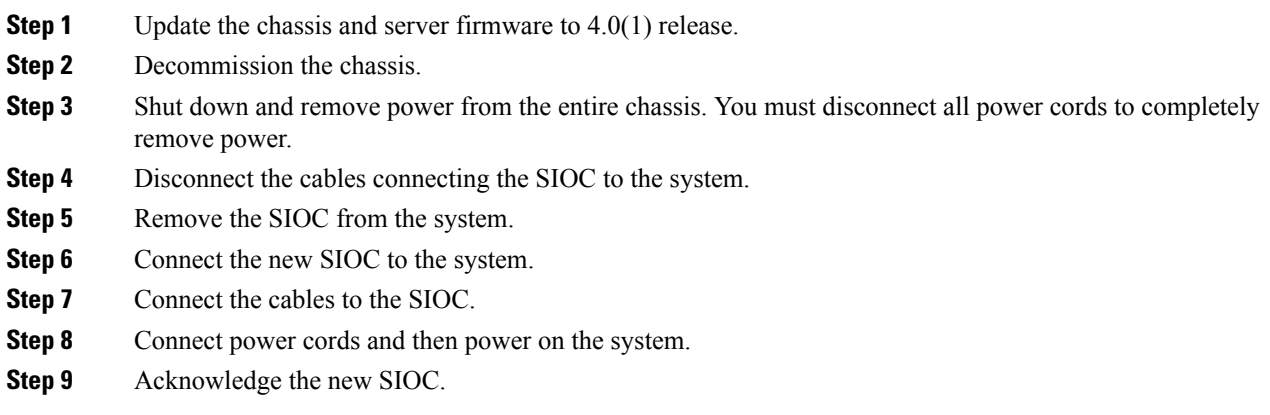

## <span id="page-122-1"></span>**Resetting the CMC**

### **Procedure**

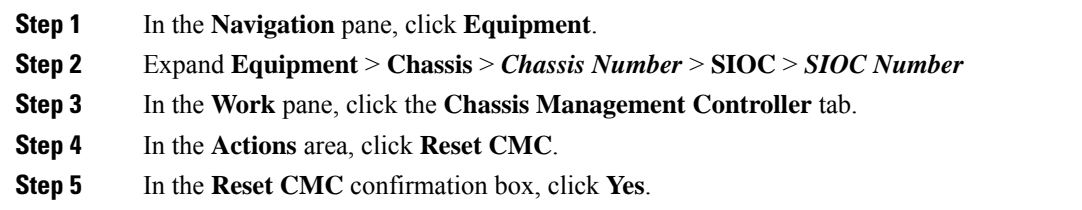

## <span id="page-122-2"></span>**CMC Secure Boot**

With Chassis Management Controller (CMC) secure boot, only Cisco-signed firmware images can be installed and run on the CMC. When the CMC is updated, the image is certified before the firmware is flashed. If certification fails, the firmware is not flashed. This prevents unauthorized access to the CMC firmware.

### **Guidelines and Limitations for CMC Secure Boot**

- CMC secure boot is supported only on the Cisco UCS S3260 chassis.
- When chassis association is in progress, enabling secure boot on one of the SIOCs will result in a failed operation.
- After CMC secure boot is enabled, it cannot be disabled.
- CMC secure boot is specific to the SIOC on which it is enabled. If you replace the SIOC on which CMC secure boot is enabled, the **Secure boot operational state** field will now display the secure boot status of the new SIOC.
- After CMC secure boot is enabled on a chassis, you cannot move the chassis back to non-cluster setup and downgrade the firmware to a CMC firmware image earlier than Cisco IMC Release 2.0(13).
- The **Secure boot operational state** field shows the secure boot status. This can be one of the following:
	- **Disabled**—When CMC secure boot is not enabled. This is the default state.
	- **Enabling**—When CMC secure boot is being enabled.
	- **Enabled**—When CMC secure boot is enabled.
- Beginning with 4.0(1),**Secureboot operationalstate** is **Enabled**by default and is not user configurable. The option is grayed out.

### **Enabling CMC Secure Boot**

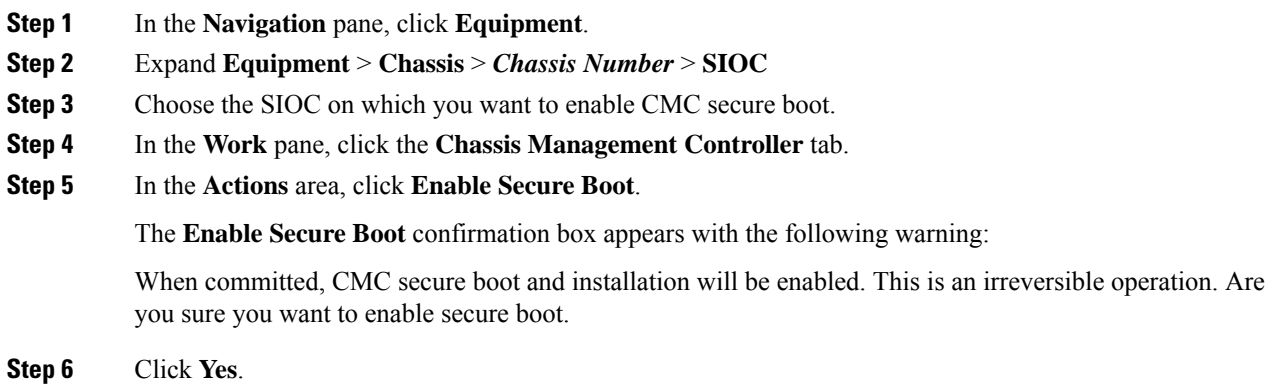